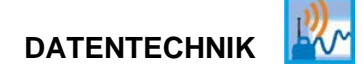

# **Betriebsanleitung**

# **NivuLink Compact**

NLC0CLOG NLC0CLOGP NLC0CLOGS NLC0CS70 NLC0CNF0

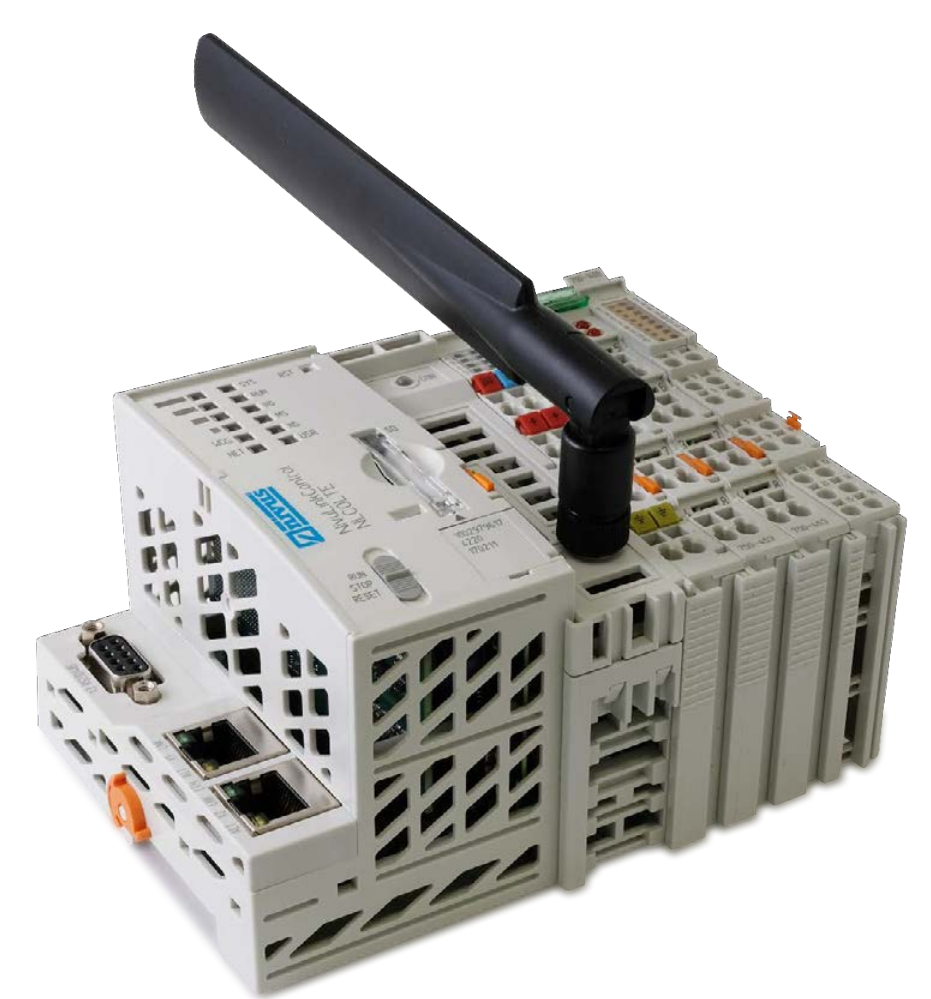

**Überarbeitete Anleitung Firmware-Version: 17** 

Rev. 04 / 05.04.2022

Original der Betriebsanleitung - Deutsch

measure analyse optimise

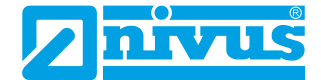

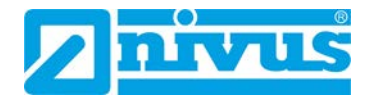

#### **Nivus AG**

Burgstrasse 28 8750 Glarus, Schweiz Tel.: +41 55 6452066 Fax: +41 55 6452014 swiss@nivus.com www.nivus.de

#### **NIVUS Austria**

Mühlbergstraße 33B 3382 Loosdorf, Österreich Tel.: +43 2754 567 6321 Fax: +43 2754 567 6320 austria@nivus.com www.nivus.de

#### **NIVUS Sp. z o.o.**

ul. Hutnicza 3 / B-18 81-212 Gdynia, Polen Tel.: +48 58 7602015 Fax: +48 58 7602014 biuro@nivus.pl www.nivus.pl

#### **NIVUS France**

12 rue Principale 67870 Bischoffsheim, Frankreich Tel.: +33 388 999284 info@nivus.fr www.nivus.fr

#### **NIVUS Ltd., United Kingdom**

Wedgewood Rugby Road Weston under Wetherley Royal Leamington Spa CV33 9BW, Warwickshire Tel.: +44 1926 632470 nivusUK@nivus.com www.nivus.com

#### **NIVUS Middle East (FZE)**

Building Q 1-1 ap. 055 P.O. Box: 9217 Sharjah Airport International Free Zone Tel.: +971 6 557 8224 Fax: +971 6 557 8225 middle-east@nivus.com www.nivus.com

#### **NIVUS Korea Co. Ltd.**

#2502 M Dong, Technopark IT Center, 32 Song-do-gwa-hak-ro, Yeon-su-gu, INCHEON, Korea 21984 Tel.: +82 32 209 8588 Fax: +82 32 209 8590 korea@nivus.com www.nivus.com

#### **NIVUS Vietnam**

238/78 Phan Trung Street, Tan Tien Ward, Bin Hoa City, Dong Nai Province, Vietnam Tel.: +84 94 2623 979 jhkwon@nivuskorea.com www.nivus.com

## <span id="page-2-0"></span>**Urheber- und Schutzrechte**

Der Inhalt dieser Anleitung sowie Tabellen und Zeichnungen sind Eigentum der NIVUS GmbH. Sie dürfen ohne ausdrückliche schriftliche Genehmigung weder reproduziert noch vervielfältigt werden.

Zuwiderhandlungen verpflichten zu Schadenersatz.

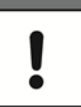

#### *Wichtig*

*Diese Anleitung darf – auch auszugsweise – nur mit ausdrücklicher schriftlicher Genehmigung der NIVUS GmbH vervielfältigt, übersetzt oder Dritten zugänglich gemacht werden.*

#### **Übersetzung**

Bei Lieferung in die Länder des europäischen Wirtschaftsraumes ist die Anleitung entsprechend in die Sprache des Verwenderlandes zu übersetzen.

Sollten im übersetzten Text Unstimmigkeiten auftreten, ist die Original-Anleitung (deutsch) zur Klärung heranzuziehen oder es ist die NIVUS GmbH zu kontaktieren.

#### **Copyright**

Weitergabe sowie Vervielfältigung dieses Dokuments, Verwertung und Mitteilung seines Inhalts sind verboten, soweit nicht ausdrücklich gestattet. Alle Rechte vorbehalten.

#### **Gebrauchsnamen**

Die Wiedergabe von Gebrauchsnamen, Handelsnamen, Warenbezeichnungen und dgl. in dieser Anleitung berechtigen nicht zu der Annahme, dass solche Namen ohne weiteres von jedermann benutzt werden dürften; oft handelt es sich um gesetzlich geschützte eingetragene Warenzeichen, auch wenn sie nicht als solche gekennzeichnet sind.

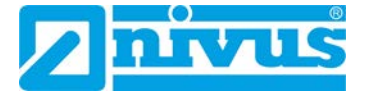

# <span id="page-3-0"></span>**Änderungshistorie**

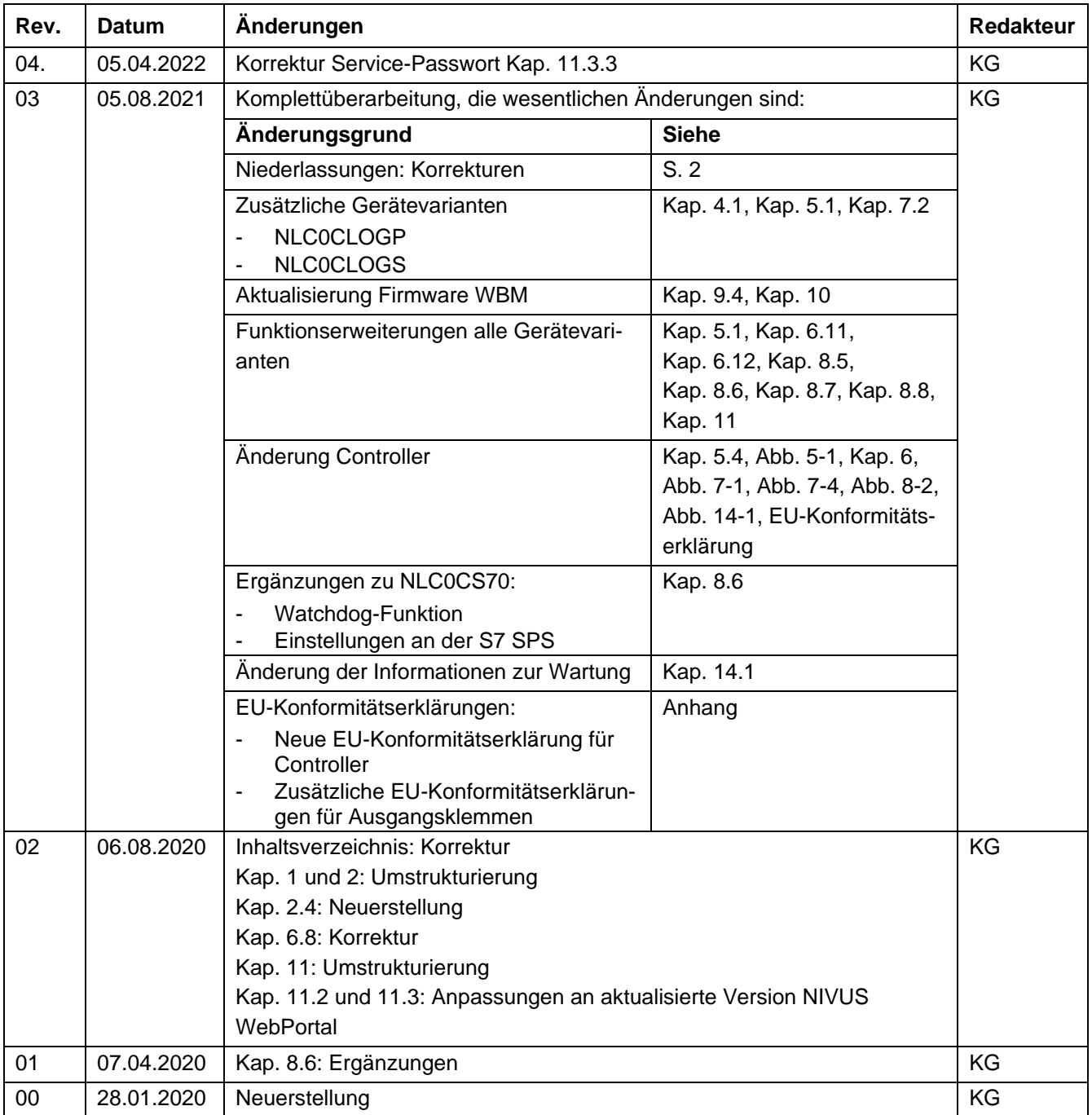

# Inhaltsverzeichnis

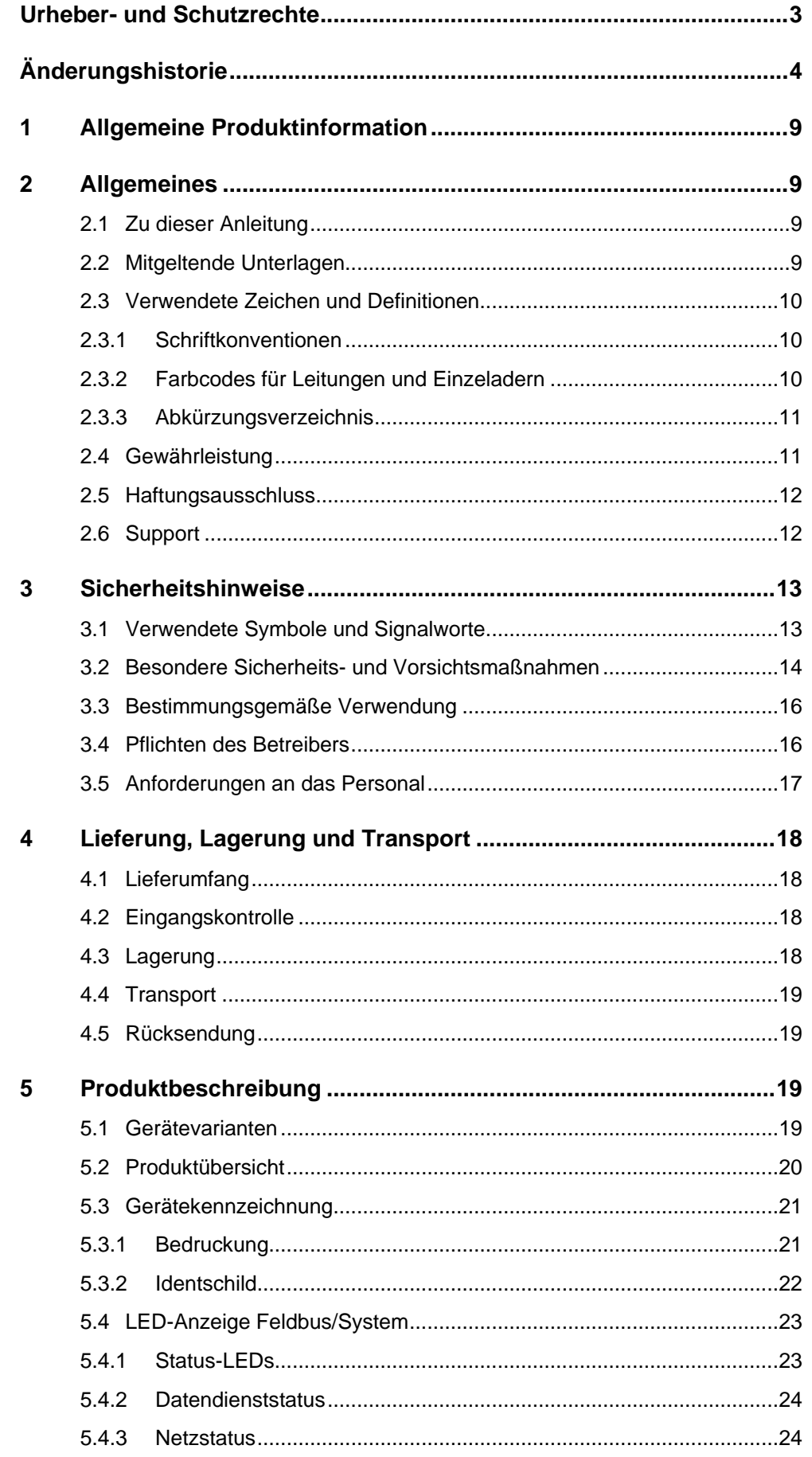

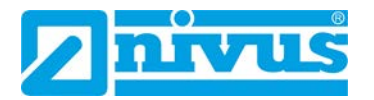

# Betriebsanleitung NivuLink Compact

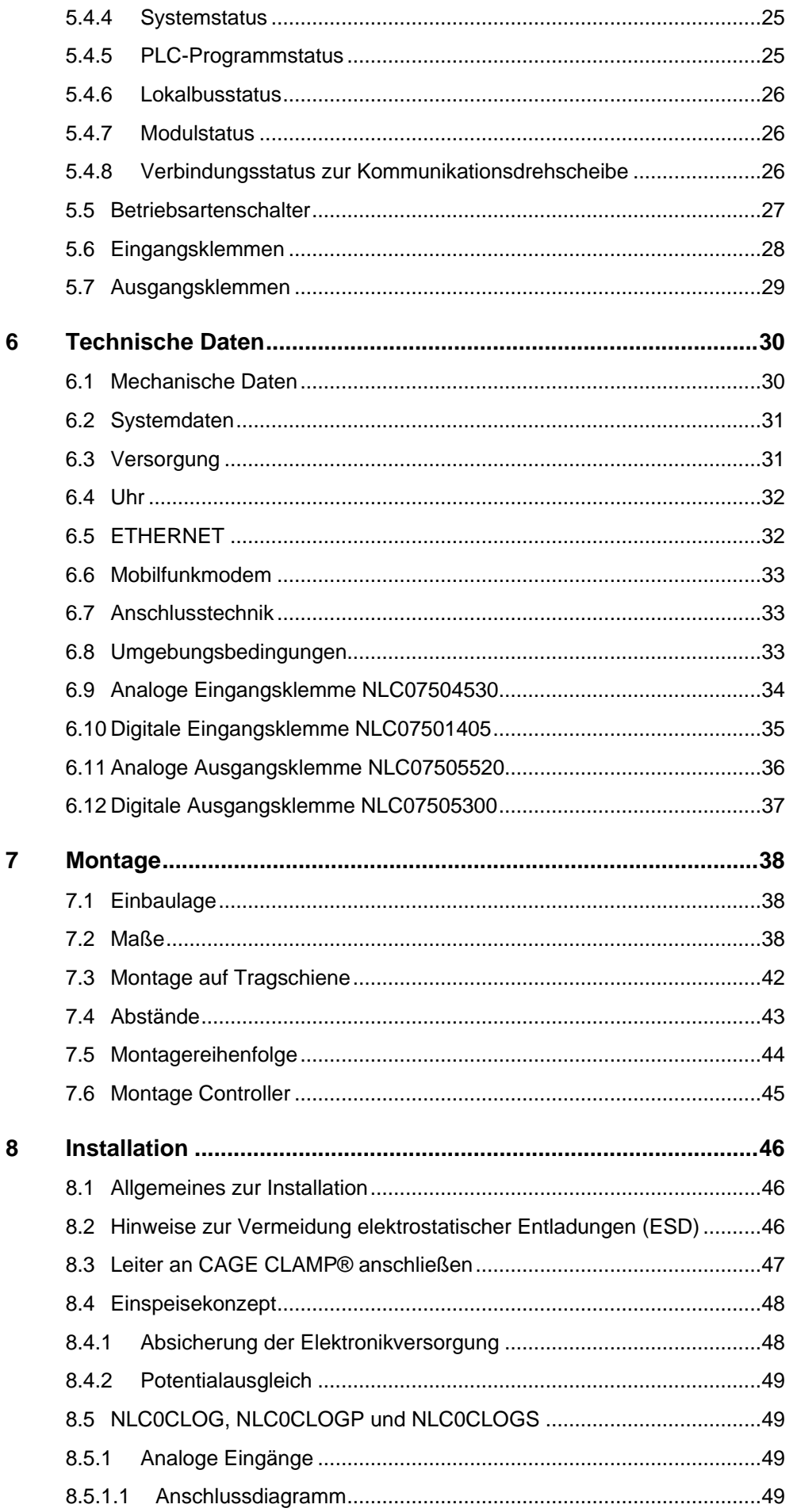

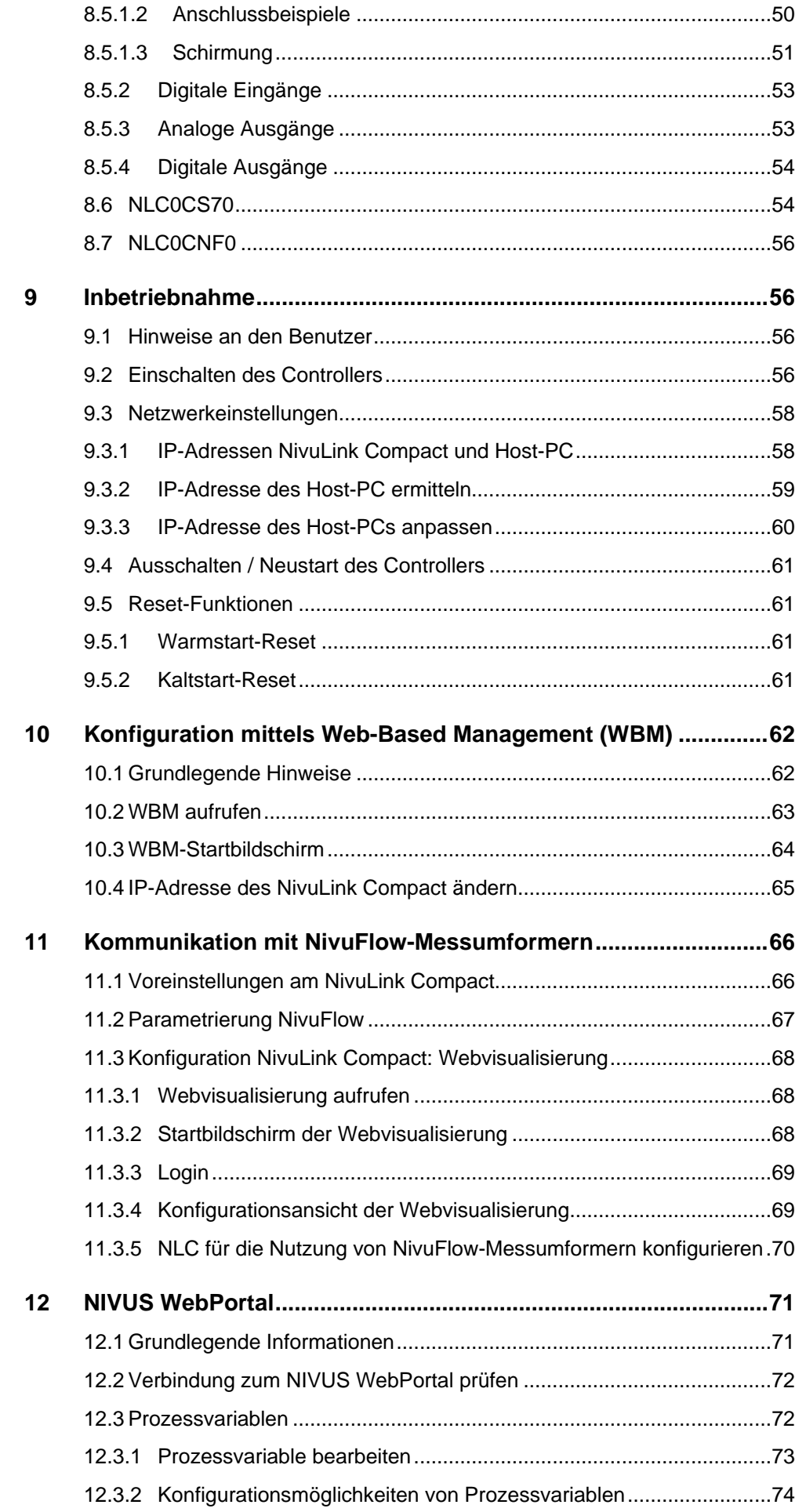

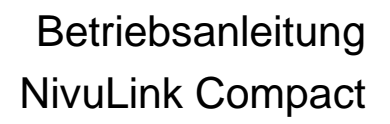

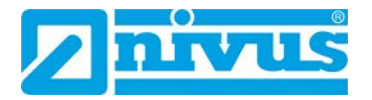

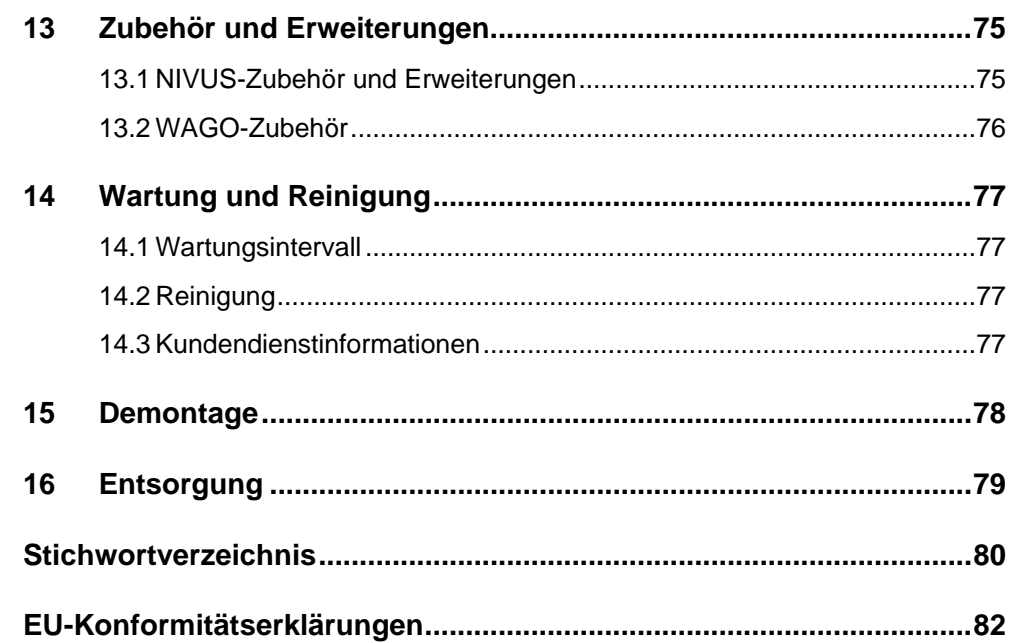

## <span id="page-8-0"></span>**1 Allgemeine Produktinformation**

Geräte, Erweiterungen und Zubehör der NivuLink-Control-Familie basieren zu wesentlichen Teilen auf dem modularen WAGO I/O SYSTEM 750 der WAGO Kontakttechnik GmbH & Co. KG, Minden.

In dieser Anleitung finden Sie einige Verweise auf diese Produktgruppe.

## <span id="page-8-2"></span><span id="page-8-1"></span>**2 Allgemeines**

## **2.1 Zu dieser Anleitung**

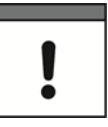

*Wichtig*

*VOR GEBRAUCH SORGFÄLTIG LESEN. AUFBEWAHREN FÜR SPÄTERES NACHSCHLAGEN.*

Diese Anleitung dient der korrekten Installation bzw. der bestimmungsgemäßen Verwendung der Gerätevarianten des NivuLink Compact, die in Kapitel *[5.1](#page-18-3)* aufgeführt sind. Diese Anleitung richtet sich ausschließlich an qualifiziertes Fachpersonal.

Lesen Sie diese Anleitung vor Installation und Inbetriebnahme sorgfältig und vollständig durch, sie enthält wichtige Informationen zum Produkt. Beachten Sie die Hinweise und befolgen Sie insbesondere die Sicherheits- und Warnhinweise.

Falls Sie Probleme haben, Inhalte dieser Anleitung zu verstehen, dann wenden Sie sich für Unterstützung an die NIVUS GmbH oder eine der Niederlassungen. Die Unternehmen der NIVUS-Firmengruppe können keine Verantwortung für Sach- oder Personenschäden übernehmen, die durch nicht richtig verstandene Informationen in dieser Anleitung hervorgerufen wurden.

## <span id="page-8-3"></span>**2.2 Mitgeltende Unterlagen**

Für die Installation und den Betrieb des Gesamtsystems werden neben dieser Anleitung möglicherweise zusätzliche Anleitungen oder Technische Beschreibungen benötigt.

- Betriebsanleitungen für Messumformer
- Technische Beschreibungen für Sensoren
- Montageanleitungen für Sensoren
- Handbuch NIVUS WebPortal
- Handbuch NICOS

Diese Anleitungen liegen den jeweiligen Zusatzgeräten oder Sensoren bei bzw. stehen auf der NIVUS-Homepage zum Download bereit.

## <span id="page-9-0"></span>**2.3 Verwendete Zeichen und Definitionen**

## <span id="page-9-1"></span>**2.3.1 Schriftkonventionen**

| <b>Darstellung</b> | <b>Bedeutung</b>               | <b>Bemerkung</b>                                                               |
|--------------------|--------------------------------|--------------------------------------------------------------------------------|
| ⇨                  | Querverweis                    | Verweis auf weiterführende oder detail-<br>liertere Informationen              |
| $\mathbf i$        | Verweis auf Doku-<br>mentation | Verweist auf eine begleitende Dokumen-<br>tation                               |
| Pfad               | Pfad oder Datei                | Pfad zu einer Datei oder Bezeichnung ei-<br>ner Datei                          |
| https://adresse/   | URL-Adresse                    | Internetadresse, nicht verlinkt                                                |
| <b>Hyperlink</b>   | Hyperlink                      | Verweis auf eine Seite oder ein Doku-<br>ment im Internet                      |
| Menü               | Menüpunkt                      | Bezeichnung eines Menüpunktes                                                  |
| Menü > Untermenü   | Menüauswahl                    | Pfad zu einem bestimmten Untermenü<br>bzw. Menüpunkt                           |
| Eingabefeld        | Eingabefeld                    | Bezeichnung eines Eingabefeldes                                                |
| "Wert"             | Eingabe- oder Aus-<br>wahlwert | Wert, den der Benutzer eingeben bzw.<br>auswählen muss                         |
| "Status"           | <b>Status oder Modus</b>       | Bezeichnung eines Gerätestatus oder<br>Gerätemodus                             |
| Schaltfläche       | Schaltfläche                   | Schaltflächenbeschriftung in Dialogen                                          |
| [Taste]            |                                | Tastenbeschriftung auf der Tastatur                                            |
| [Variable]         | Variable                       | Platzhalter für einen eingabe- oder appli-<br>kationsabhängigen variablen Wert |

**Tab. 2-1 Schriftkonventionen**

## <span id="page-9-2"></span>**2.3.2 Farbcodes für Leitungen und Einzeladern**

Die Abkürzungen der Farben für Leitung- und Aderkennzeichnung folgen dem internationalen Farbcode nach IEC 60757.

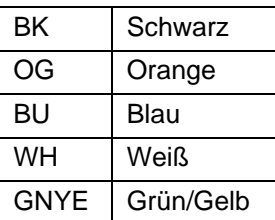

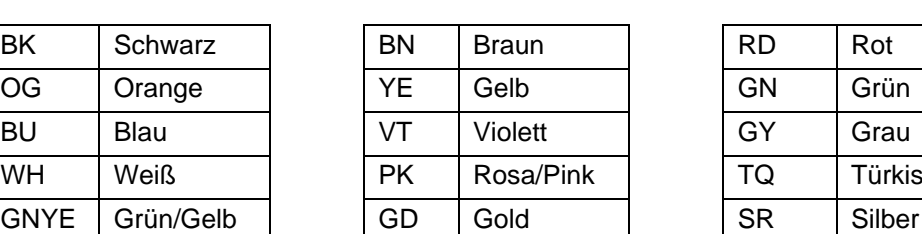

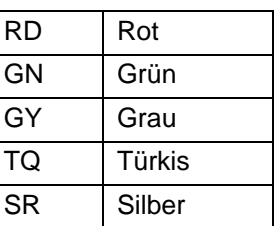

**Tab. 2-2 Farbcodes für Leitungen und Einzeladern**

## <span id="page-10-0"></span>**2.3.3 Abkürzungsverzeichnis**

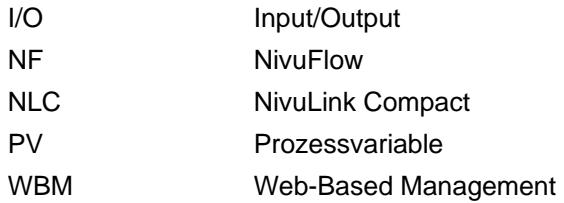

## <span id="page-10-1"></span>**2.4 Gewährleistung**

Das Gerät wurde vor Auslieferung funktional geprüft. Bei bestimmungsgemäßer Verwendung (siehe Kap. *[3.3](#page-15-0) [Bestimmungsgemäße Verwendung](#page-15-0)*) und Beachtung der Betriebsanleitung, der mitgeltenden Unterlagen (siehe Kap. *[2.2](#page-8-3) [Mitgeltende Unterlagen](#page-8-3)*) und der darin enthaltenen Sicherheitshinweise und Anweisungen sind keine funktionalen Einschränkungen zu erwarten und ein einwandfreier Betrieb sollte möglich sein.

Beachten Sie hierzu auch das nachfolgende Kapitel *[2.5](#page-11-0) [Haftungsausschluss](#page-11-0)*.

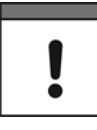

#### *Einschränkung der Gewährleistung*

*Bei Nichtbeachtung der Sicherheitshinweise und Anweisungen in dieser Unterlage behalten sich die Unternehmen der NIVUS-Firmengruppe eine Einschränkung der Gewährleistung vor.*

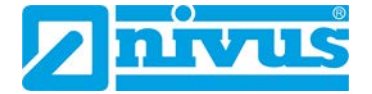

## <span id="page-11-0"></span>**2.5 Haftungsausschluss**

#### **Die Unternehmen der NIVUS-Firmengruppe übernehmen keine Haftung**

- für Folgeschäden die auf **eine Änderung** dieses Dokumentes zurückzuführen sind. Die Unternehmen der NIVUS-Firmengruppe behalten sich das Recht vor, den Inhalt des Dokuments, einschließlich dieses Haftungsausschlusses unangekündigt zu ändern.
- für Personen- oder Sachschäden, die auf eine **Missachtung** der gültigen **Vorschriften** zurückzuführen sind. Für Anschluss, Inbetriebnahme und Betrieb der Sensoren sind alle Informationen und übergeordneten gesetzlichen Bestimmungen des Landes (in Deutschland z. B. die VDE-Vorschriften), wie gültige Ex-Vorschriften sowie die für den jeweiligen Einzelfall geltenden Sicherheits- und Unfallverhütungsvorschriften zu beachten.
- für Personen- oder Sachschäden, die auf **unsachgemäße Handhabung** zurückzuführen sind. Sämtliche Handhabungen am Gerät, welche über die montage- und anschlussbedingten Maßnahmen hinausgehen, dürfen aus Sicherheits- und Gewährleistungsgründen prinzipiell nur von NIVUS-Personal bzw. durch NIVUS autorisierte Personen oder Firmen vorgenommen werden.
- für Personen- oder Sachschäden, die auf den Betrieb des Geräts in technisch **nicht einwandfreiem** Zustand zurückzuführen sind.
- für Personen- oder Sachschäden, die auf eine **nicht bestimmungsgemäße Verwendung** zurückzuführen sind.
- für Personen- oder Sachschäden, die auf eine Missachtung der **Sicherheitshinweise** in dieser Anleitung zurückzuführen sind.
- für fehlende oder falsche Messwerte, die auf **unsachgemäße Installation** zurückzuführen sind und für die daraus resultierenden Folgeschäden.
- für Störungen im Mobilfunknetz, über das der NivuLink Compact kommuniziert. Die Unternehmen der NIVUS-Firmengruppe lehnen daher jede Gewährleistung für die Übertragung von Meldungen und Messwerten ab.

Die NivuLink-Compact-Geräte werden ab Werk für den jeweiligen Anwendungsfall mit einer festen Hard- und Softwarekonfiguration ausgeliefert und enthalten keine durch den Anwender zu wartenden oder zu reparierenden Teile.

#### **Deshalb übernehmen die Unternehmen der NIVUS-Firmengruppe keine Haftung**

- für Schäden, die auf unsachgemäße Reparaturen zurückzuführen sind.
- für Veränderungen an der Hard- oder Software, die nicht im Handbuch beschreiben sind, und für die daraus resultierenden Folgeschäden.

## <span id="page-11-1"></span>**2.6 Support**

Sie erreichen den NIVUS-Support unter:

- E-Mail: [hotline@nivus.com](mailto:hotline@nivus.com)
- Tel.: +49 7262 9191-955

## <span id="page-12-1"></span><span id="page-12-0"></span>**3 Sicherheitshinweise**

## **3.1 Verwendete Symbole und Signalworte**

**Erklärung zur Bewertung der Gefahrengrade:** 

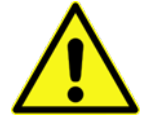

*Das allgemeine Warnsymbol kennzeichnet eine Gefahr, die zu Verletzungen oder zum Tod führen kann. Im Textteil wird das allgemeine Warnsymbol in Verbindung mit den nachfolgend beschriebenen Signalwörtern verwendet.*

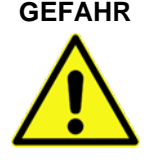

**GEFAHR** *Warnung bei hohem Gefährdungsgrad*

*Kennzeichnet eine unmittelbare Gefährdung mit hohem Risiko, die Tod oder schwere Körperverletzungen zur Folge hat, wenn sie nicht vermieden wird.*

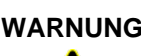

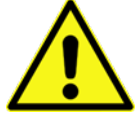

**WARNUNG** *Warnung bei mittlerem Gefährdungsgrad und Personenschäden*

*Kennzeichnet eine mögliche Gefährdung mit mittlerem Risiko, die Tod oder (schwere) Körperverletzung zur Folge haben kann, wenn sie nicht vermieden wird.*

#### **VORSICHT** *Warnung vor Personen- oder Sachschäden*

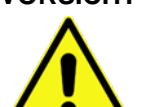

*Kennzeichnet eine Gefährdung mit geringem Risiko, die leichte oder mittlere Körperverletzungen oder Sachschaden zur Folge haben kann, wenn sie nicht vermieden wird.*

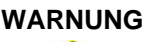

#### **WARNUNG** *Gefahr durch elektrischen Strom*

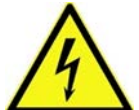

*Kennzeichnet eine unmittelbare Gefährdung durch Stromschlag mit mittlerem Risiko, die Tod oder (schwere) Körperverletzungen zur Folge hat, wenn sie nicht vermieden wird.*

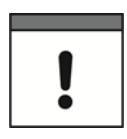

#### *Wichtiger Hinweis*

*Beinhaltet Informationen, die besonders hervorgehoben werden müssen. Kennzeichnet eine möglicherweise schädliche Situation, die das Produkt oder etwas in seiner Umgebung beschädigen kann, wenn sie nicht vermieden wird.*

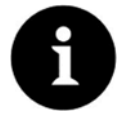

#### *Hinweis*

*Beinhaltet Tipps oder Informationen.*

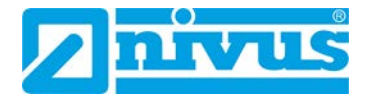

## <span id="page-13-0"></span>**3.2 Besondere Sicherheits- und Vorsichtsmaßnahmen**

**Beim Einbauen des Gerätes in Ihre Anlage und während des Betriebes folgende Sicherheitshinweise beachten:**

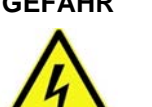

#### **GEFAHR** *Stromschlaggefahr*

*Bevor Sie das Gerät montieren, Störungen beheben oder Wartungsarbeiten vornehmen:*

• *Immer alle verwendeten Spannungsversorgungen für das Gerät abschalten.*

#### **GEFAHR** *Brandgefahr*

- *Der NivuLink Compact ist ein offenes Betriebsmittel.* 
	- *NivuLink Compact ausschließlich in abschließbaren Gehäusen, Schränken oder in elektrischen Betriebsräumen betreiben.*
	- *Nur autorisiertem Fachpersonal den Zugang mittels Schlüssel oder Werkzeug ermöglichen.*

#### **WARNUNG** *Verletzungsgefahr*

*durch Missachtung der geltenden Unfallverhütungsvorschriften.*

• *Bei Montage, Inbetriebnahme, Betrieb, Wartung und Störbehebung die für Ihre Maschine/Anlage zutreffenden Unfallverhütungsvorschriften wie beispielsweise die DGUV Vorschrift 3 "Elektrische Anlagen und Betriebsmittel" beachten.*

## **GEFAHR** *Gefahr von Personenschaden und Störungen an der Anlage*

*durch unsachgemäßen Anschluss.*

- *Die Daten- und Versorgungsleitungen normgerecht verlegen und auf die korrekte Anschlussbelegung achten.*
- *Die für die Anwendung zutreffenden EMV-Richtlinien beachten.*

#### **VORSICHT** *Gefahr von Störungen an der Anlage*

- *Geräte mit ETHERNET-/RJ-45-Anschluss ausschließlich in LANs verwenden.*
	- *Diese Geräte niemals mit Telekommunikationsnetzen verbinden, wie z. B. mit Analog- oder ISDN-Telefonanlagen.*

#### **VORSICHT** *Gefahr von Funktionssörungen*

*durch defekte oder beschädigte Geräte.*

• *Defekte oder beschädigte Geräte (z. B. bei deformierten Kontakten) austauschen.*

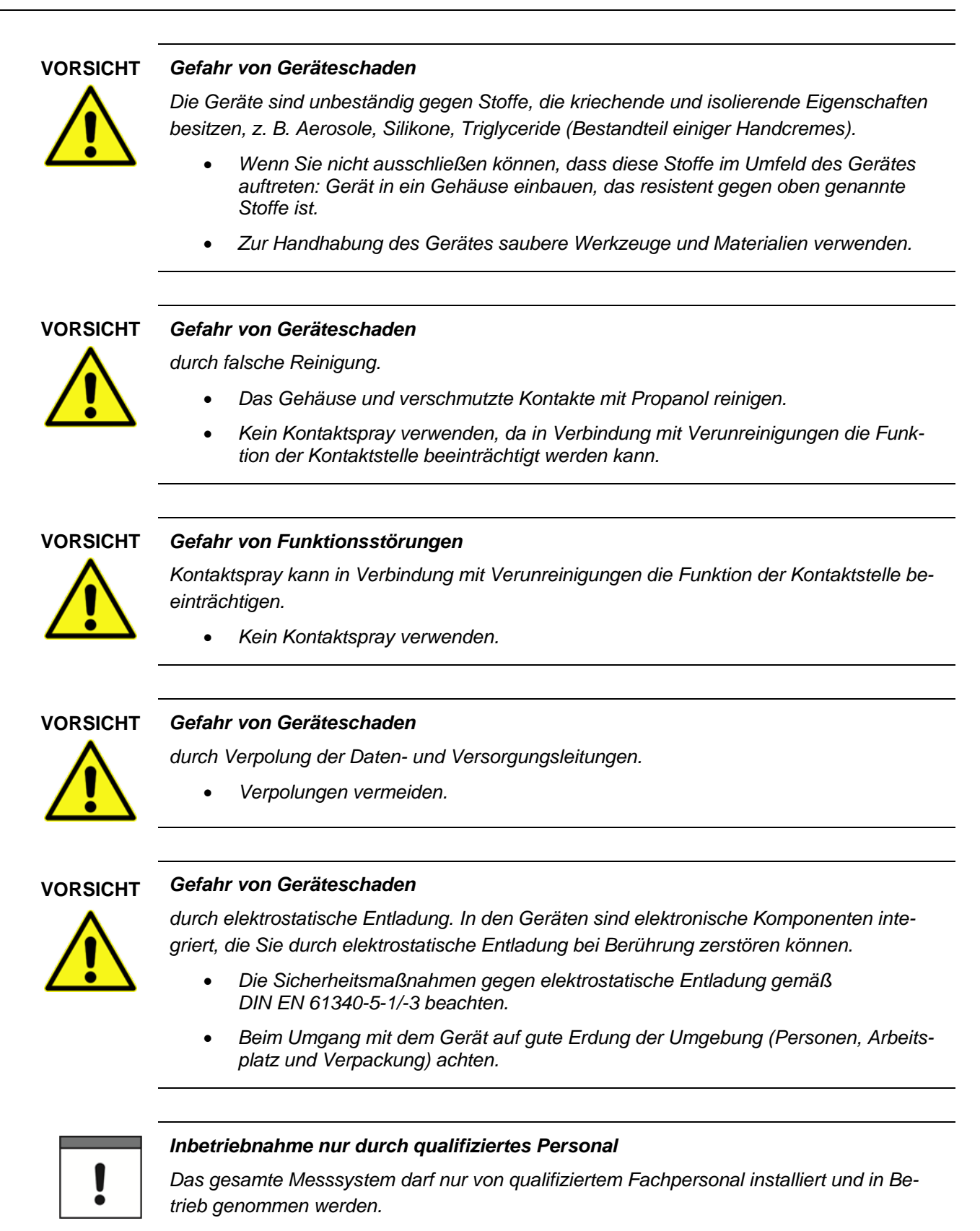

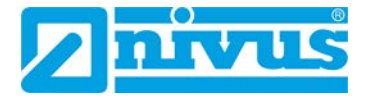

## <span id="page-15-0"></span>**3.3 Bestimmungsgemäße Verwendung**

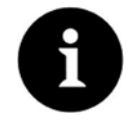

#### *Hinweis*

*Das Gerät ist ausschließlich zum unten aufgeführten Zweck bestimmt. Eine andere, darüber hinausgehende Nutzung, ein Umbau oder eine Veränderung des Gerätes ohne schriftliche Absprache mit der NIVUS GmbH gilt als nicht bestimmungsgemäß. Für hieraus resultierende Schäden haften die Unternehmen der NIVUS-Firmengruppe nicht. Das Risiko trägt allein der Betreiber.*

Controller und Eingangsklemmen des modularen NivuLink Compact dienen dazu, digitale und analoge Signale von Sensoren aufzunehmen und an das NIVUS WebPortal oder andere übergeordnete Systeme weiterzuleiten.

Die Geräte sind für ein Arbeitsumfeld entwickelt, welches der Schutzart IP20 genügt. Es besteht Fingerschutz und Schutz gegen feste Fremdkörper ≥ 12,5 mm, jedoch kein Schutz gegen Wasser. Der Betrieb der Geräte in nasser und staubiger Umgebung ist nicht gestattet, sofern nicht anders angegeben.

## <span id="page-15-1"></span>**3.4 Pflichten des Betreibers**

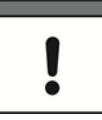

#### *Wichtiger Hinweis*

*In dem EWR (Europäischen Wirtschaftsraum) sind die nationale Umsetzung der Rahmenrichtlinie (89/391/EWG) sowie die dazugehörigen Einzelrichtlinien und davon besonders die Richtlinie (2009/104/EG) über die Mindestvorschriften für Sicherheit und Gesundheitsschutz bei Benutzung von Arbeitsmitteln durch Arbeitnehmer bei der Arbeit, jeweils in der gültigen Fassung, zu beachten und einzuhalten.*

*In Deutschland ist die Betriebssicherheitsverordnung einzuhalten.*

Holen Sie sich die örtliche Betriebserlaubnis ein und beachten Sie die damit verbundenen Auflagen. Zusätzlich müssen Sie die Umweltschutzauflagen und die örtlichen gesetzlichen Bestimmungen für folgende Punkte einhalten:

- Sicherheit des Personals (Unfallverhütungsvorschriften)
- Sicherheit der Arbeitsmittel (Schutzausrüstung und Wartung)
- Produktentsorgung (Abfallgesetz)
- Materialentsorgung (Abfallgesetz)
- Reinigung (Reinigungsmittel und Entsorgung)

#### **Anschlüsse**

Stellen Sie als Betreiber vor dem Aktivieren des Gerätes sicher, dass bei der Montage und Inbetriebnahme, die örtlichen Vorschriften (z. B. für den Elektroanschluss) beachtet wurden.

#### **Anleitung aufbewahren**

Bewahren Sie diese Betriebsanleitung sorgfältig auf und stellen Sie sicher, dass sie jederzeit verfügbar und vom Benutzer des Produkts einsehbar ist.

#### **Anleitung mitgeben**

Bei Veräußerung des NivuLink Compact muss diese Betriebsanleitung mitgegeben werden. Die Anleitung ist Bestandteil der Lieferung.

## <span id="page-16-0"></span>**3.5 Anforderungen an das Personal**

Anforderungen an Personen, die die Installation, die Inbetriebnahme und Wartungsarbeiten durchführen:

- Qualifiziertes Fachpersonal mit ausreichenden Kenntnissen in den Bereichen Elektrotechnik, Automatisierungstechnik sowie Kenntnis der aktuellen Normen und Richtlinien für das Gerät und das Automatisierungsumfeld
- Autorisierung durch den Anlagenbetreiber

Anforderungen an Personen, die Eingriffe in die Steuerung durchführen:

- Ausreichende Kenntnisse in der SPS-Programmierung
- Autorisierung durch den Anlagenbetreiber

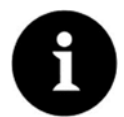

#### *Qualifiziertes Fachpersonal*

*im Sinne dieser Anleitung bzw. der Warnhinweise auf dem Produkt selbst sind Personen, die mit Aufstellung, Montage, Inbetriebnahme und Betrieb des Produktes vertraut sind und über die ihrer Tätigkeit entsprechenden Qualifikationen verfügen, wie z. B.*

- *I. Ausbildung und Unterweisung bzw. Berechtigung, Stromkreise und Geräte / Systeme gemäß den Standards der Sicherheitstechnik ein- und auszuschalten, zu erden und zu kennzeichnen.*
- *II. Ausbildung oder Unterweisung gemäß den Standards der Sicherheitstechnik in Pflege und Gebrauch angemessener Sicherheitsausrüstung.*
- *III. Schulung in Erster Hilfe.*

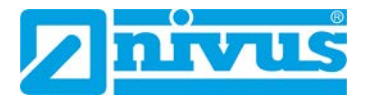

# <span id="page-17-1"></span><span id="page-17-0"></span>**4 Lieferung, Lagerung und Transport**

## **4.1 Lieferumfang**

Zum Standardlieferumfang des NivuLink Compact gehören:

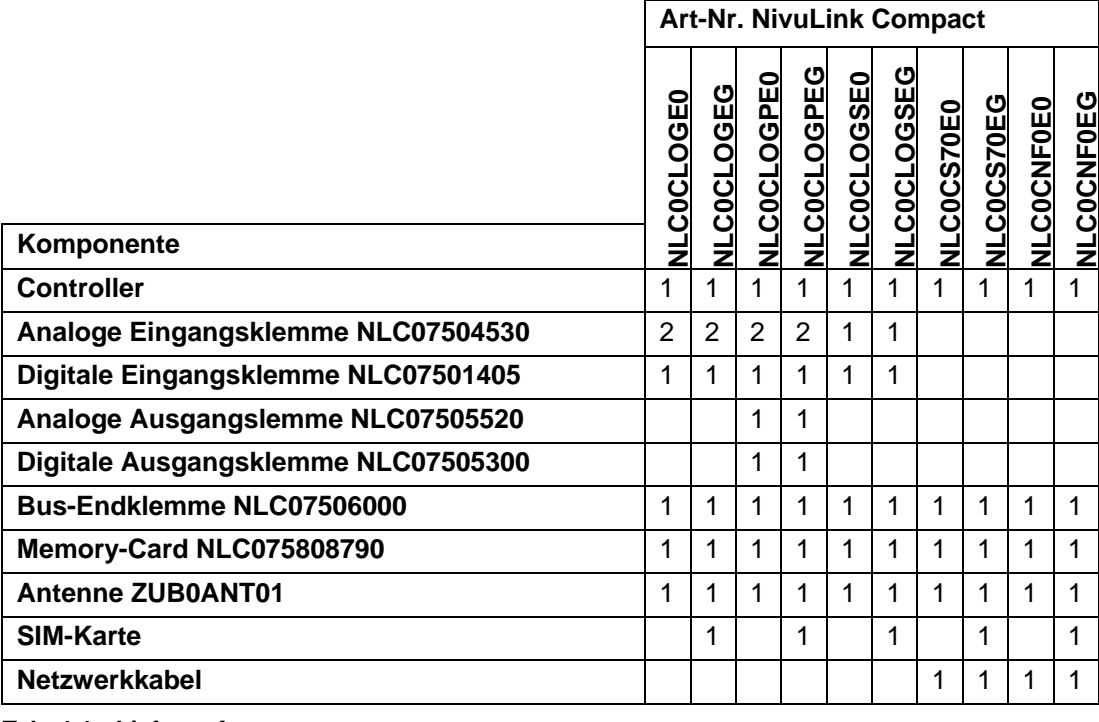

**Tab. 4-1 Lieferumfang**

Kontrollieren Sie weiteres Zubehör je nach Bestellung anhand des Lieferscheines.

## <span id="page-17-2"></span>**4.2 Eingangskontrolle**

Kontrollieren Sie den Lieferumfang sofort nach Eingang auf Vollständigkeit und augenscheinliche Unversehrtheit. Melden Sie eventuell festgestellte Transportschäden unverzüglich dem anliefernden Frachtführer. Senden Sie ebenfalls eine schriftliche Meldung an NIVUS GmbH Eppingen.

Unvollständigkeiten der Lieferung müssen innerhalb von 2 Wochen schriftlich an Ihre zuständige Vertretung oder direkt an das Stammhaus in Eppingen gerichtet werden.

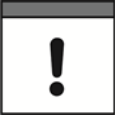

#### *Frist von 2 Wochen unbedingt einhalten.*

*Später eingehende Reklamationen werden nicht anerkannt.*

## <span id="page-17-3"></span>**4.3 Lagerung**

Halten Sie die Lagerbedingungen, wie in Kapitel *[6.8](#page-32-2) [Umgebungsbedingungen](#page-32-2)* beschrieben, unbedingt ein.

Lagern Sie das Gerät in der Originalverpackung.

## <span id="page-18-0"></span>**4.4 Transport**

Schützen Sie das Gerät vor starken Stößen, Schlägen, Erschütterungen oder Vibrationen. Der Transport muss in der Originalverpackung erfolgen.

## <span id="page-18-1"></span>**4.5 Rücksendung**

Senden Sie das Gerät in der Originalverpackung frachtfrei zum Stammhaus NIVUS in Eppingen.

Nicht ausreichend frei gemachte Sendungen werden nicht angenommen.

# <span id="page-18-3"></span><span id="page-18-2"></span>**5 Produktbeschreibung**

## **5.1 Gerätevarianten**

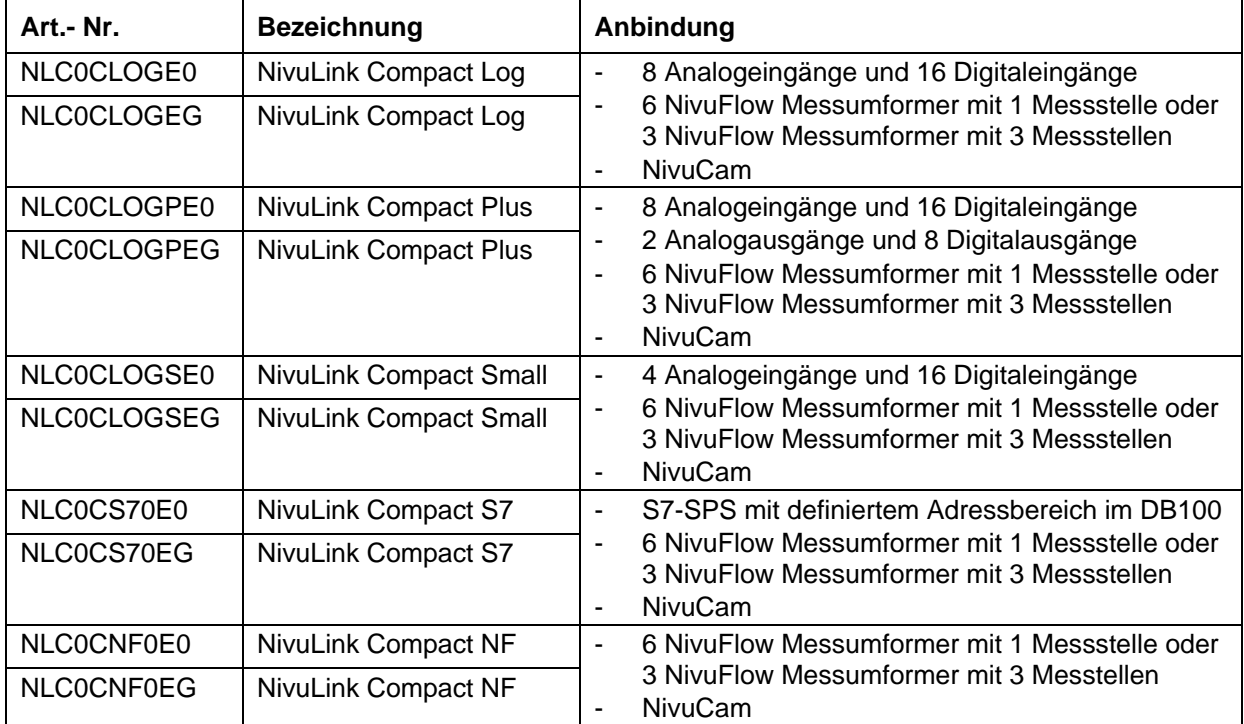

**Tab. 5-1 Gerätevarianten**

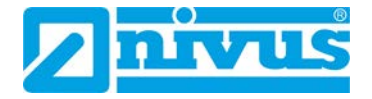

## <span id="page-19-0"></span>**5.2 Produktübersicht**

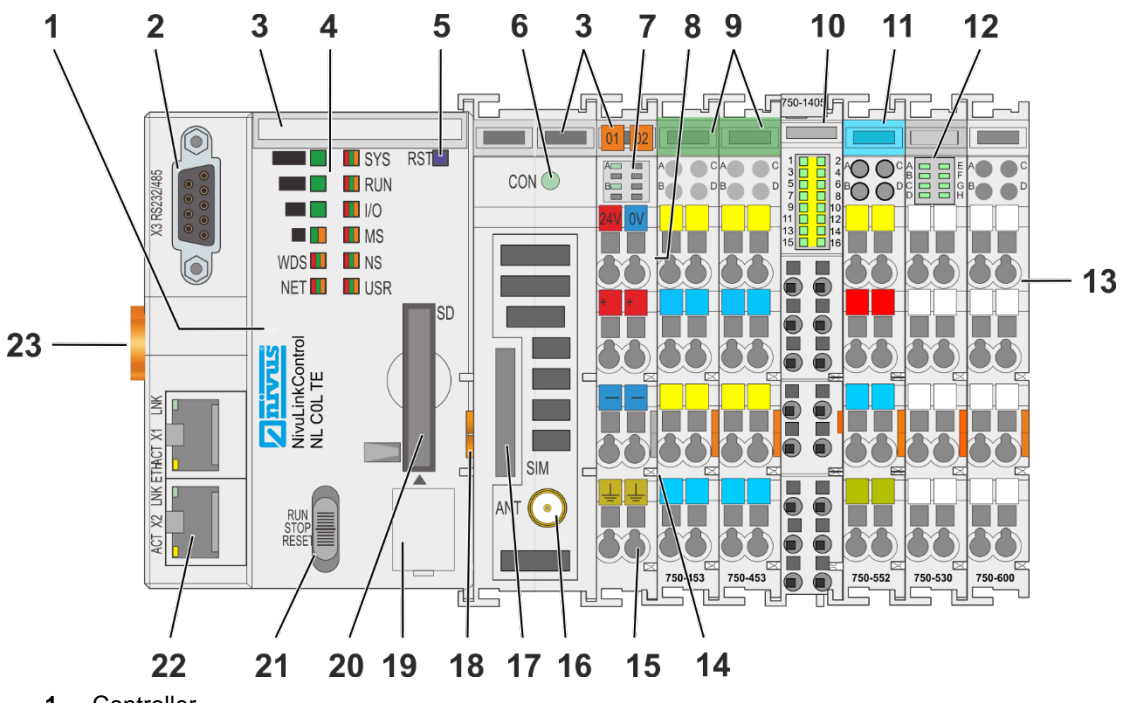

- Controller
- Serielle Schnittstelle
- Beschriftungsmöglichkeit (Mini-WSB)
- LED-Anzeigen System
- Reset-Taster (hinter Bohrung)
- LED-Anzeigen Mobilfunk-Netzstatus
- LED-Anzeigen Versorgung
- Einspeiseteil (fester Bestandteil des Controllers, kann nicht entfernt werden)
- Analoge Eingangsklemme NLC07504530 (nur bei NLC0CLOG, NLC0CLOGP und NLC0CLOGS)
- Digitale Eingangsklemme NLC07501405 (nur bei NLC0CLOG, NLC0CLOGP und NLC0CLOGS)
- Analoge Ausgangsklemme NLC07505520 (nur bei NLC0CLOGP)
- Digitale Ausgangsklemme NLC07505300 (nur bei NLC0CLOGP)
- Bus-Endklemme NLC07506000
- Leistungskontakte für Versorgung nachfolgender Klemmen
- CAGE CLAMP®-Anschlüsse für Spannungsversorgung
- Mobilfunkantennen-Anschluss
- Steckplatz für SIM-Karte
- Entriegelungslasche
- Service-Schnittstelle (hinter Klappe)
- Steckplatz für Speicherkarte
- Betriebsartenschalter
- ETHERNET-Anschlüsse
- Verriegelungsscheibe

## **Abb. 5-1 Übersicht NivuLink Compact**

## <span id="page-20-0"></span>**5.3 Gerätekennzeichnung**

## <span id="page-20-1"></span>**5.3.1 Bedruckung**

Die Frontbedruckung umfasst:

- die Gerätebezeichnung,
- die Benennung der Anzeigeelemente, Anschlüsse und Bedienelemente,
- die Fertigungsnummer mit Angaben zum Hardware- und Firmwarestand.

Die seitliche Bedruckung umfasst:

- die Herstellerangaben,
- die Anschlussbelegung,
- die Fertigungsnummer,
- Angaben zur Zulassung.

#### **Fertigungsnummer**

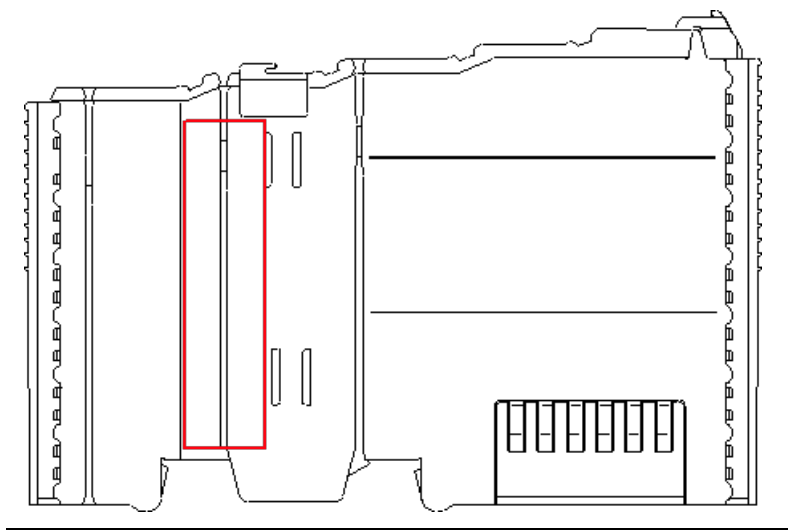

**Abb. 5-2 Bedruckungsbereich für die Fertigungsnummer**

Die Fertigungsnummer besteht aus 2 Zeilen. Diese befinden sich links der Entriegelungslasche. In der längeren Zeile der Fertigungsnummer sind als erste 10 Stellen Versions- und Datumskennzeichnungen enthalten.

Aufbau dieser Zeile am Beispiel: 0119010101…

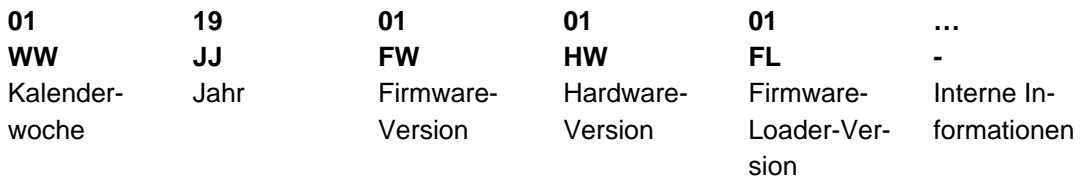

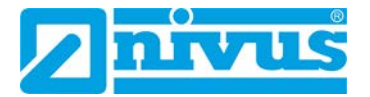

## <span id="page-21-0"></span>**5.3.2 Identschild**

Das Identschild ist am Gehäuse des Controllers befestigt und enthält folgende Angaben:

- Anschrift der NIVUS GmbH
- Artikelnummer
- ID-Nummer

Die ersten 4 Ziffern der ID-Nummer entsprechen dem Fertigungsdatum (Baujahr und Kalenderwoche) der Gesamteinheit, z. B. 1903NLC0….

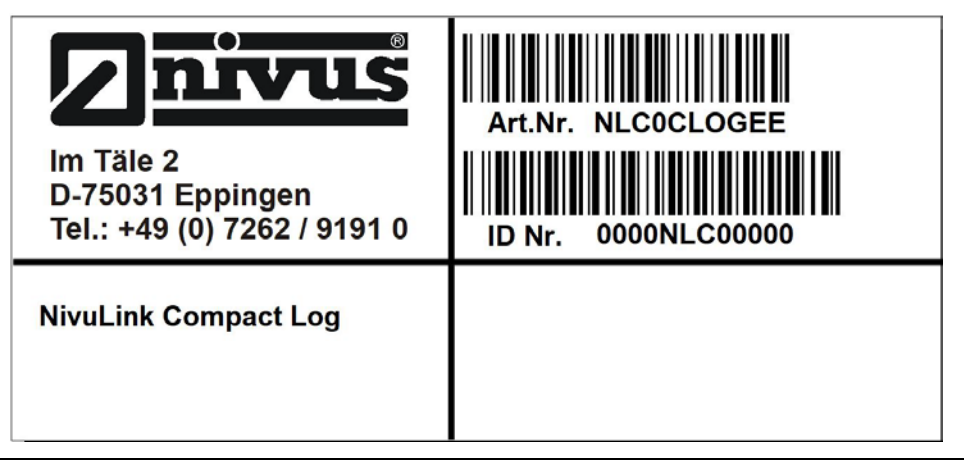

**Abb. 5-3 Identschild des NivuLink Compact**

Wichtig für alle Rückfragen und Ersatzteilbestellungen ist die richtige Angabe der Artikelnummer und der ID-Nummer des betreffenden Geräts. Nur so ist eine einwandfreie und schnelle Bearbeitung möglich.

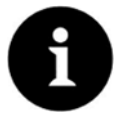

## *Identschild prüfen*

*Prüfen Sie anhand des Identschildes, ob das gelieferte Gerät Ihrer Bestellung entspricht.*

## <span id="page-22-0"></span>**5.4 LED-Anzeige Feldbus/System**

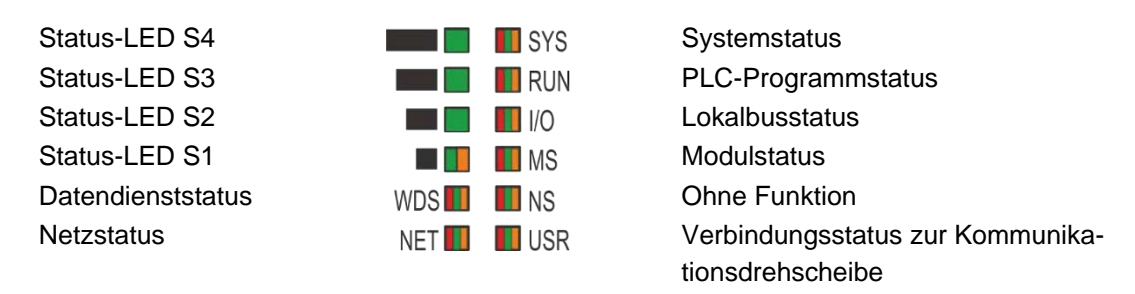

**Abb. 5-4 LED-Anzeige Feldbus/System**

## <span id="page-22-1"></span>**5.4.1 Status-LEDs**

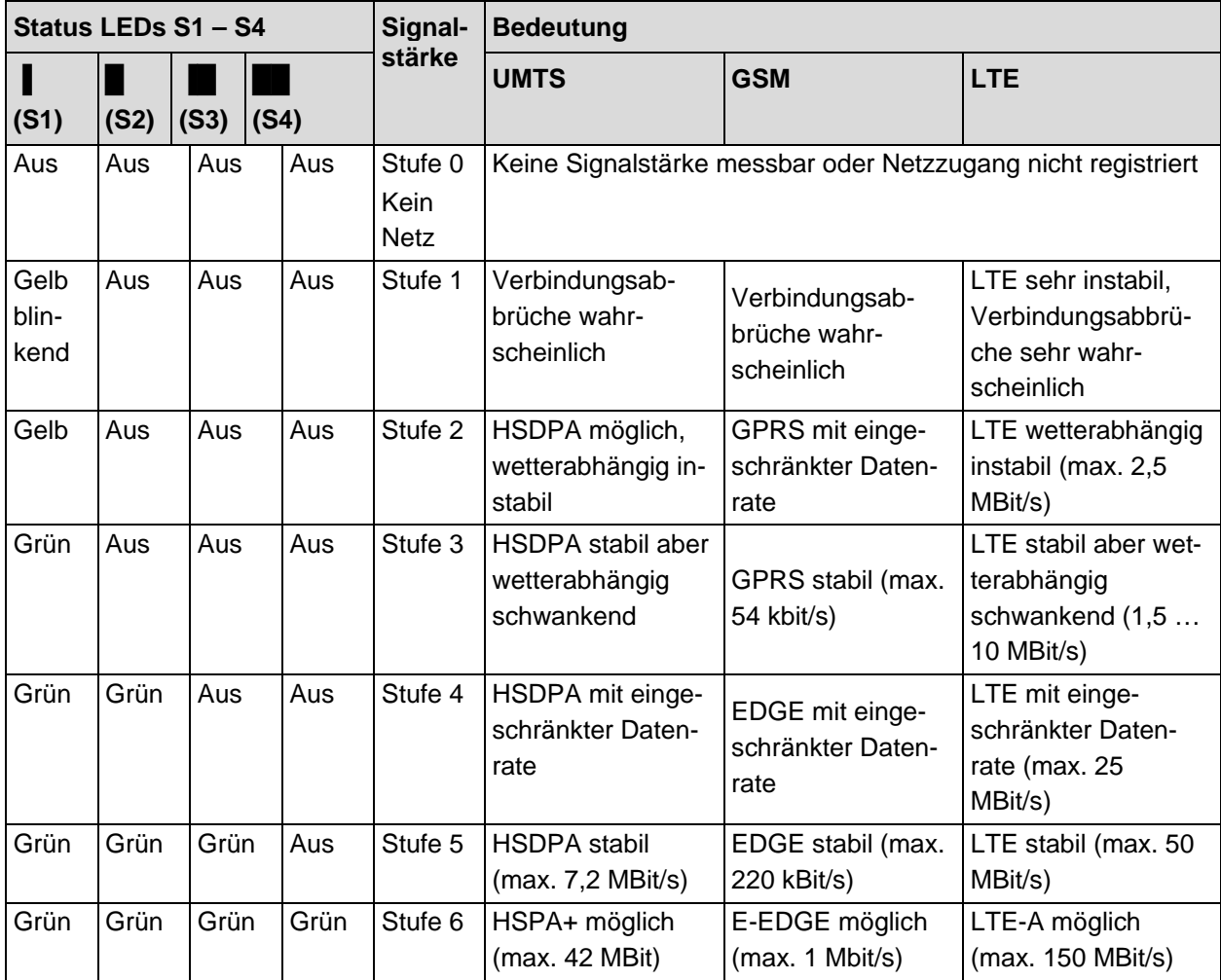

**Tab. 5-2 Status-LEDs**

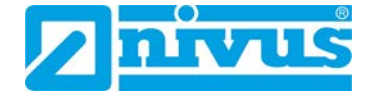

## <span id="page-23-0"></span>**5.4.2 Datendienststatus**

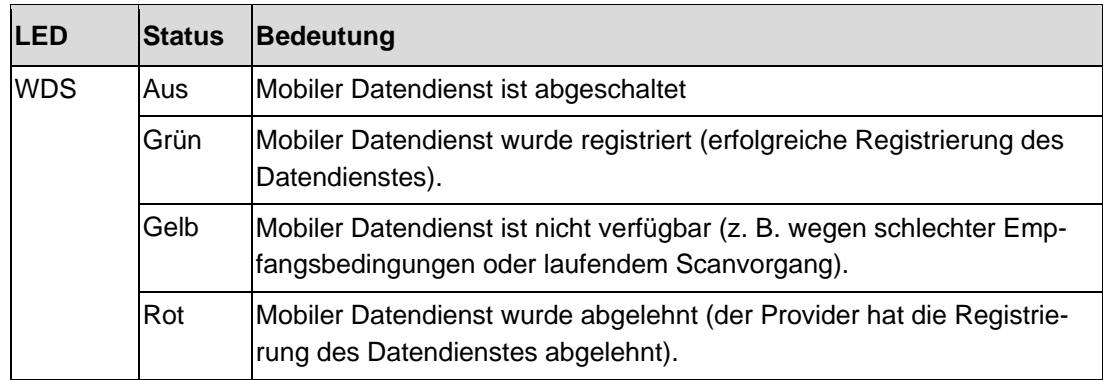

## <span id="page-23-1"></span>**5.4.3 Netzstatus**

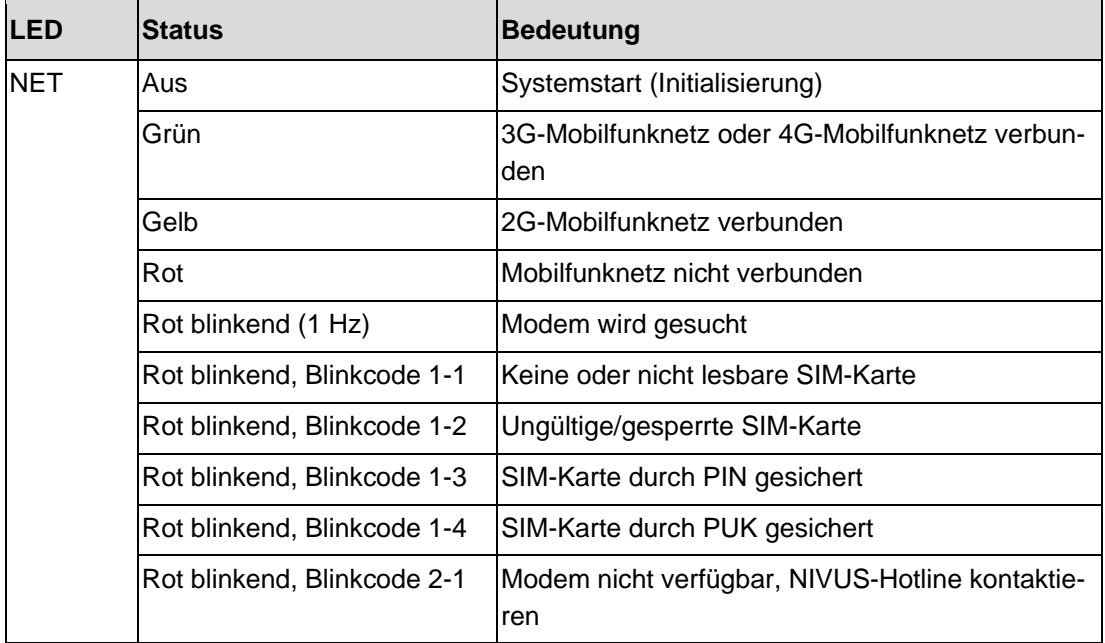

**Tab. 5-3 LED NET: Netzstatus**

## <span id="page-24-0"></span>**5.4.4 Systemstatus**

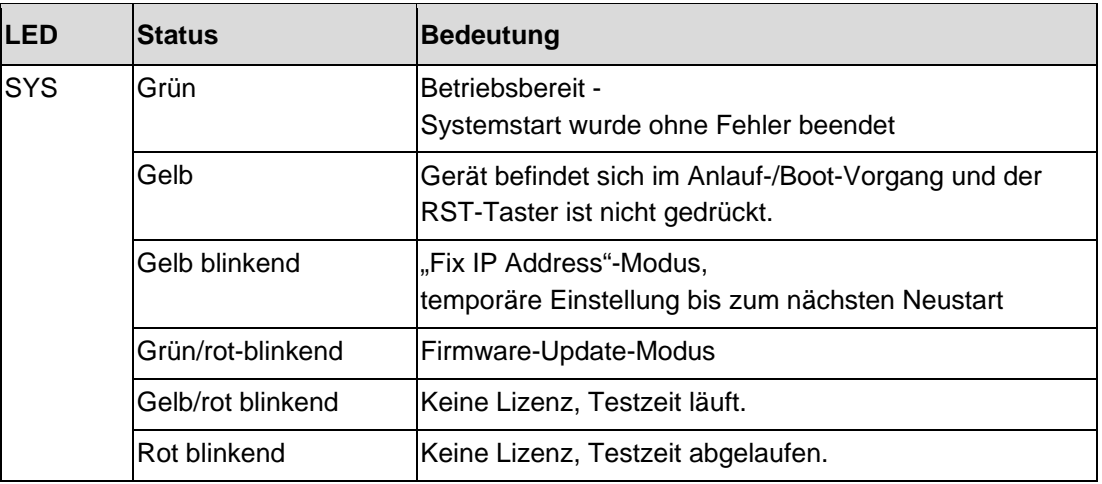

**Tab. 5-4 LED SYS: Systemstatus**

## <span id="page-24-1"></span>**5.4.5 PLC-Programmstatus**

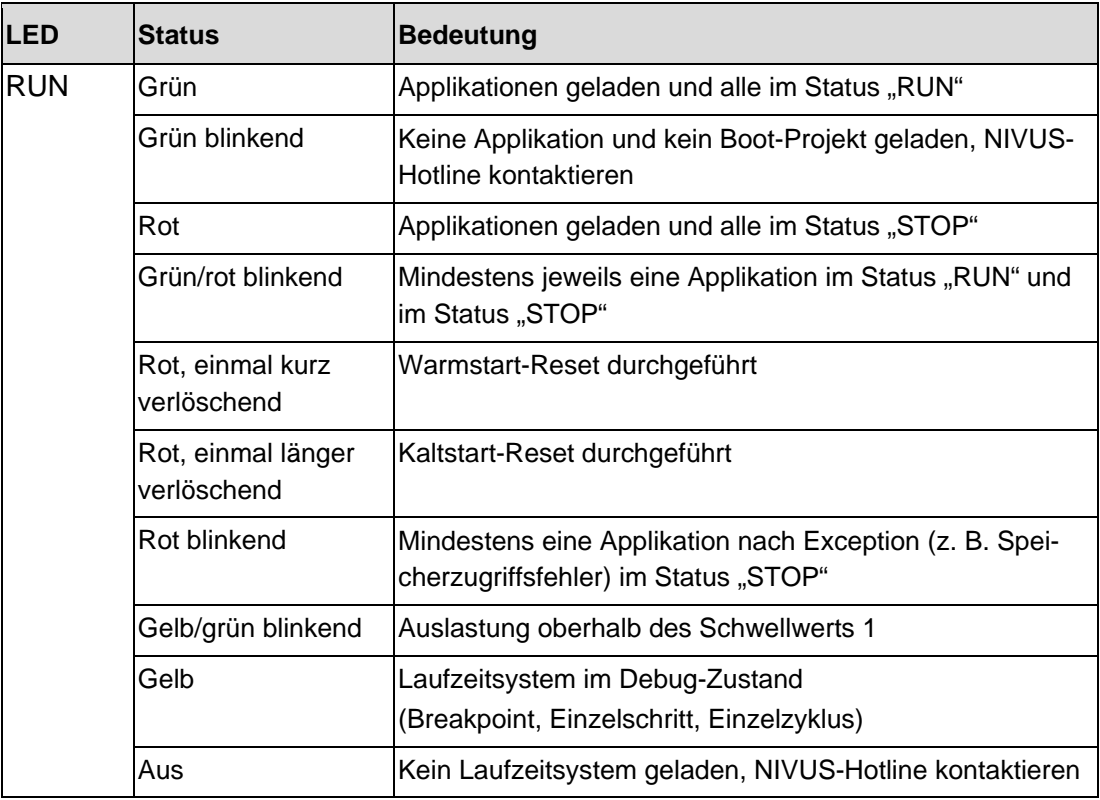

**Tab. 5-5 LED RUN: Programmstatus**

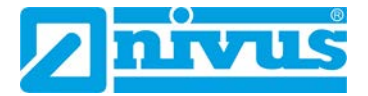

## <span id="page-25-0"></span>**5.4.6 Lokalbusstatus**

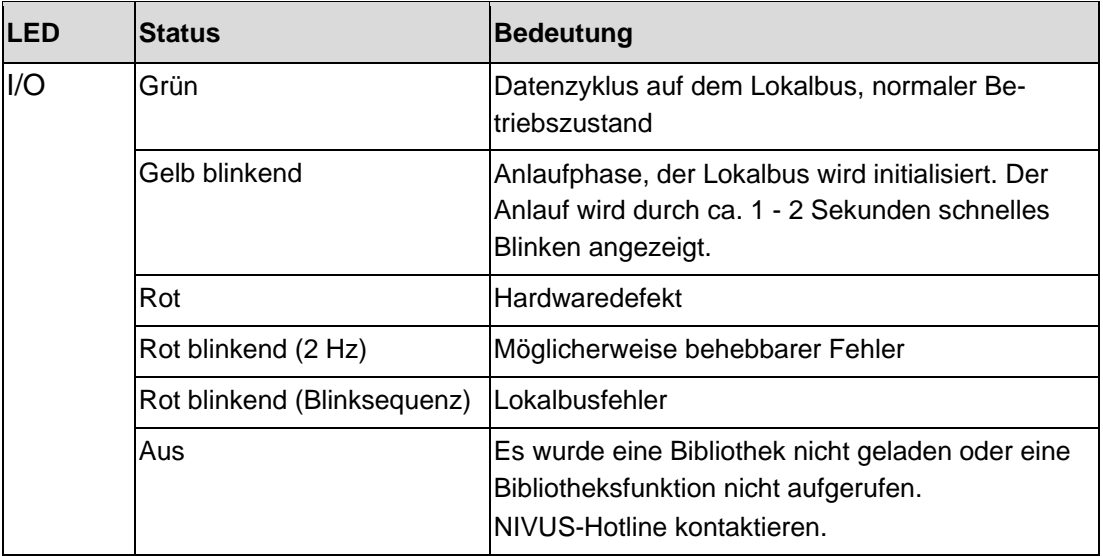

**Tab. 5-6 LED I/O: Lokalbusstatus**

#### <span id="page-25-1"></span>**5.4.7 Modulstatus**

(Eingangsklemmenstatus)

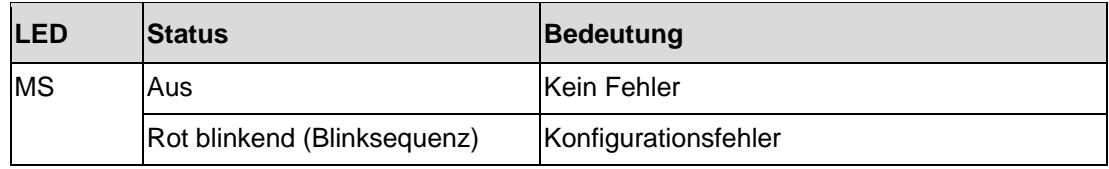

**Tab. 5-7 LED MS: Modulstatus**

## <span id="page-25-2"></span>**5.4.8 Verbindungsstatus zur Kommunikationsdrehscheibe**

Der Controller prüft alle 3 Minuten, ob eine Datenverbindung zu NICOS oder zum NIVUS WebPortal besteht. Die USR-LED zeigt den Verbindungsstatus an. Verwendbar für die Diagnose vor Ort.

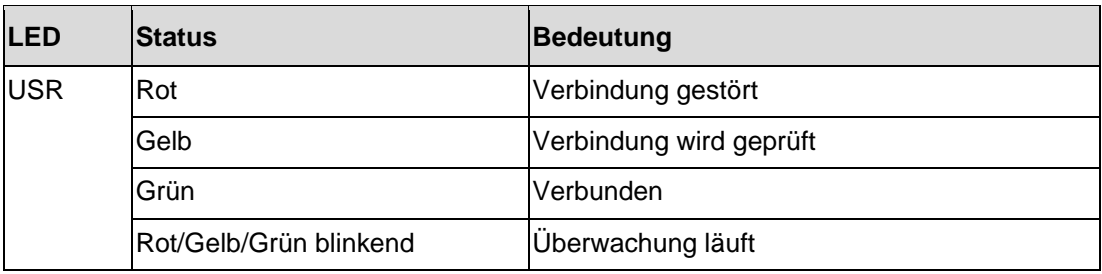

**Tab. 5-8 LED USR: Verbindungsstatus zur Kommunikationsdrehscheibe**

## <span id="page-26-0"></span>**5.5 Betriebsartenschalter**

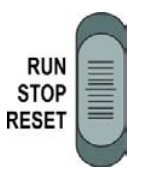

**Abb. 5-5 Betriebsartenschalter**

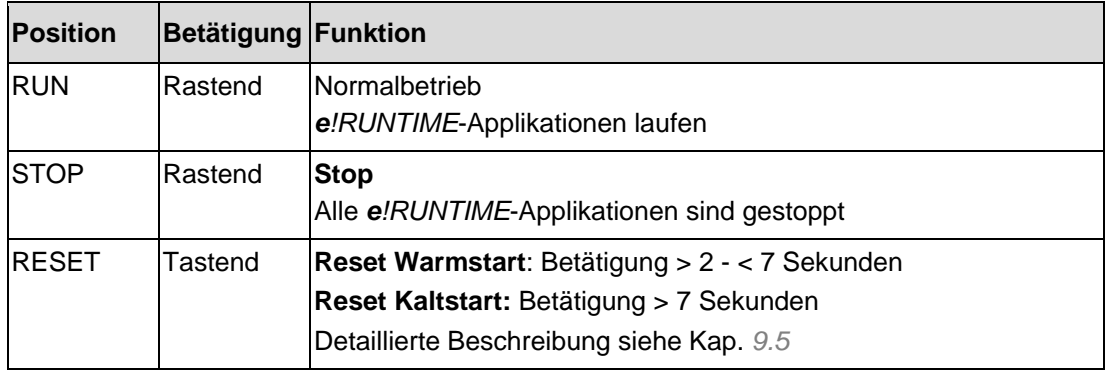

**Tab. 5-9 Funktion des Betriebsartenschalters im Laufzeitsystem** *e!RUNTIME*

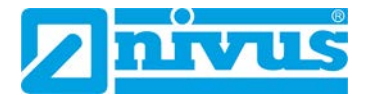

## <span id="page-27-0"></span>**5.6 Eingangsklemmen**

(Nur bei NLC0CLOG, NLC0CLOGP und NLC0CLOGS)

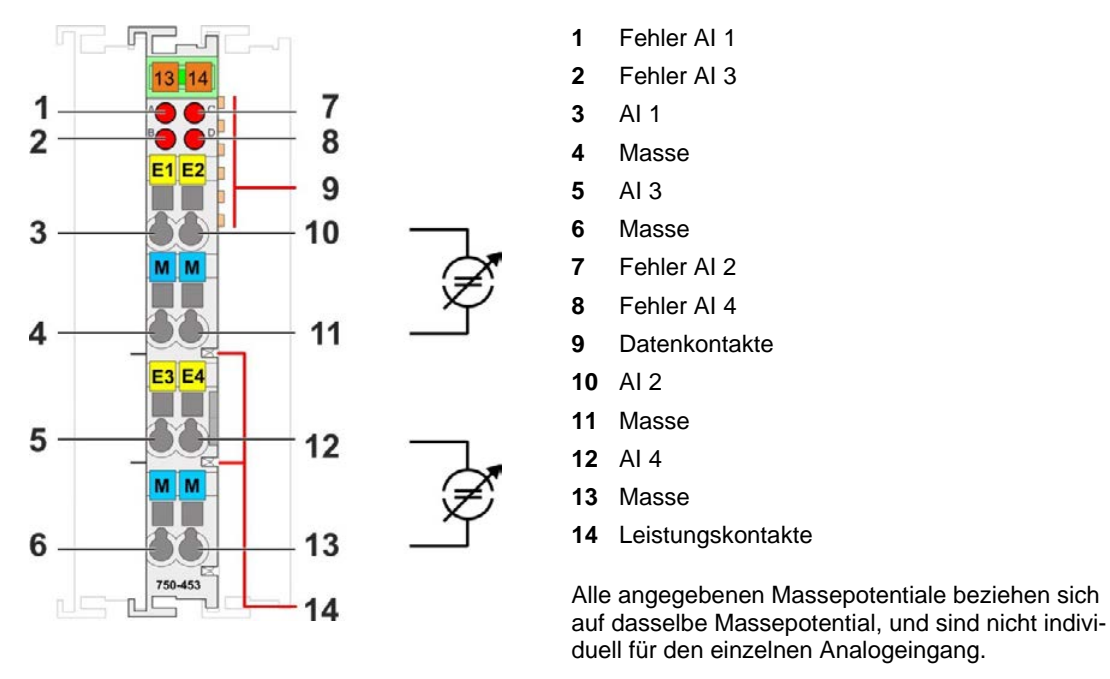

**Abb. 5-6 Analoge Eingangsklemme NLC07504530**

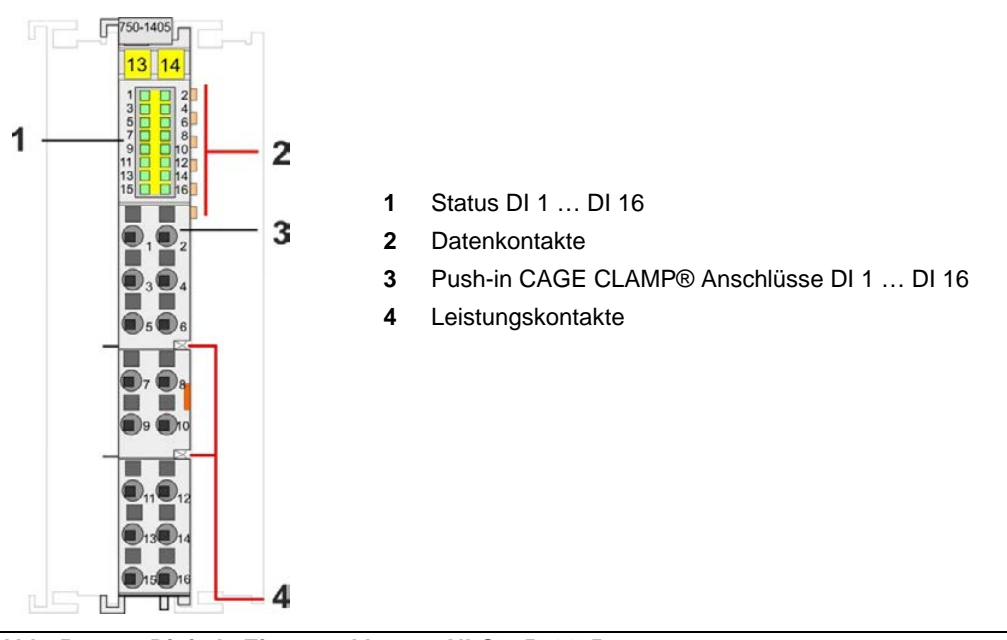

**Abb. 5-7 Digitale Eingangsklemme NLC07501405**

## <span id="page-28-0"></span>**5.7 Ausgangsklemmen**

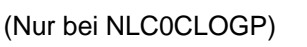

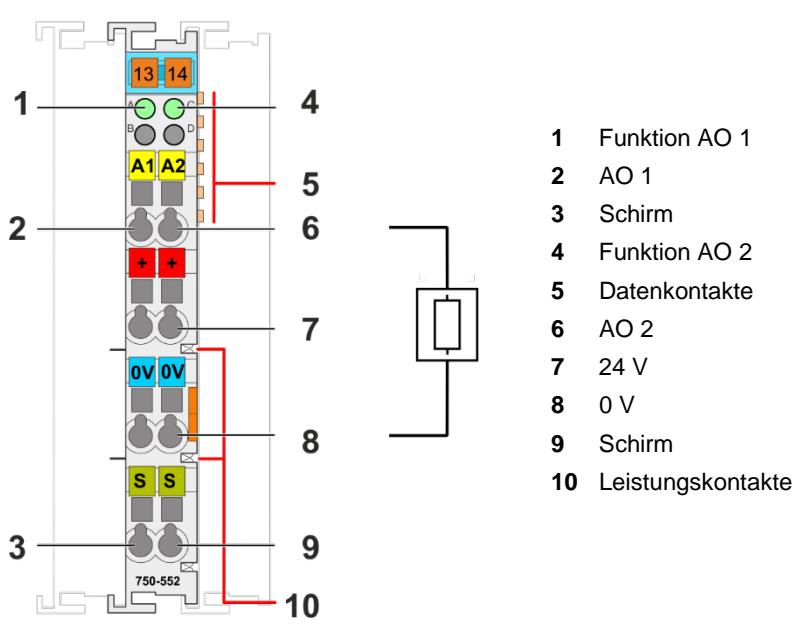

**Abb. 5-8 Analoge Ausgangsklemme NLC07505520**

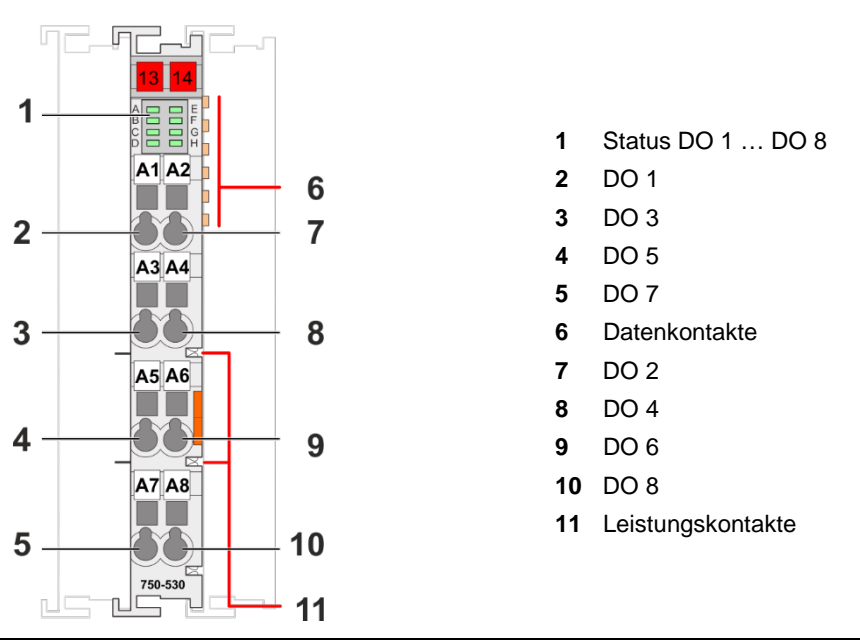

**Abb. 5-9 Digitale Ausgangsklemme NLC07505300**

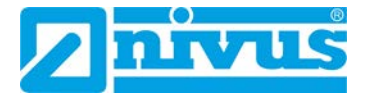

## <span id="page-29-1"></span><span id="page-29-0"></span>**6 Technische Daten**

## **6.1 Mechanische Daten**

#### **Controller:**

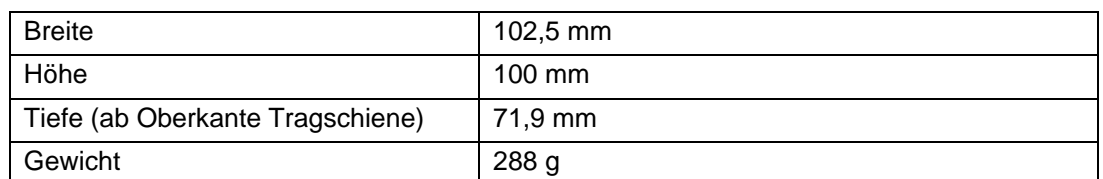

**Tab. 6-1 Technische Daten – Mechanische Daten Controller**

#### **Analoge Eingangsklemme NLC07504530 (nur bei Art. NLC0CLOG, NLC0CLOGP und NLC0CLOGS)**

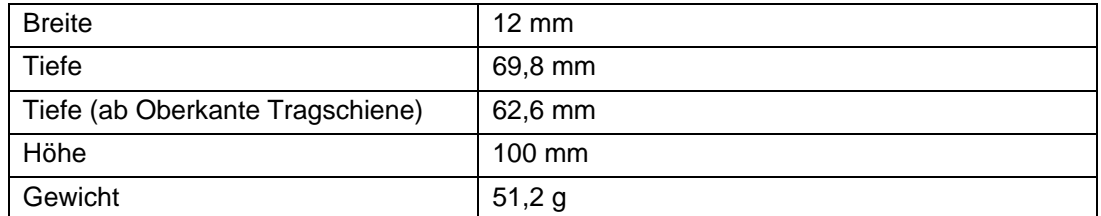

**Tab. 6-2 Technische Daten – Geometrische Daten analoge Eingangsklemme** 

#### **Digitale Eingangsklemme NLC07501405 (nur bei Art. NLC0CLOG, NLC0CLOGP und NLC0CLOGS)**

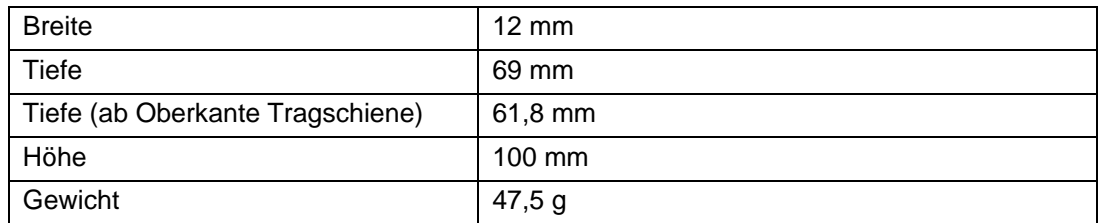

**Tab. 6-3 Technische Daten – Geometrische Daten digitale Eingangsklemme** 

#### **Analoge Ausgangsklemme NLC07505520 (nur bei Art. NLC0CLOGP)**

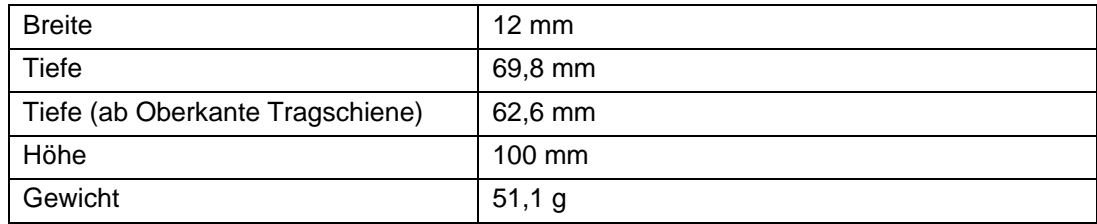

**Tab. 6-4 Technische Daten – Geometrische Daten analoge Ausgangsklemme** 

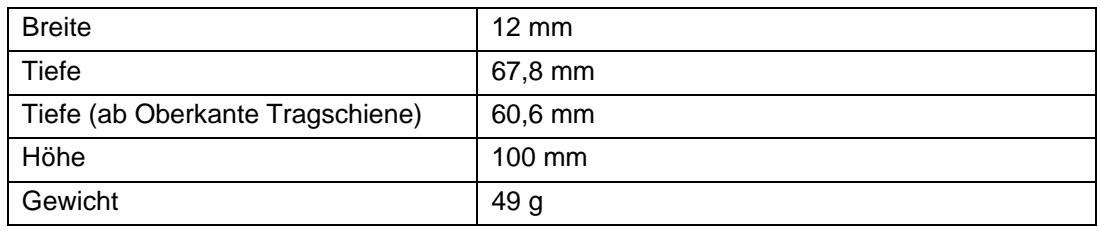

## **Digitale Ausgangsklemme NLC07505300 (nur bei Art. NLC0CLOGP)**

**Tab. 6-5 Technische Daten – Geometrische Daten digitale Ausgangsklemme** 

## <span id="page-30-0"></span>**6.2 Systemdaten**

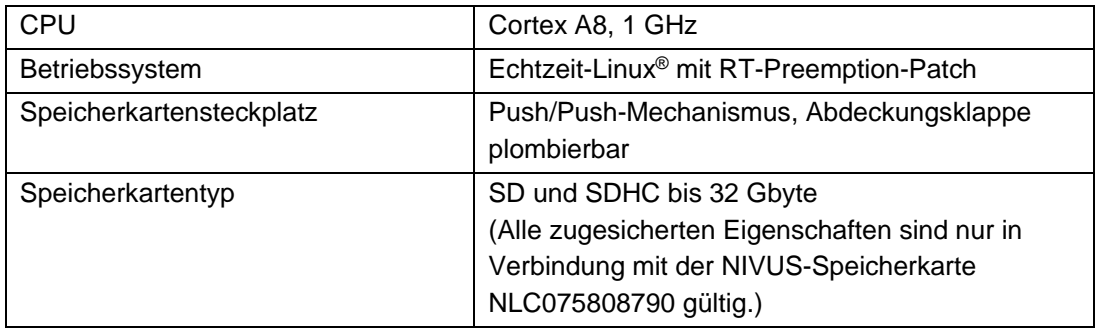

**Tab. 6-6 Technische Daten – Systemdaten** 

## <span id="page-30-1"></span>**6.3 Versorgung**

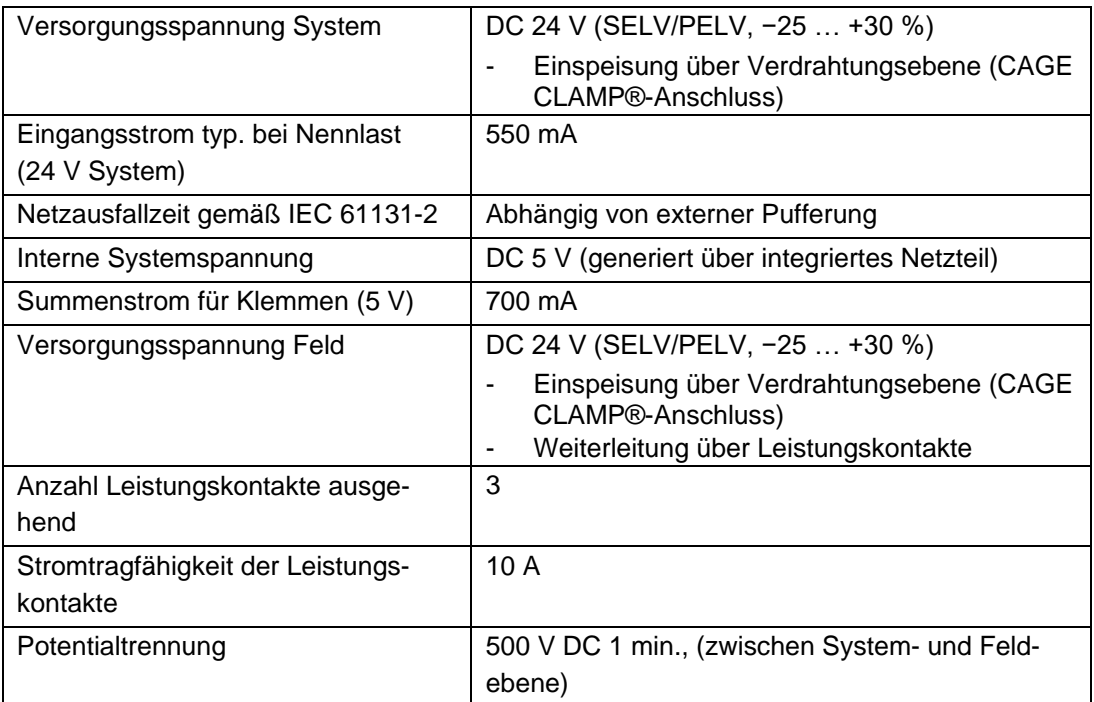

**Tab. 6-7 Technische Daten – Versorgung** 

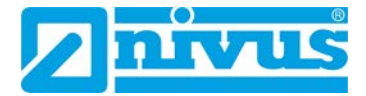

#### *Für Systemversorgung externe Pufferung vornehmen!*

*Zur Überbrückung von Netzausfallzeiten muss die Systemversorgung gepuffert werden. Da der Strombedarf vom jeweiligen Knotenaufbau abhängt, ist die Pufferung nicht intern implementiert.*

*Um Netzausfallzeiten von 1 ms oder 10 ms gemäß IEC61131-2 zu erreichen, ermitteln Sie die für Ihren Knotenaufbau angemessene Pufferung und bauen Sie diese als externe Beschaltung auf.*

## <span id="page-31-0"></span>**6.4 Uhr**

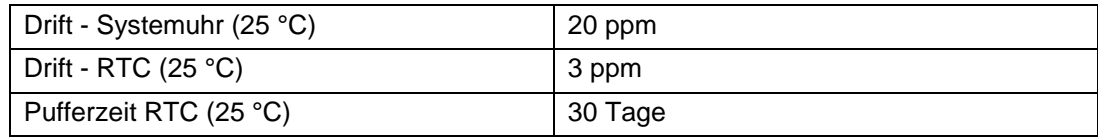

**Tab. 6-8 Technische Daten – Uhr** 

## <span id="page-31-1"></span>**6.5 ETHERNET**

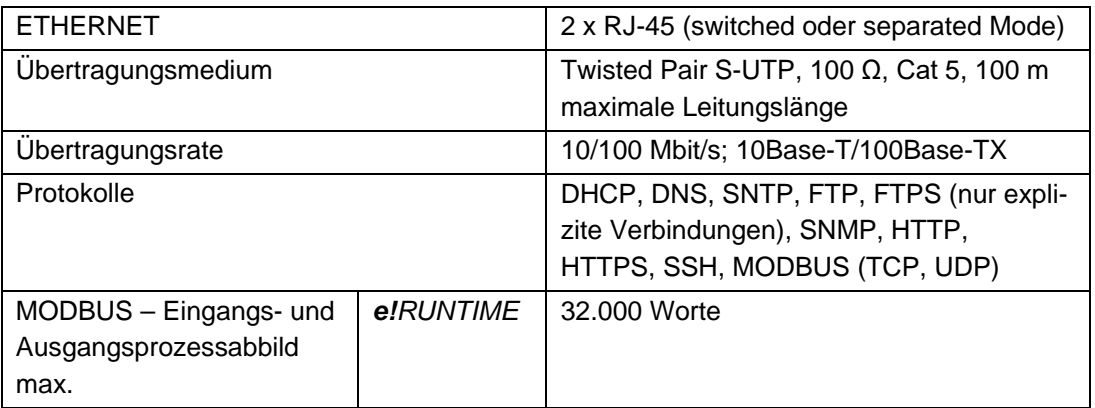

**Tab. 6-9 Technische Daten – ETHERNET** 

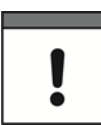

## *Kein direkter Zugriff vom Feldbus auf das Prozessabbild der Klemmen!*

*Benötigte Daten aus dem Lokalbus-Prozessabbild müssen explizit im CODESYS-Programm auf die Daten im Feldbus-Prozessabbild gemappt werden und umgekehrt! Ein direkter Zugriff ist nicht möglich!*

## <span id="page-32-0"></span>**6.6 Mobilfunkmodem**

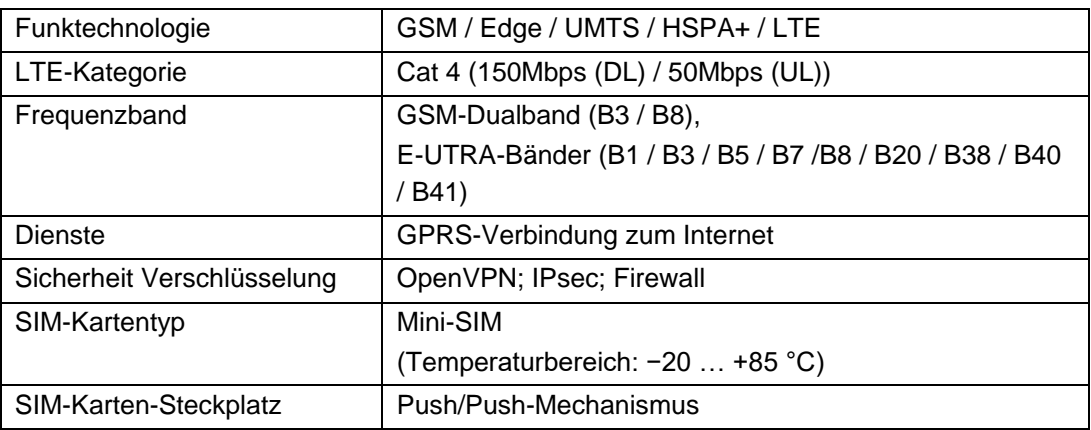

**Tab. 6-10 Technische Daten – Mobilfunkmodem** 

## <span id="page-32-1"></span>**6.7 Anschlusstechnik**

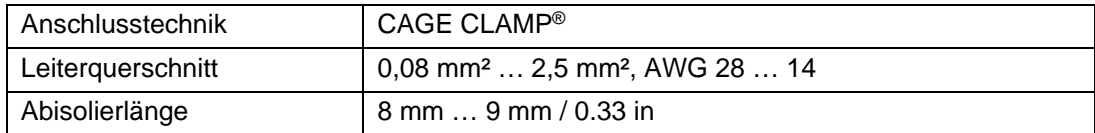

#### **Tab. 6-11 Technische Daten – Verdrahtungsebene**

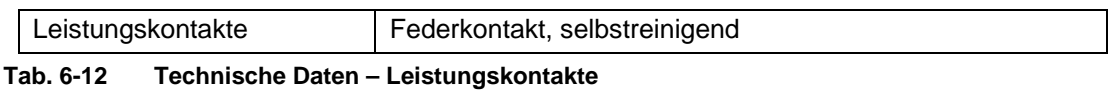

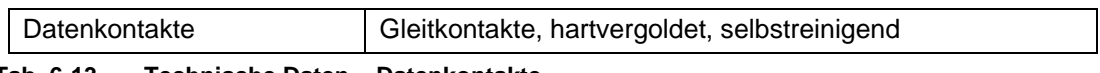

**Tab. 6-13 Technische Daten – Datenkontakte** 

# <span id="page-32-2"></span>**6.8 Umgebungsbedingungen**

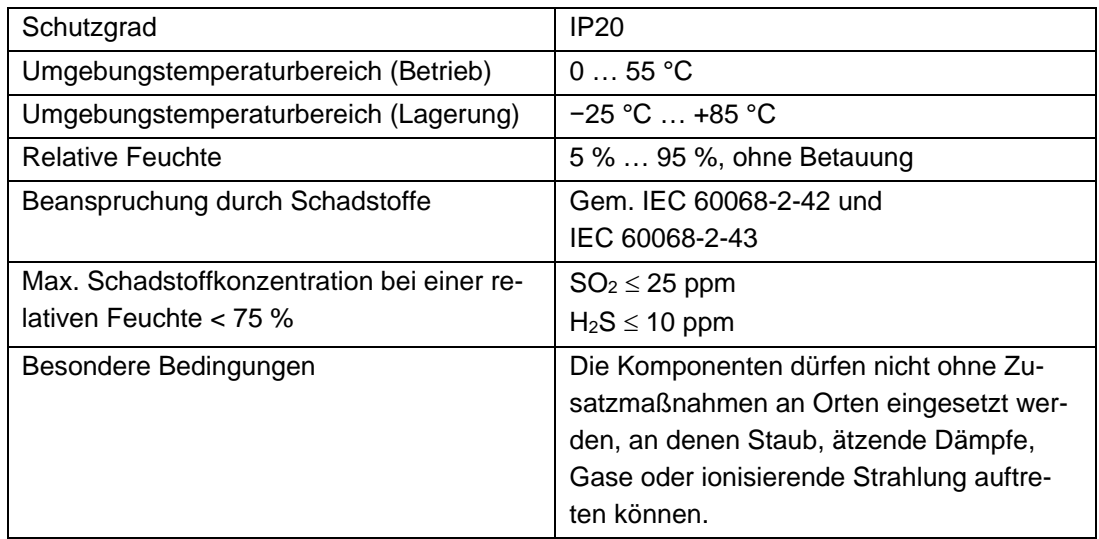

#### **Tab. 6-14 Technische Daten – Klimatische Umgebungsbedingungen**

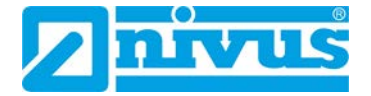

## <span id="page-33-0"></span>**6.9 Analoge Eingangsklemme NLC07504530**

(Nur bei Art. NLC0CLOG, NLC0CLOGP und NLC0CLOGS)

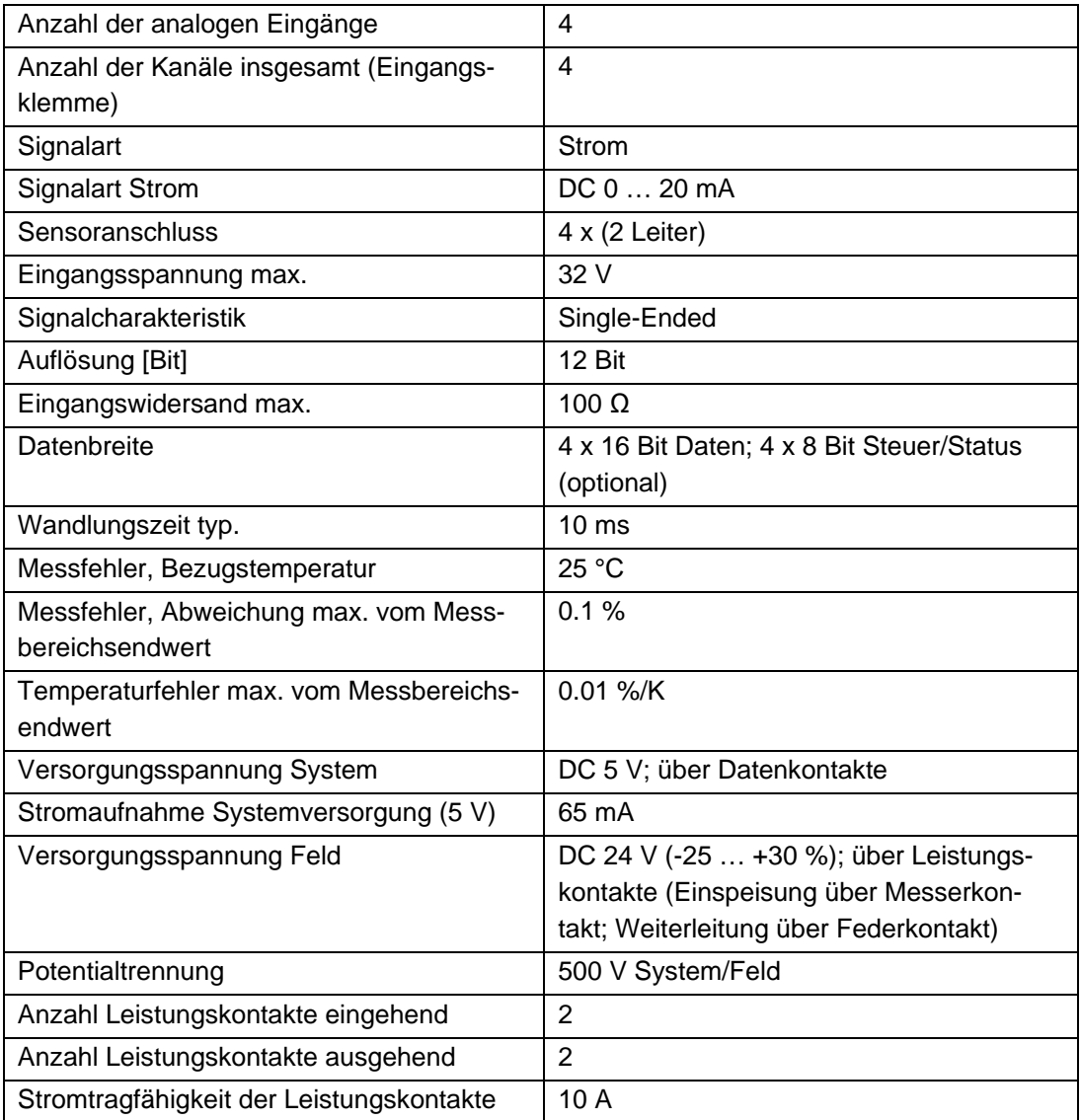

**Tab. 6-15 Technische Daten – Analoge Eingangsklemme** 

# <span id="page-34-0"></span>**6.10Digitale Eingangsklemme NLC07501405**

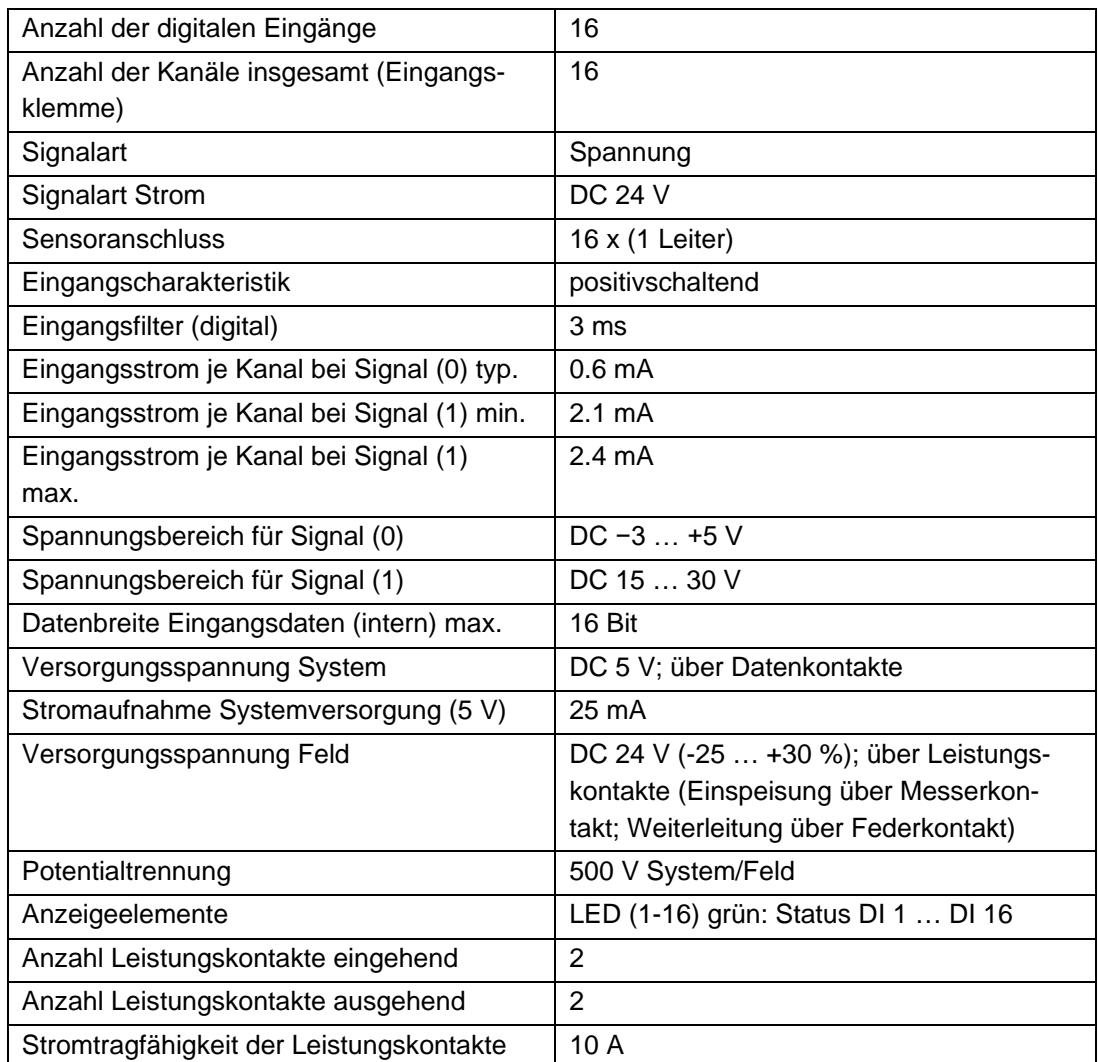

(Nur bei Art. NLC0CLOG, NLC0CLOGP und NLC0CLOGS)

**Tab. 6-16 Technische Daten – Digitale Eingangsklemme** 

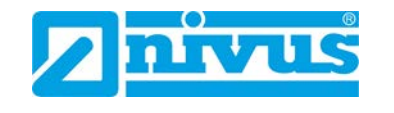

## <span id="page-35-0"></span>**6.11Analoge Ausgangsklemme NLC07505520**

(Nur bei Art. NLC0CLOGP)

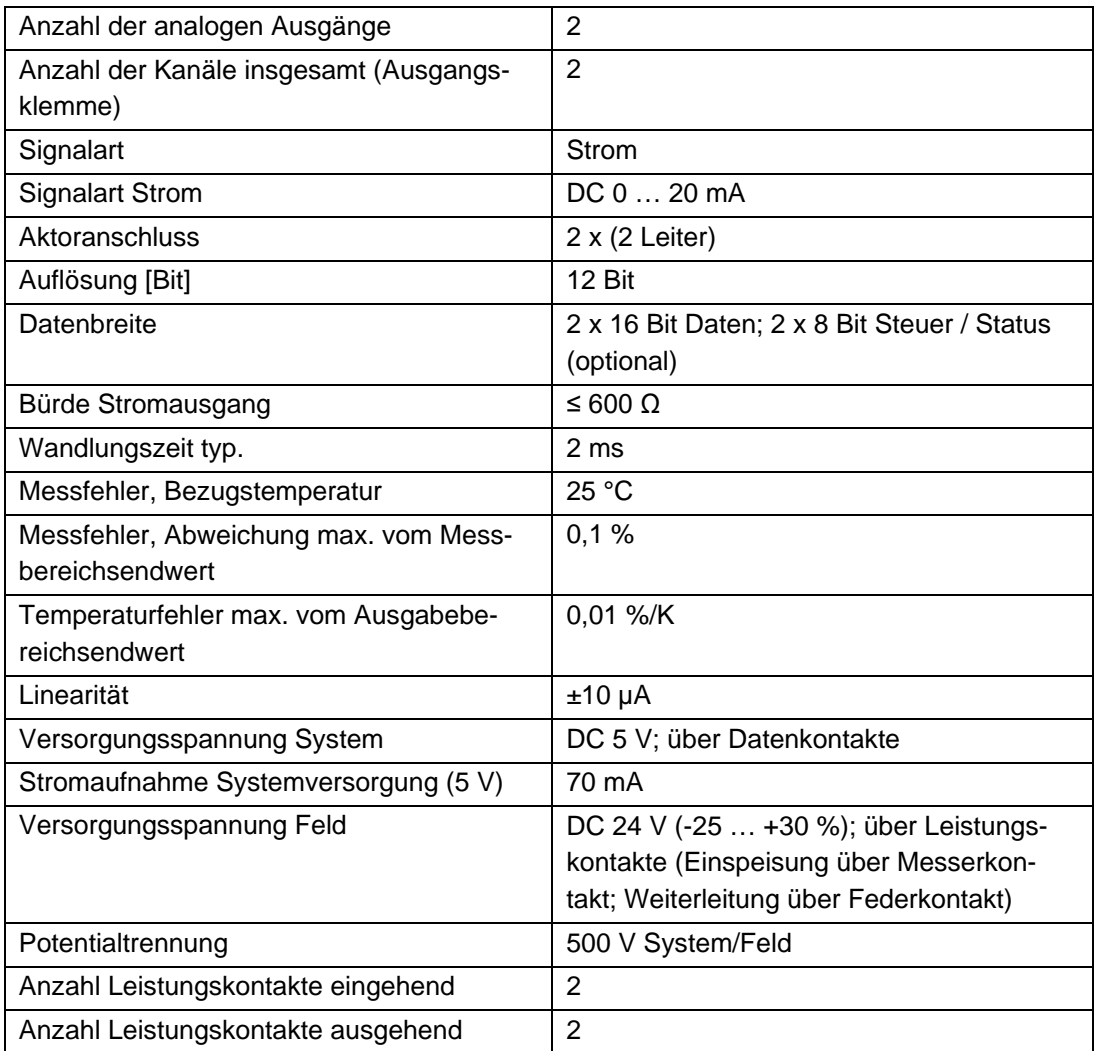

**Tab. 6-17 Technische Daten – Analoge Ausgangsklemme**
# **6.12Digitale Ausgangsklemme NLC07505300**

(Nur bei Art. NLC0CLOGP)

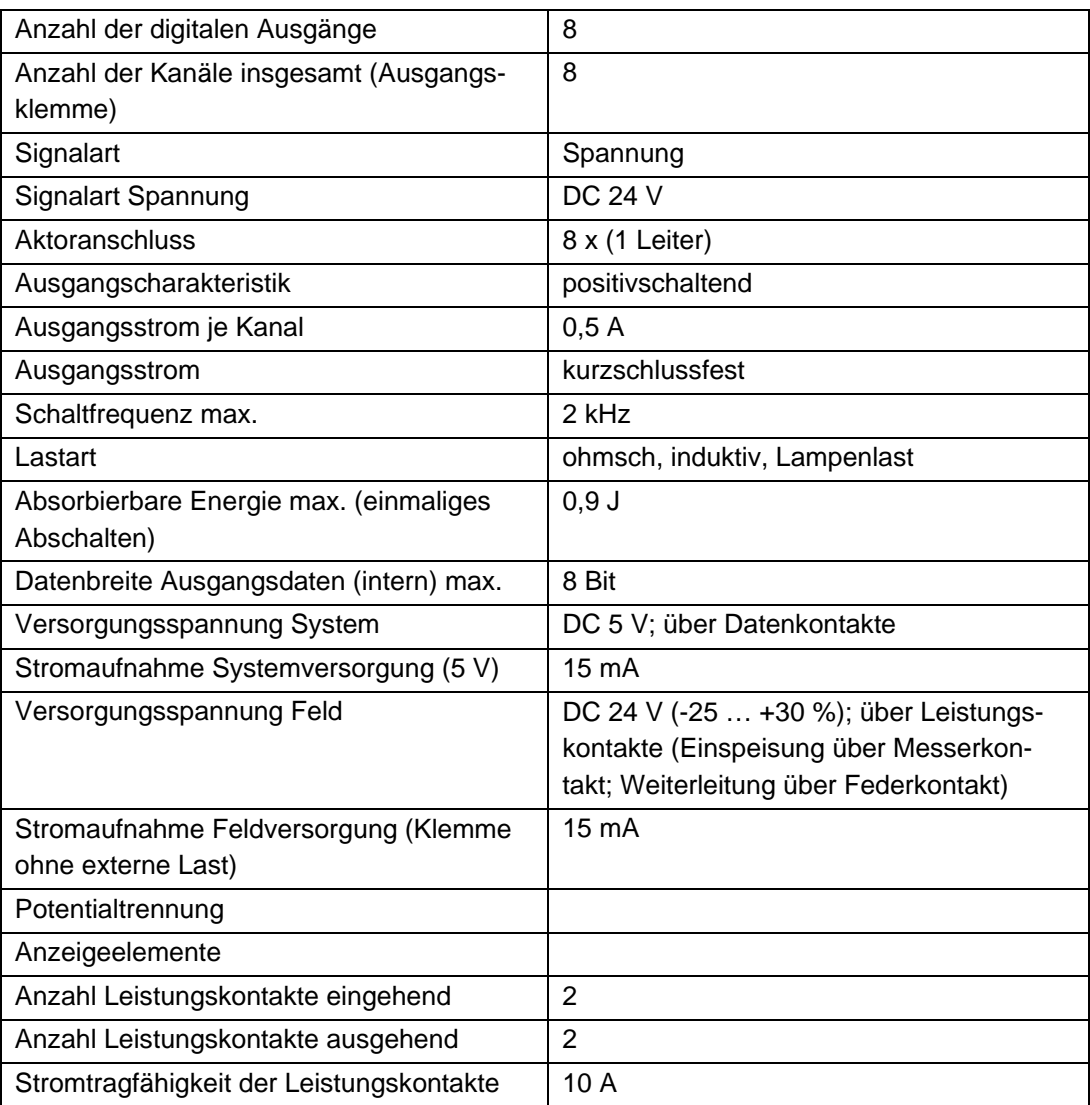

**Tab. 6-18 Technische Daten – Digitale Ausgangsklemme** 

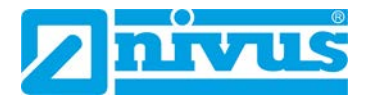

# <span id="page-37-0"></span>**7 Montage**

# **7.1 Einbaulage**

Neben dem horizontalen und vertikalen Einbau sind alle anderen Einbaulagen erlaubt.

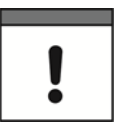

*Bei vertikalem Einbau Endklammer verwenden!*

*Beim vertikalen Einbau zusätzlich unterhalb des Feldbusknotens eine Endklammer montieren, um den Feldbusknoten gegen Abrutschen zu sichern.*

Endklammern von WAGO siehe Kapitel *[13.2](#page-75-0)*

# **7.2 Maße**

**NLC0CLOG**

#### Œ ISYS RST  $CON<sup>o</sup>$  $\blacksquare$  RUN **RS222/485**  $\blacksquare$   $\blacksquare$ **TIMS II**NS **WDSIT**  $\blacksquare$  USR NET **IT**  $\left( \mathbf{1}\right)$ SП NivuLinkControl<br>NL COL TE X LNK ETHACT X1 SIM ANT **O**  $\overline{\mathbb{X}}$ ⋒ 750-453 750-453 750-60 4  $\widehat{\mathbf{2}}$  $\circled{3}$  $\mathbf{\widehat{5}}$

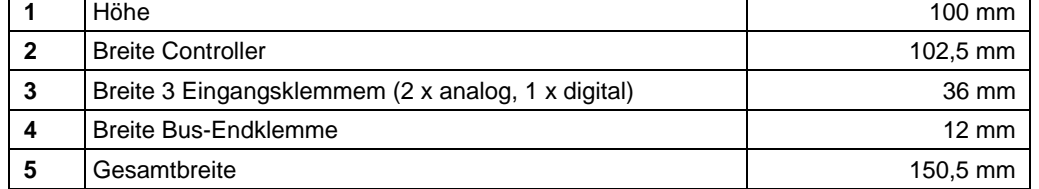

### **Abb. 7-1 Maße NLC0CLOG (Draufsicht)**

### **NLC0CLOGP**

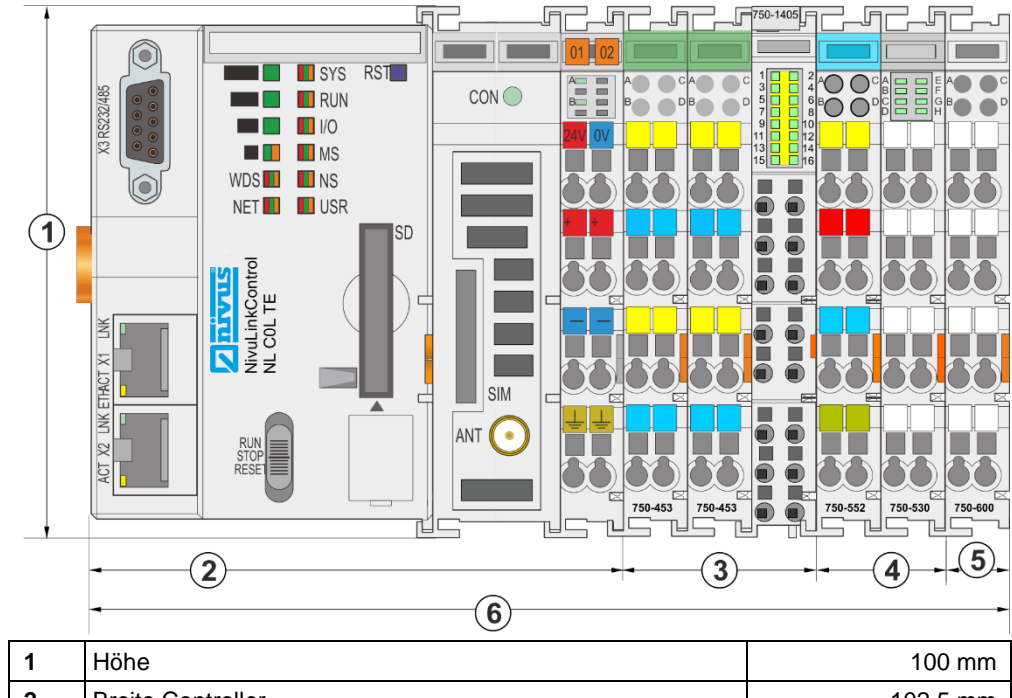

|   | Höhe                                               | $100 \text{ mm}$     |
|---|----------------------------------------------------|----------------------|
| 2 | <b>Breite Controller</b>                           | $102.5 \, \text{mm}$ |
| 3 | Breite 3 Eingangsklemmem (2 x analog, 1 x digital) | 36 mm                |
| 4 | Breite 2 Ausgangsklemmen (1 x analog, 1 x digital) | 24 mm                |
| 5 | <b>Breite Bus-Endklemme</b>                        | $12 \text{ mm}$      |
| 6 | Gesamtbreite                                       | 174,5 mm             |
|   |                                                    |                      |

**Abb. 7-2 Maße NLC0CLOGP (Draufsicht)**

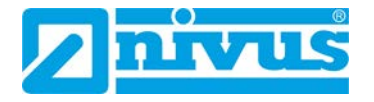

### **NLC0CLOGS**

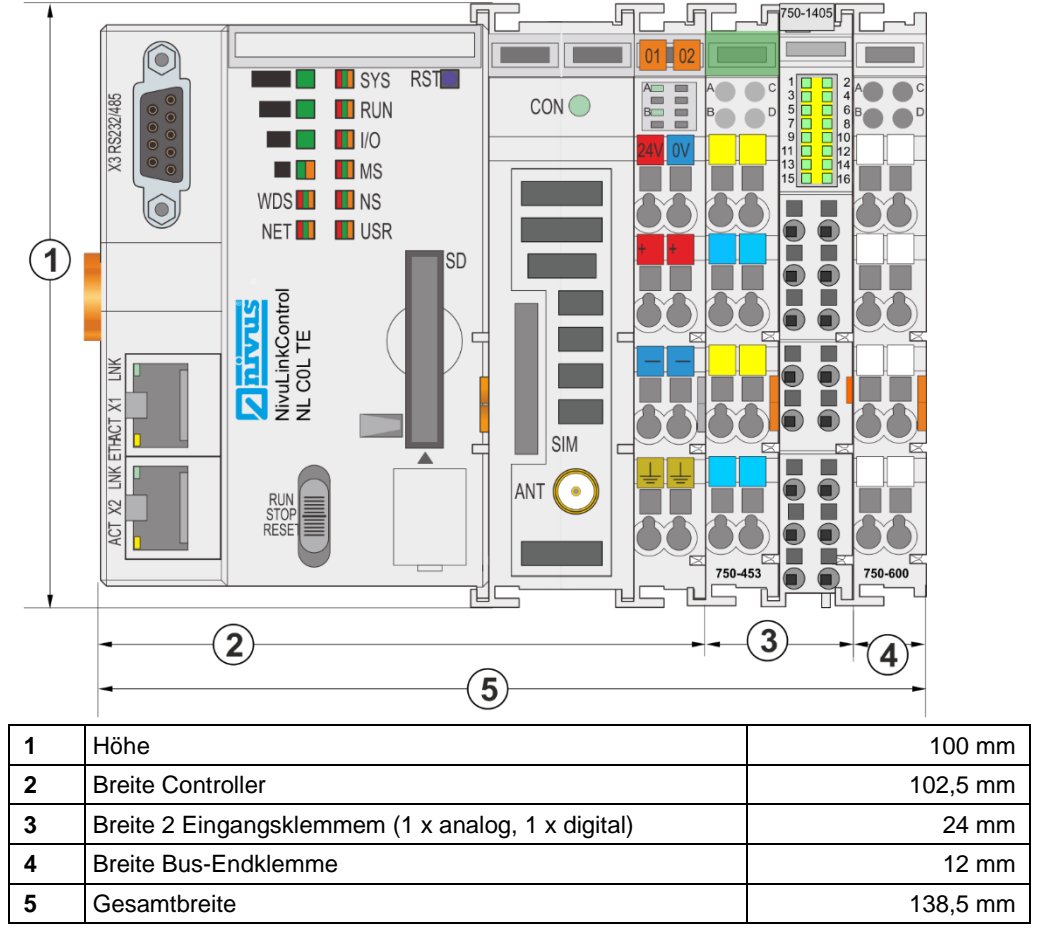

**Abb. 7-3 Maße NLC0CLOGS (Draufsicht)**

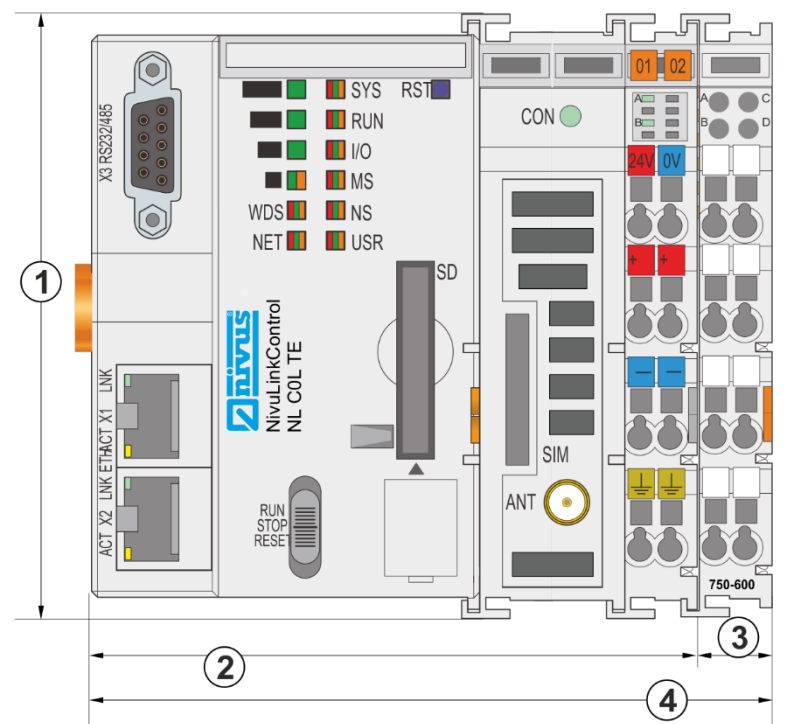

#### **NLC0CS70 und NLC0CNF0**

| Höhe<br><b>Breite Controller</b><br>າ<br>Breite Bus-Endklemme<br>ິ |  |                    |
|--------------------------------------------------------------------|--|--------------------|
|                                                                    |  | $100 \text{ mm}$   |
|                                                                    |  | $102.5 \text{ mm}$ |
|                                                                    |  | $12 \text{ mm}$    |
| Gesamtbreite<br>4                                                  |  | 114,5 mm           |

**Abb. 7-4 Maße NLC0CS70 und NLC0CNF0 (Draufsicht)**

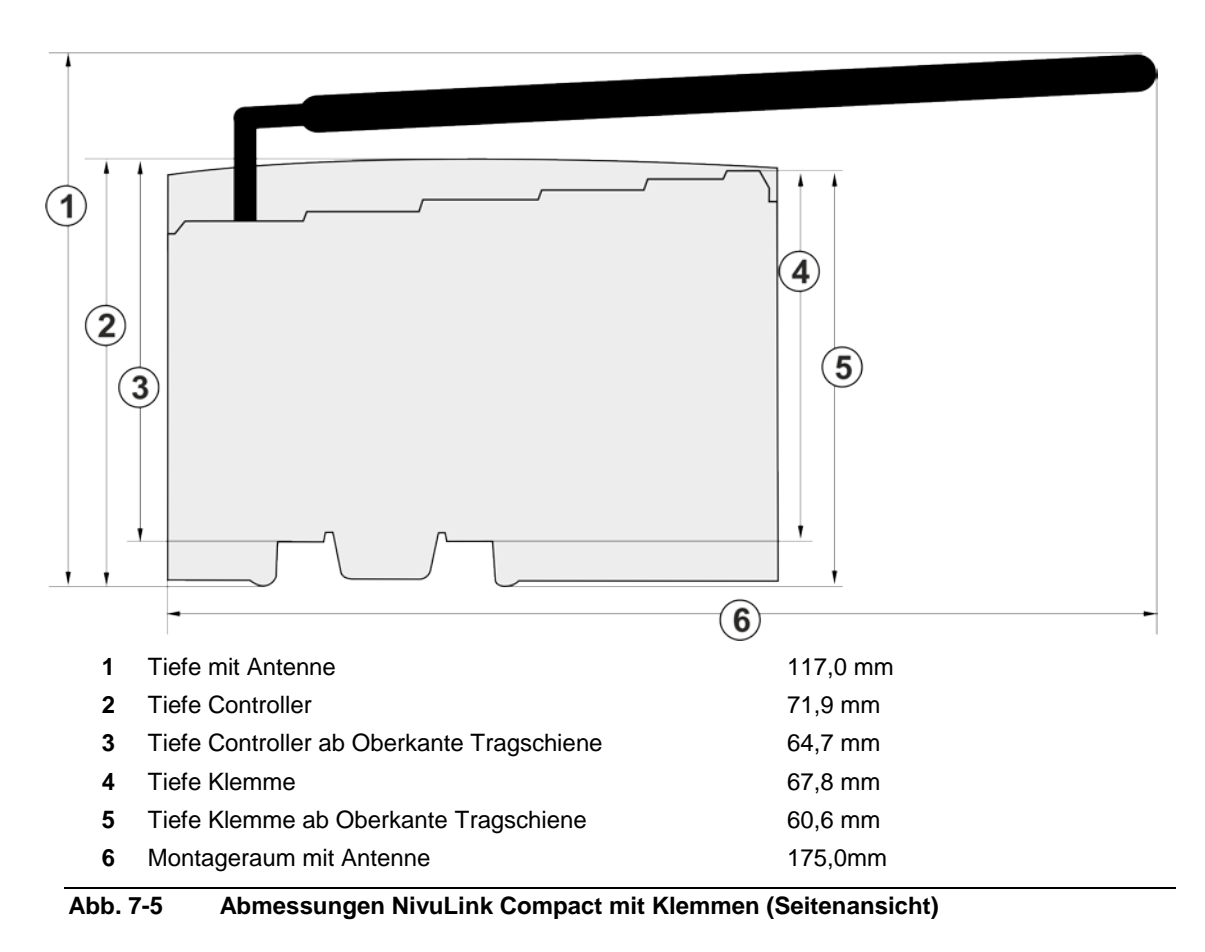

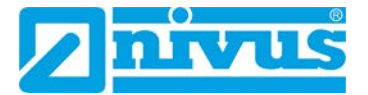

## **7.3 Montage auf Tragschiene**

Alle Komponenten des Systems können direkt auf eine Tragschiene gemäß EN 50022 (TS 35, DIN Rail 35) aufgerastet werden.

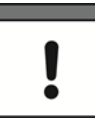

### *Ohne Freigabe keine WAGO-fremden Tragschienen verwenden!*

*WAGO liefert normkonforme Tragschienen, die optimal für den Einsatz mit dem NivuLink Compact geeignet sind.* 

*Wenn Sie andere Tragschienen einsetzen, dann muss eine technische Untersuchung und eine Freigabe durch WAGO Kontakttechnik GmbH & Co. KG vorgenommen werden.*

### **Anforderungen an Tragschienenen**

Tragschienen weisen unterschiedliche mechanische und elektrische Merkmale auf. Für den optimalen Aufbau des Systems auf einer Tragschiene folgende Rahmenbedingungen beachten:

- Das Material muss korrosionsbeständig sein.
- Die meisten Komponenten besitzen zur Ableitung von elektromagnetischen Einflüssen einen Ableitkontakt zur Tragschiene. Um Korrosionseinflüssen vorzubeugen, darf dieser verzinnte Tragschienenkontakt mit dem Material der Tragschiene kein galvanisches Element bilden, das eine Differenzspannung über 0,5 V (Kochsalzlösung von 0,3 % bei 20 °C) erzeugt.
- Die Tragschiene muss die im System integrierten EMV-Maßnahmen und die Schirmung über die Eingangs-/Ausgangsklemmen optimal unterstützen.
- Eine ausreichend stabile Tragschiene ist auszuwählen und ggf. mehrere Montagepunkte (alle 20 cm) für die Tragschiene zu nutzen, um Durchbiegen und Verdrehung (Torsion) zu verhindern.
- Die Geometrie der Tragschiene darf nicht verändert werden, um den sicheren Halt der Komponenten sicherzustellen. Insbesondere beim Kürzen und Montieren darf die Tragschiene nicht gequetscht oder gebogen werden.
- Der Rastfuß der Komponenten reicht in das Profil der Tragschiene hinein. Bei Tragschienen mit einer Höhe von 7,5 mm sind Montagepunkte (Verschraubungen) unter dem Knoten in der Tragschiene zu versenken (Senkkopfschrauben oder Blindnieten).
- Die Metallfedern auf der Gehäuseunterseite müssen einen niederimpedanten Kontakt zur Tragschiene haben (möglichst breitflächige Auflage).

### **Bei erhöhter Vibrations- und Schockbeanspruchung beachten:**

• Tragschiene mit einem Befestigungsabstand von maximal 60 mm montieren.

WAGO-Tragschienen erfüllen die elektrischen und mechanischen Anforderungen.

WAGO-Tragschienen siehe Kapitel *[13.2](#page-75-0)*

# **7.4 Abstände**

Für den gesamten Feldbusknoten folgende Abstände zu benachbarten Komponenten, Kabelkanälen und Gehäuse-/Rahmenwänden einhalten:

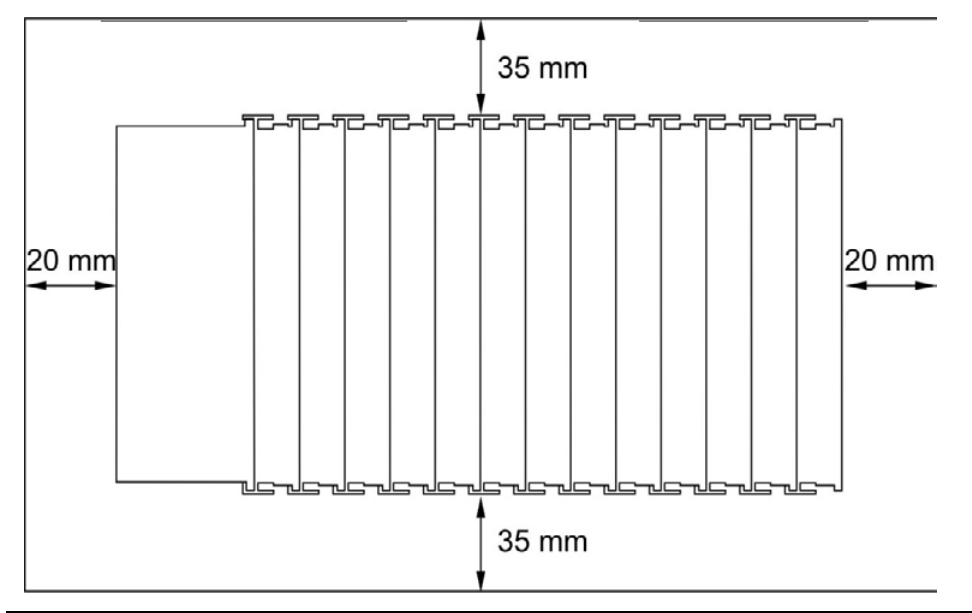

**Abb. 7-6 Abstände Feldbusknoten – benachbarte Objekte**

Die Abstände

- schaffen Raum zur Wärmeableitung und Montage bzw. Verdrahtung,
- zu Kabelkanälen verhindern, dass leitungsgebundene elektromagnetische Störungen den Betrieb beeinflussen.

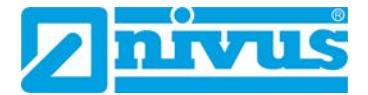

# <span id="page-43-0"></span>**7.5 Montagereihenfolge**

### **VORSICHT** *Verletzungsgefahr*

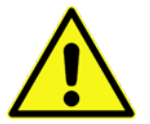

*durch scharfkantige Messerkontakte.*

• *Klemmen vorsichtig handhaben.*

### **Grundlegende Montagehinweise:**

- Controller und Klemmen des NivuLink Compact direkt auf eine Tragschiene gemäß EN 50022 (TS 35) aufrasten.
- Verbindung: Nut- und Feder-System.
- Automatische Verriegelung für sicheren Halt auf der Tragschiene.

### **Konstruktion der Klemmen:**

- Alle Klemmen haben an der rechten Seite Nuten zur Aufnahme von Messerkontakten.
- Bei einigen Klemmen sind die Nuten oben verschlossen. In diese Klemmen können keine Klemmen von rechts oben gesteckt werden, die einen linksseitigen Messerkontakt haben. Diese mechanische Kodierung hilft dabei, Projektierungsfehler zu vermeiden, die zur Zerstörung der Komponenten führen können.

### **Montagereihenfolge:**

- 1. Controller
- 2. Klemmen entsprechend der Projektierung **Bei der Montage beachten:** Klemmen immer von rechts und von oben stecken, um Projektierungsfehler zu erkennen und zu vermeiden. **Grundsätzliche Reihenfolge der Klemmen:**
	- a) intelligente Eingangsklemmen
	- b) analoge Eingangsklemmen
	- c) digitale Eingangsklemmen
	- d) intelligente Ausgangsklemmen
	- e) analoge Ausgangsklemmen
	- f) digitale Ausgangsklemmen
- 3. **Busabschluss:** Mit einer Bus-Endklemme abschließen, um eine ordnungsgemäße Datenübertragung zu gewährleisten.

# **7.6 Montage Controller**

### **VORSICHT** *Gefahr von Geräteschaden*

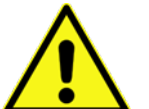

*durch Arbeiten unter Spannung.*

• *Die Spannungsversorgung abschalten, bevor Sie an den Geräten arbeiten.*

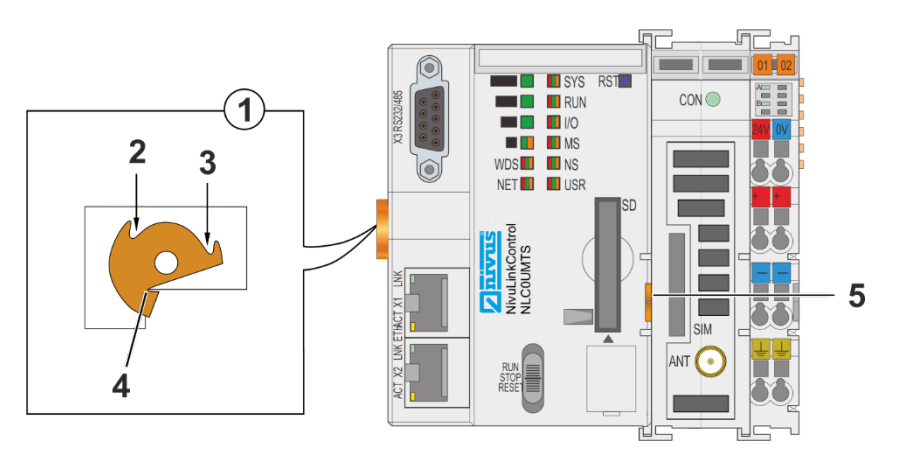

- **1** Draufsicht Verriegelungsscheibe
- **2** Verriegelung fixieren
- **3** Verriegelung lösen
- **4** Nase der Verriegelungsscheibe
- **5** Entriegelungslasche

### <span id="page-44-0"></span>**Abb. 7-7 Verriegelung des Controllers**

### **Controller einfügen:**

- 1. Controller auf der Trageschiene positionieren. Wenn Sie den Controller gegen einen bereits vorhandenen Controller austauschen: Controller so positionieren, dass Nut und Feder zur nachfolgenden Klemme verbunden sind.
- 2. Controller auf die Trageschiene aufrasten.
- 3. Mit einer Schaubendreherklinge die Verriegelungsscheibe so drehen, dass die Nase hinter der Trageschiene einrastet (siehe *[Abb. 7-7](#page-44-0)*).
	- $\rightarrow$  Der Controller ist auf der Trageschiene gegen Verkanten gesichert.
- → Wenn der Controller eingerastet ist, dann sind die elektrischen Verbindungen der Datenkontakte und (soweit vorhanden) der Leistungskontakte zur gegebenenfalls nachfolgenden Klemme hergestellt.

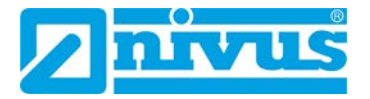

# <span id="page-45-0"></span>**8 Installation**

## **8.1 Allgemeines zur Installation**

### **Beachten Sie folgende Hinweise zur Installation:**

- Die Installation sollte nur von fachkundigem und entsprechend ausgebildetem Personal vorgenommen werden.
- Für die elektrische Installation die gesetzlichen Bestimmungen des Landes einhalten (in Deutschland z. B. VDE 0100).
- Weitergehende gesetzliche Normen, Vorschriften und technische Regelwerke beachten.
- Vor dem Anlegen der Betriebsspannung die Installation vollständig durchführen und auf Richtigkeit überprüfen.

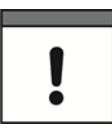

### *Wichtige Montagehinweise*

- *Achten Sie auf eine sachgemäße Montage.*
- *Befolgen Sie bestehende gesetzliche bzw. betriebliche Richtlinien.*
- *Unsachgemäße Handhabung kann zu Verletzungen und/oder Beschädigungen an den Geräten führen.*

## **8.2 Hinweise zur Vermeidung elektrostatischer Entladungen (ESD)**

Wenn Anschlüsse an den NivuLink Compact gelegt werden, müssen die folgenden Warnungen und Hinweise ebenso beachtet werden, wie Warnungen und Hinweise, die in den einzelnen Kapiteln zu finden sind.

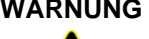

### **WARNUNG** *Stromschlagefahr*

- 
- *Trennen Sie das Gerät vom Stromnetz bevor Sie mit Wartungs-, Reinigungsund/oder Reparaturarbeiten (nur durch Fachpersonal) beginnen.*

Die empfindlichen elektronischen Komponenten im Geräteinneren können durch statische Elektrizität beschädigt werden, was zu Beeinträchtigungen der Geräteleistung bis hin zum Ausfall des Geräts führen kann. Die NIVUS GmbH empfiehlt die folgenden Schritte zur Vermeidung von Beschädigungen des Geräts durch elektrostatische Entladungen:

- Leiten Sie eventuell auf Ihrem Körper vorhandene statische Elektrizität ab, bevor Sie elektronische Komponenten des Geräts (wie z. B. Leiterplatten und die Komponenten darauf) berühren. Hierzu können Sie eine geerdete metallische Oberfläche berühren, wie etwa den Gehäuserahmen eines Geräts oder ein Metallrohr.
- Vermeiden Sie unnötige Bewegungen, um den Aufbau statischer Ladungen zu vermindern.
- Transportieren Sie statisch-empfindliche Komponenten in antistatischen Behältnissen oder Verpackungen.
- Tragen Sie ein Antistatik-Armband, das über ein Kabel geerdet ist, um Ihren Körper zu entladen und von statischer Elektrizität freizuhalten.
- Fassen Sie Komponenten, die gegen Aufladungen empfindlich sind, nur in einem Antistatik-Arbeitsbereich an. Verwenden Sie, falls möglich, antistatische Fußbodenbeläge und Arbeitsunterlagen.

## **8.3 Leiter an CAGE CLAMP® anschließen**

# **VORSICHT** *Leiterquerschnitte entsprechend der Strombelastung wählen!*

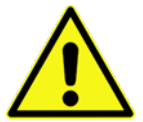

*Der für die Feldversorgung aufgenommene Strom darf bis zu 10 A betragen. Die Leiterquerschnitte müssen der maximalen Strombelastung über alle zu versorgenden Eingangs-/ Ausgangsklemmen genügen.*

### **Beim Anschluss beachten:**

- CAGE CLAMP®-Anschlüsse von WAGO sind für ein-, mehr- oder feindrahtige Leiter ausgelegt.
- Nur einen Leiter pro CAGE CLAMP® anschließen.
- Wenn mehrere Leiter auf einen Anschluss gelegt werden müssen, dann verbinden Sie diese in einer vorgelagerten Verdrahtung, z. B. mit WAGO-Durchgangsklemmen.

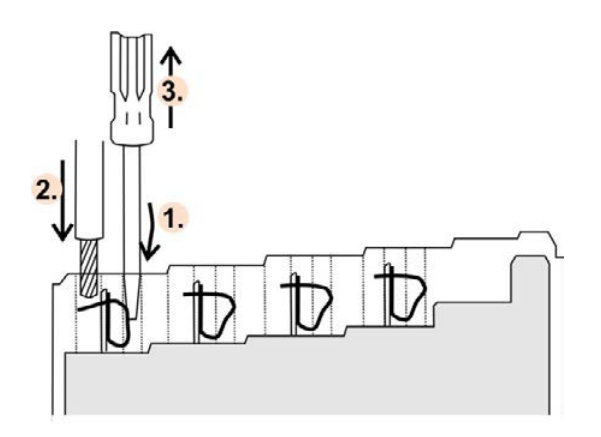

**Abb. 8-1 Leiter an CAGE CLAMP® anschließen**

### **Vorgehensweise:**

- 1. Das Betätigungswerkzeug in die Öffnung der CAGE CLAMP® oberhalb des Anschlusses einführen.
	- → Die CAGE CLAMP® wird geöffnet.
- 2. Den Leiter in die entsprechende Anschlussöffnung einführen.
- 3. Das Betätigungswerkzeug wieder entfernen.
	- → Die CAGE CLAMP® wird verschlossen und der Leiter ist festgeklemmt.

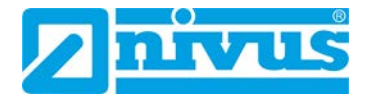

# <span id="page-47-0"></span>**8.4 Einspeisekonzept**

### **8.4.1 Absicherung der Elektronikversorgung**

### **VORSICHT** *Elektronikversorgung nur mit geeigneter Absicherung versorgen!*

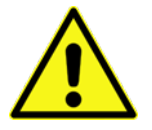

*Die Elektronikversorgung des Controllers darf nur an die Anschlüsse 1 und 5 über eine Sicherung 2 A, träge angeschlossen werden. Bei höheren Strömen kann die Elektronik beschädigt werden.*

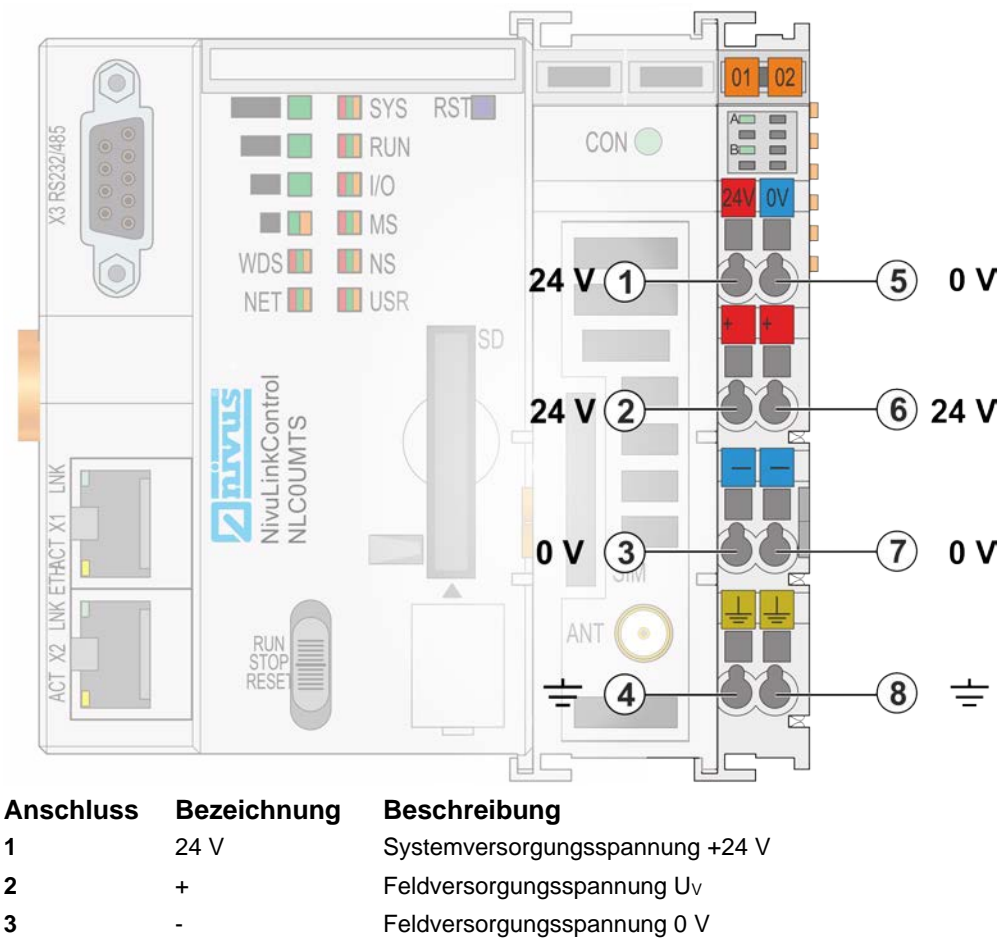

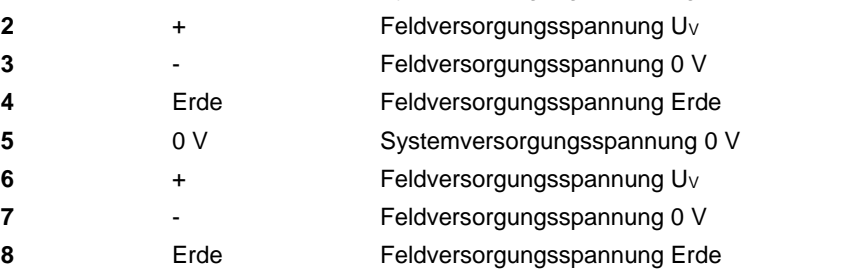

**Abb. 8-2 Absicherung der Elektronikversorgung**

### <span id="page-48-0"></span>**8.4.2 Potentialausgleich**

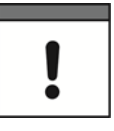

#### *Für Potentialausgleich Potentialeinspeisemodul verwenden!*

*Wenn Sie den unteren Leistungskontakt für Potentialausgleich beispielsweise zwischen Schirmanschlüssen verwenden wollen und einen zusätzlichen Abgriff für dieses Potential benötigen, dann setzen Sie hinter dem WAGO-Netzteilfilter 750-626 ein zusätzliches WAGO-Potentialeinspeisemodul 750-601/ 602/ 610 ein.*

### **8.5 NLC0CLOG, NLC0CLOGP und NLC0CLOGS**

**Kommunikationsmöglichkeiten der Geräte NLC0CLOG, NLC0CLOGP und NLC0CLOGS:**

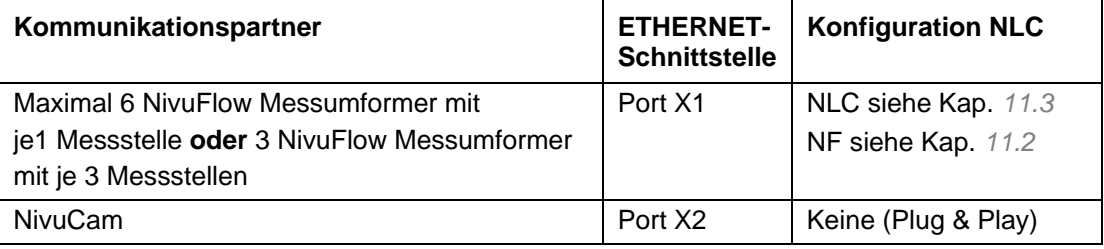

#### **Tab. 8-1 NLC0CLOG, NLC0CLOGP und NLC0CLOGS: Kommunikationsmöglichkeiten**

Alle weiteren Informationen zur Kommunikation mit NivuFlow Messumformern siehe Kap. *[11](#page-65-0)*

### **8.5.1 Analoge Eingänge**

### **8.5.1.1 Anschlussdiagramm**

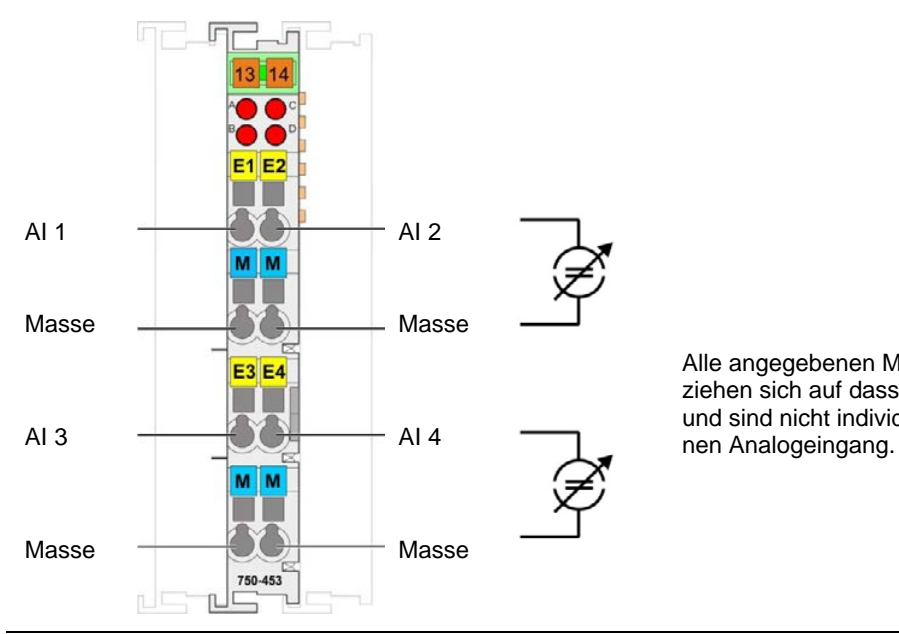

Alle angegebenen Massepotentiale beziehen sich auf dasselbe Massepotential, und sind nicht individuell für den einzel-

**Abb. 8-3 Anschlussdiagramm analoge Eingänge** 

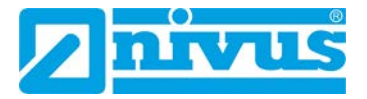

### **Bei der Installation beachten:**

• Analogeingänge immer im Z auflegen

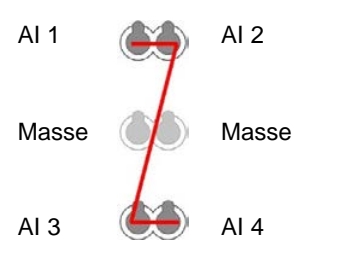

**Abb. 8-4 Analogeingänge auflegen**

### **8.5.1.2 Anschlussbeispiele**

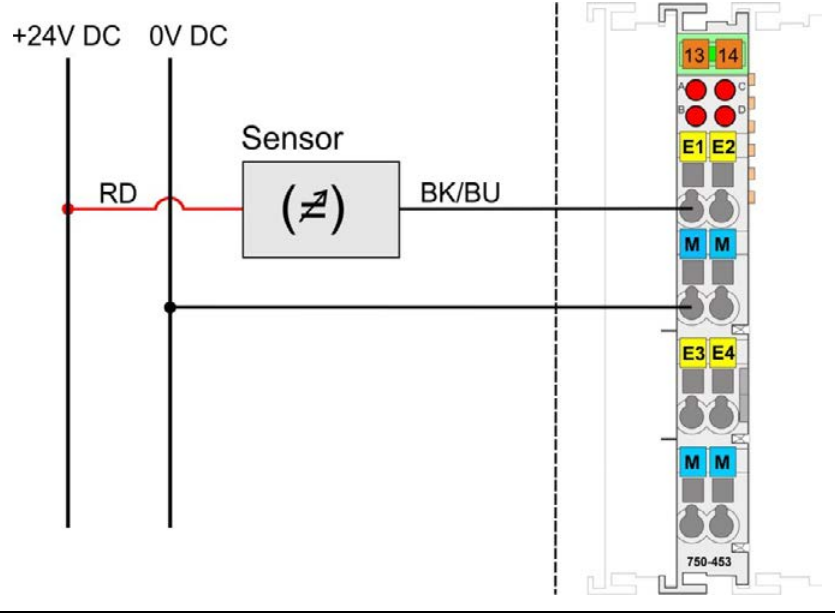

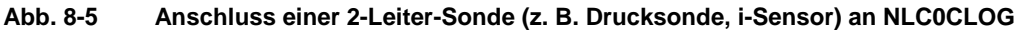

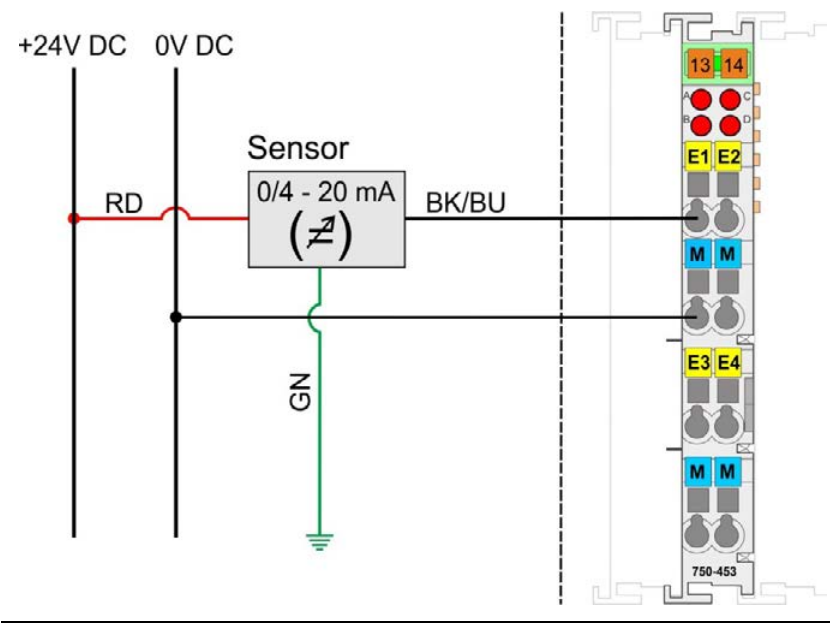

**Abb. 8-6 Anschluss einer 3-Leiter-Sonde an NLC0CLOG**

### <span id="page-50-0"></span>**8.5.1.3 Schirmung**

### **Allgemein**

Der Einsatz geschirmter Kabel verringert elektromagnetische Einflüsse und erhöht damit die Signalqualität. Messfehler, Datenübertragungsfehler und Störung durch Überspannung können vermieden werden.

#### *Kabelschirm mit Erdpotential verbinden!*

*Eine durchgängige Schirmung ist zwingend erforderlich, um die technischen Angaben bezüglich der Messgenauigkeit zu gewährleisten. Stellen Sie die Verbindung zwischen Kabelschirm und Erdpotential bereits am Einlass des Schrankes bzw. Gehäuses her. Dies ermöglicht es, eingestreute Störungen abzuleiten und von den darin befindlichen Geräten fern zu halten.*

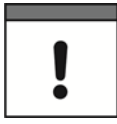

#### *Verbessern der Schirmung durch großflächige Auflage!*

*Eine verbesserte Schirmung wird erreicht, wenn die Verbindung zwischen Schirm und Erdpotential niederohmig ist. Legen Sie zu diesem Zweck den Schirm großflächig auf, z. B. unter Verwendung des WAGO-Schirm-Anschlusssystems. Dies wird insbesondere für Anlagen mit großer Ausdehnung empfohlen, bei denen Ausgleichsströme fließen oder hohe impulsförmige Ströme (z. B. ausgelöst durch atmosphärische Entladung), auftreten können.*

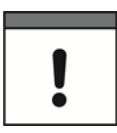

#### *Daten- und Signalleitungen von Störquellen fernhalten!*

*Verlegen Sie Daten- und Signalleitungen getrennt von allen Starkstrom führenden Kabeln und anderen Quellen hoher elektromagnetischer Emission (z. B. Frequenzumrichter oder Antriebe).*

### **Busleitungen**

Die Schirmung der Busleitung ist in den jeweiligen Aufbaurichtlinien und Normen des Bussystems beschrieben.

#### **Signalleitungen**

Die Busklemmen für Analogsignale sowie einige Schnittstellen-Busklemmen besitzen Anschlussklemmen für den Schirm.

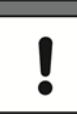

### *Geschirmte Signalleitungen verwenden!*

*Verwenden Sie für analoge Signale sowie an Busklemmen, welche über Anschlussklemmen für den Schirm verfügen, ausschließlich geschirmte Signalleitungen. Nur so ist gewährleistet, dass die für die jeweilige Busklemme angegebene Genauigkeit und Störfestigkeit auch bei Vorliegen von auf das Signalkabel einwirkenden Störungen erreicht werden.*

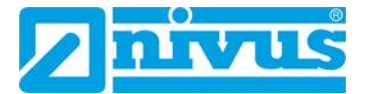

### **WAGO-Schirm-Anschlusssystem**

Das WAGO-Schirm-Anschlusssystem besteht aus Schirm-Klemmbügeln, Sammelschienen und diversen Montagefüßen. Mit diesen können viele verschiedene Aufbauten realisiert werden.

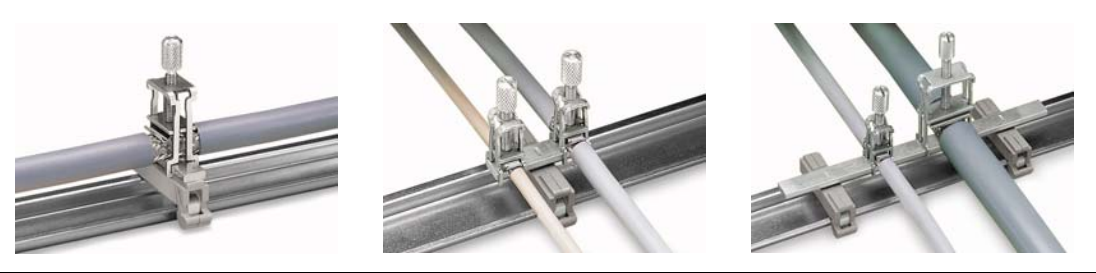

**Abb. 8-7 Beispiel WAGO-Schirm-Anschlusssystem**

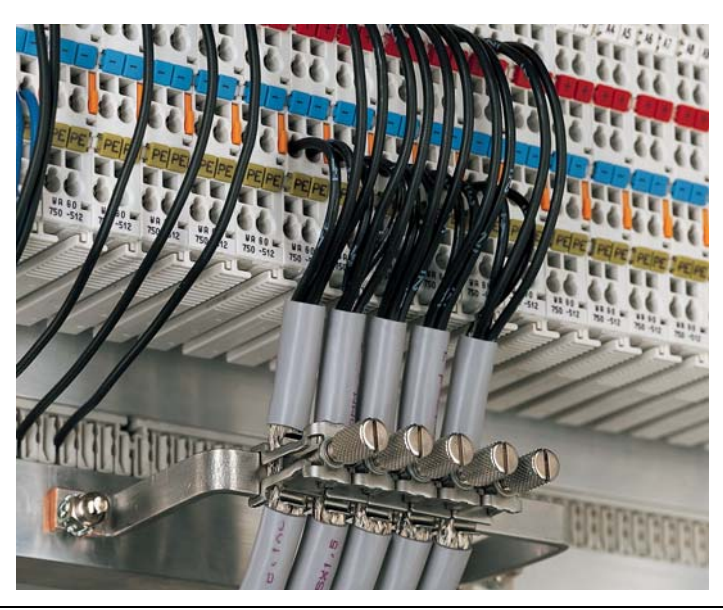

**Abb. 8-8 Anwendung des WAGO-Schirm-Anschlusssystems**

### **8.5.2 Digitale Eingänge**

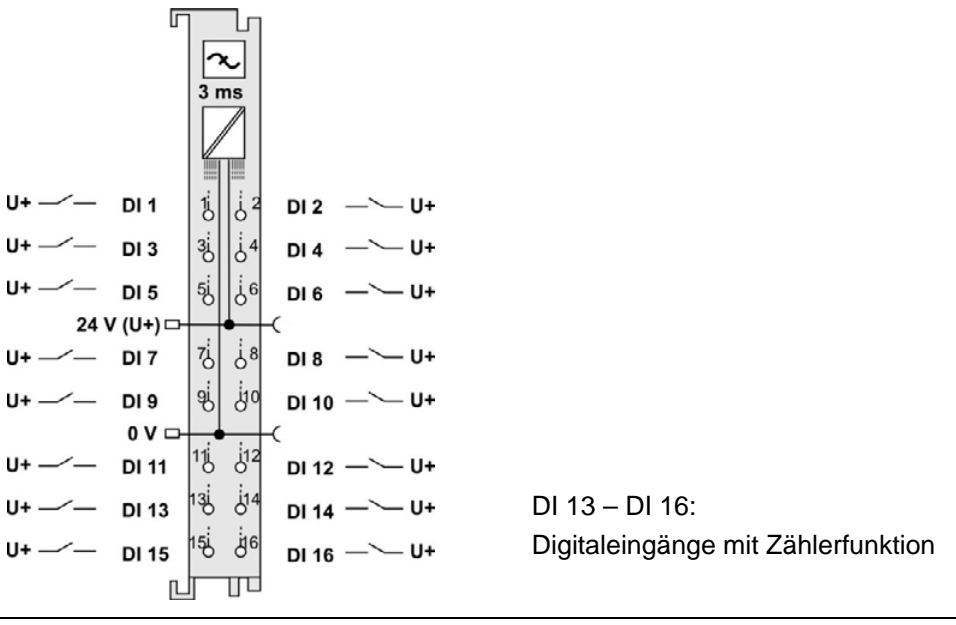

**Abb. 8-9 Anschlussdiagramm digitale Eingänge**

**Hinweis:** Das Potential muss dasselbe sein wie das der Feldversorgungsspannung.

### **8.5.3 Analoge Ausgänge**

(Nur für Art. NLC0CLOGP)

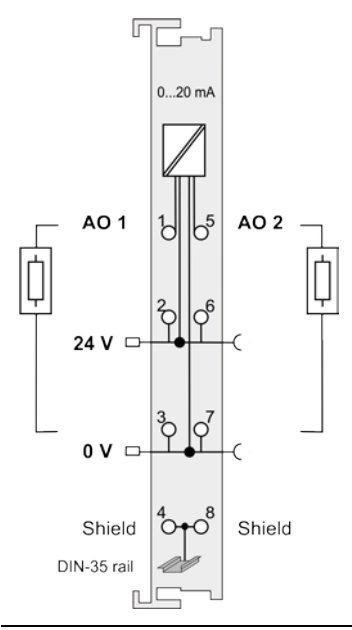

**Abb. 8-10 Anschlussdiagramm analoge Ausgänge**

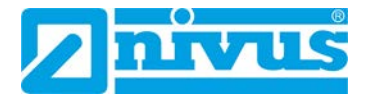

### **8.5.4 Digitale Ausgänge**

(Nur für Art. NLC0CLOGP)

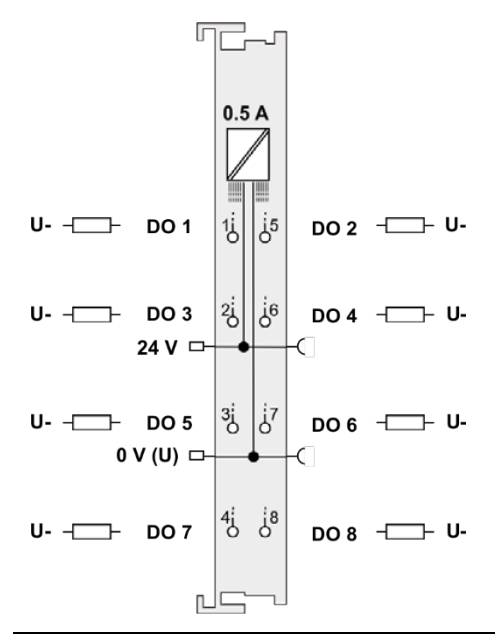

**Abb. 8-11 Anschlussdiagramm digitale Ausgänge** 

# **8.6 NLC0CS70**

**Kommunikationsmöglichkeiten des Gerätes NLC0CS70:**

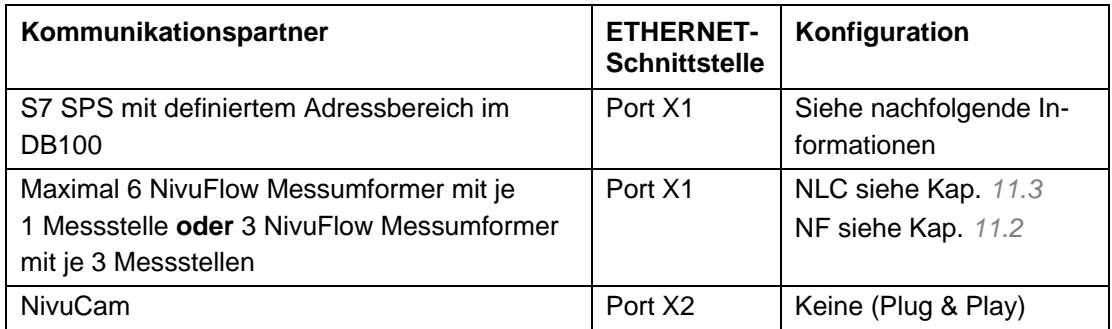

**Tab. 8-2 NLC0CS70: Kommunikationsmöglichkeiten**

 $\Rightarrow$  Alle weiteren Informationen zur Kommunikation mit NivuFlow Messumformern siehe Kap. *[11](#page-65-0)*

Folgende Einstellungen sind vorkonfiguriert und können nicht verändert werden:

| Einstellung         |                                                                              | Übertragung an NIVUS WebPortal                                                                                   |
|---------------------|------------------------------------------------------------------------------|----------------------------------------------------------------------------------------------------|
| S7 SPS IP-Adresse:  | 192.168.1.99                                                                 |                                                                                                    |
| Datenbaustein       | DB 100                                                                       |                                                                                                    |
| 32x Digitaleingänge | Byteweise:<br>DBB0, DBB1, DBB2,<br>DBB3                                      | Die übertragenen Bytes werden im<br>NIVUS WebPortal in Bits zerlegt, also<br>$DIO0 = DBB0.0$ ; $DIO1 = DBB0.1$ ; |
| <b>7x Messwerte</b> | Wortweise: DBW4,<br>DBW6, DBW8, DBW10,<br>DBW12, DBW14,<br>DBW <sub>16</sub> | Übertragung in 0-65535 Digits                                                                                    |

<span id="page-54-0"></span>**Tab. 8-3 NLC0CS70 Voreinstellungen**

Kommunikation zur SPS herstellen:

- Per ETHERNET: Netzwerkkabel und ETHERNET-Schnittstelle X1 am NivuLink Compact verwenden. Wenn X1 belegt ist, einen Hutschienen-Switch verwenden.
- **Oder** per MPI: TCP/IP-Adapter verwenden (erhältlich über NIVUS auf Anfrage).

Um die Kommunikation zwischen dem NLC0CS70 und einer S7 SPS herstellen zu können, müssen Sie im TIA-Portal folgende Einstellungen vornehmen:

- **Optimierter Bausteinzugriff** deaktivieren.
- Datenbaustein anlegen bis mindestens DB100 DBW16 (siehe [Tab. 8-3\)](#page-54-0). Alle genannten Datenpunkte müssen lesbar sein, auch wenn sie nicht genutzt werden.
- Kommunikation mit der CPU der SPS (keine Kommunikationsbaugruppe).
- An S7 über TCP/IP (kein Profi-Net, entsprechenden ETHERNET-Port wählen).
- Unter **Schutz & Security > Verbindungsmechanismen** den Zugriff über PUT/GET-Kommunikation durch entfernten Partner erlauben.

### **Watchdog-Funktion zur Überwachung der Verbindung zur S7 SPS**

Die Überwachung der Verbindung erfolgt auf der S7 SPS über DB100\_DBB3.7. Es wird erwartet, dass DB100\_DBB3.7 innerhalb einer Minute toggelt, also den Zustand zwischen 0 und 1 ändert (01010101…). Wenn sich der Zustand länger als eine Minute nicht ändert, dann wird am NIVUS WebPortal über Collection 0 Bit 6 eine Verbindungsstörung zur SPS gemeldet.

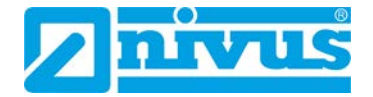

# **8.7 NLC0CNF0**

### **Kommunikationsmöglichkeiten des Gerätes NLC0CNF0:**

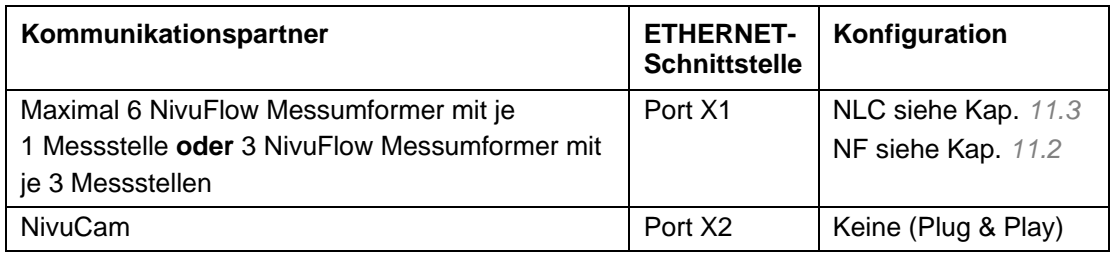

**Tab. 8-4 NLC0CNF0: Kommunikationsmöglichkeiten**

 $\Rightarrow$  Alle weiteren Informationen zur Kommunikation mit NivuFlow Messumformern siehe Kap. *[11](#page-65-0)*

# **9 Inbetriebnahme**

### **9.1 Hinweise an den Benutzer**

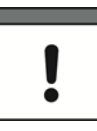

### *Erforderliche Dokumentationen*

*Für die Inbetriebnahme des Gesamtsystems sind eventuell die Anleitungen folgender Zubehörteile hinzuzuziehen:*

• *WAGO-Handbücher I/O-System 750*

Beachten Sie die nachfolgenden Benutzungshinweise, bevor Sie den NivuLink Compact anschließen und in Betrieb nehmen.

Diese Betriebsanleitung enthält alle Informationen, die zum Anschluss des NivuLink Compact erforderlich sind. Die Anleitung wendet sich an qualifiziertes Fachpersonal. Einschlägiges Wissen in den Bereichen Mess-, Automatisierungs-, Regelungs- und Informationstechnik sind Voraussetzungen für die Inbetriebnahme des NivuLink Compact.

Die Inbetriebnahme des gesamten Messsystems darf erst nach Fertigstellung und Prüfung der Installation erfolgen. Vor der Inbetriebnahme ist das Studium der Anleitungen erforderlich.

## <span id="page-55-0"></span>**9.2 Einschalten des Controllers**

### **Vor dem Einschalten des Controllers überprüfen, dass**

- der Controller ordnungsgemäß montiert ist (siehe Kapitel *[7](#page-37-0)*),
- alle benötigten Datenleitungen (siehe Kapitel *[8](#page-45-0)*) an die entsprechenden Schnittstellen angeschlossen und mit den an den Steckverbindern vorhanden Arretierungsschrauben befestigt sind,
- die Elektronik- und Feldversorgung angeschlossen ist (siehe Kapitel *[8.4](#page-47-0)*),
- die Bus-Endklemme (NIVUS Art-Nr. NLC07506000) gesteckt ist (siehe Kapitel *[7.5](#page-43-0)*),
- ein angemessener Potentialausgleich an Ihrer Maschine/Anlage durchgeführt wurde (siehe Kapitel *[8.4.2](#page-48-0)*) und
- die Schirmung ordnungsgemäß durchgeführt wurde (Kapitel *[8.5.1.3](#page-50-0)*).

### **Controller und die angeschlossenen Klemmen einschalten:**

• Am Netzteil die Versorgungsspannung einschalten.

Die Anzeige-LEDs für die Versorgung (siehe *[Abb. 5-4](#page-22-0)*) zeigen den Verlauf des Bootvorganges. Wenn das System korrekt gestartet wird, dann treten nacheinander folgende Reaktionen ein:

|                | <b>LED</b> | <b>Status</b>                  | <b>Bedeutung</b>                                                                                                    |
|----------------|------------|--------------------------------|----------------------------------------------------------------------------------------------------|
| 1.             | Alle       | Gelb, kurz<br>aufblin-<br>kend | Der Controller wurde gestartet.                                                                                                    |
| 2 <sub>1</sub> | <b>SYS</b> | Gelb                           | Gerät befindet sich im Anlauf/Bootvorgang und der Reset-<br>Taster ist nicht gedrückt.<br>Das Laufzeitsystem e!RUNTIME wird gestartet. |
| 3.             | <b>SYS</b> | Grün                           | Der Systemstart wurde erfolgreich durchgeführt, das Gerät                                                                              |
| 4.             | 1/O        | Grün                           | ist betriebsbereit.                                                                                                    |
| 5.             | <b>RUN</b> | Grün                           | Im Controller ist ein ausführbares IEC-61131-3-Programm<br>gespeichert und dieses wurde gestartet.                                     |

**Tab. 9-1 LED-Anzeige beim Bootvorgang**

Wenn kein ausführbares Programm im Controller gespeichert ist oder wenn der Betriebsartenschalter auf STOP steht, dann wird dies ebenfalls durch RUN-LED angezeigt (siehe Kapitel *[5.4](#page-22-1)*).

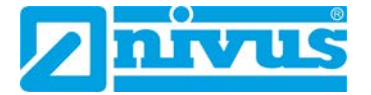

### **9.3 Netzwerkeinstellungen**

Die IP-Adresse des Controllers ist fest eingestellt.

Damit der Host-PC mit dem Controller über das ETHERNET-Netzwerk kommunizieren kann, müssen sich beide im gleichen Subnetz befinden.

Sie haben 2 Möglichkeiten, um das zu erreichen:

### **Möglichkeit 1 (von NIVUS empfohlen):**

- 1. Die IP-Adresse des Host-PCs ermitteln (siehe Kapitel *[9.3.2](#page-58-0)*).
- 2. Ggf. die IP-Adresse des Host-PCs an die festeingestellte IP-Adresse des Controllers anpassen (siehe Kapitel *[9.3.1](#page-57-0)* und *[9.3.3](#page-59-0)*).

### **Möglichkeit 2:**

- 1. Die IP-Adresse des Host-PCs ermitteln (siehe Kapitel *[9.3.2](#page-58-0)*).
- 2. Ggf. die festeingestellte IP-Adresse des Controllers an die IP-Adresse des Host-PCs anpassen (siehe Kapitel *[10.4](#page-64-0)*).

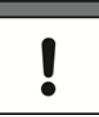

### *Wichtiger Hinweis*

*Wenn Sie die IP-Adresse des Controllers ändern, dann ist keine Kommunikation möglich mit S7 SPS, NivuFlow-Messumformern und NivuCam.*

### <span id="page-57-0"></span>**9.3.1 IP-Adressen NivuLink Compact und Host-PC**

### **NivuLink Compact:**

Im Auslieferungszustand des Controllers ist für die ETHERNET-Schnittstellen Port X1 und Port X2 folgende IP-Adressierung fest eingestellt:

| <b>Ethernet-Schnittstelle</b> | Voreinstellung |
|-------------------------------|----------------|
| - X1                          | 192.168.1.111  |
| vc                            | 192.168.3.123  |

**Tab. 9-2 Voreingestellte IP-Adressierungen der Ethernet-Schnittstellen**

**Hinweis:** Die ETHERNET-Schnittstelle Port X2 ist vorgesehen für den Anschluss der NivuCam (gilt für alle Gerätevarianten außer NLC0CLOGS). Die NivuCam läuft über die ETHERNET-Schnittstelle Port X2 Plug & Play.

### **Host-PC:**

Die festeingestellte IP-Adresse des Controllers ist 192.168.1.111 und der Host-PC müssen sich im selben Subnetz befinden. Das heißt, bei der Netzmaske 255.255.255.0 müssen die ersten 3 Stellen Ihres Host-PCs mit denen des Controllers übereinstimmen und die letzten Stellen müssen unterschiedlich sein. Daraus ergibt sich für den Host-PC folgender Adressraum:

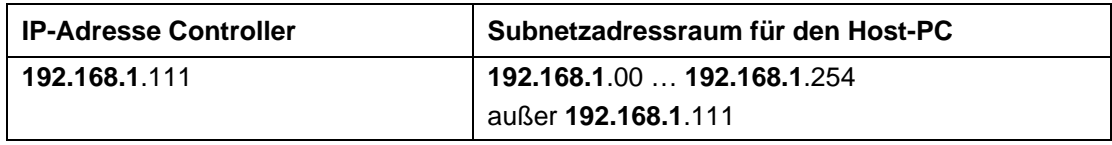

**Tab. 9-3 Netzmaske 255.255.255.0: IP-Adressierung des Host-PCs**

### <span id="page-58-0"></span>**9.3.2 IP-Adresse des Host-PC ermitteln**

Bevor Sie auf den Controller zugreifen können, müssen Sie die IP-Adresse des Host-PCs ermitteln. Der folgende Ablauf beschreibt die Vorgehensweise im Betriebssystem Microsoft Windows®.

#### **Vorgehensweise:**

- 1. Eingabeaufforderung aufrufen:
	- a) In das Suchfeld in der Taskleiste "cmd" eingeben.

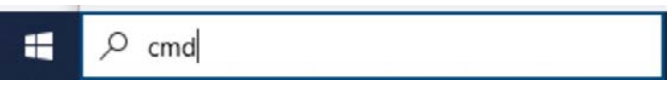

- b) Mit **[Enter]** bestätigen.
- $\rightarrow$  Die Eingabeaufforderung öffnet sich.
- 2. IP-Adresse des Host-PC ermitteln:
	- a) Den Befehl "ipconfig" eingeben und mit **[Enter]** bestätigen.

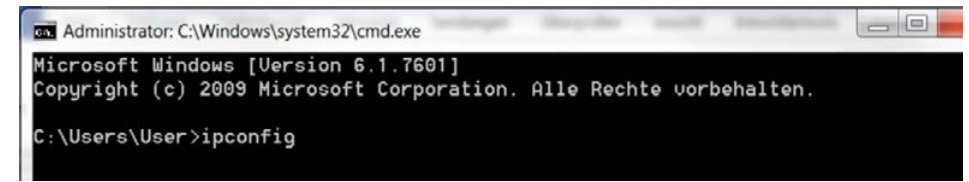

- $\rightarrow$  Die Windows-IP-Konfiguration wird aufgerufen
- 

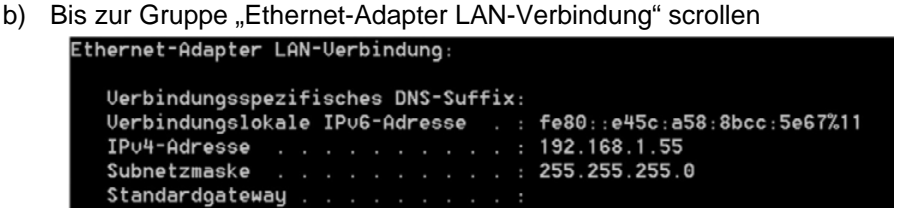

- $\rightarrow$  Die IP-Adresse des Host-PCs. Subnetzmaske und das Standard-Gateway mit den dazugehörigen Parametern werden angezeigt.
- 3. Eingabeaufforderung schließen.

#### **Nächster Schritt:**

• Ggf. die IP-Adresse des Host-PCs anpassen.

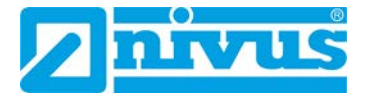

### <span id="page-59-0"></span>**9.3.3 IP-Adresse des Host-PCs anpassen**

Der folgende Ablauf beschreibt, wie Sie die IP-Adresse des Host PCs unter dem Betriebssystem Microsoft Windows® an die IP-Adresse des Controllers anpassen.

### **Vorgehensweise:**

- 1. Mit der linken Maustaste auf das Windows-Symbol im Bildschirm unten links klicken.  $\rightarrow$  Das Windows-Startmenü öffnet sich
- 2. *Systemsteuerung > Netzwerk und Internet > Netzwerk- und Freigabecenter* öffnen
- 3. **Adaptereinstellungen ändern** auswählen.
	- $\rightarrow$  Die Netzwerkverbindungen werden aufgerufen.
- 4. Netzwerkverbindung mit Rechtsklick auswählen.
- $\rightarrow$  Das Kontextmenü öffnet sich.
- 5. **Eigenschaften** auswählen.
	- $\rightarrow$  Die Verbindungeigenschaften werden geöffnet.
- 6. **Internetprotokoll Version 4 (TCP/IPv4)** mit Doppelklick auswählen.
	- $\rightarrow$  Die Eigenschaften des Internetprotokolls Version 4 (TCP/IPv4) werden geöffnet.

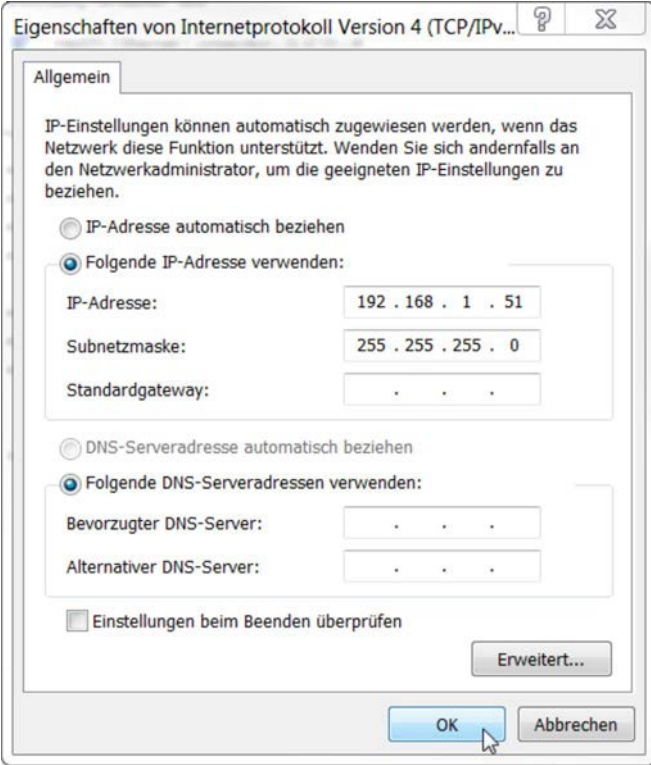

- 7. **Folgende IP-Adresse verwenden** aktivieren.
- 8. In das Eingabefeld **IP-Adresse** die neue IP-Adresse des Host-PCs "192.198.1. xxx" eingeben.
- 9. In das Eingabefeld **Subnetzmaske** "255.255.255.0" eingeben
- 10. Auf OK klicken.
	- → Die Eigenschaften des Internetprotokolls Version 4 (TCP/IPv4) werden geschlossen.
- 11. In den Verbindungeigenschaften auf OK klicken.
	- $\rightarrow$  Die Verbindungeigenschaften werden geschlossen.
- $\rightarrow$  Die IP-Adresse des Host-PCs ist geändert.

## **9.4 Ausschalten / Neustart des Controllers**

### **Controller ausschalten:**

• Versorgungsspannung abschalten.

### **Controller neu starten:**

- 1. Den Betriebsartenschalter in die RUN- oder STOP-Position bringen.
- 2. Den Reset-Taster (RST) länger als 1 Sekunde aber kürzer als 8 Sekunden betätigen.
	- $\rightarrow$  Die Ausführung wird durch ein kurzes grünes Aufleuchten aller LEDs signalisiert.

Oder

- 1. Den Controller ausschalten (Spannungsversorgung trennen).
- 2. Den Controller wieder einschalten.

### **9.5 Reset-Funktionen**

Mit dem Betriebsartenschalter können Sie verschiedene Reset-Funktionen auslösen.

- Position Betriebsartenschalter siehe *[Abb. 5-1](#page-19-0)*
- Beschreibung Betriebsartenschalter siehe Kapitel *[5.5](#page-26-0)*

### **9.5.1 Warmstart-Reset**

### **Laufzeitsystem** *e!RUNTIME*

Bei einem Warmstart-Reset werden alle *e!RUNTIME*-Applikationen zurückgesetzt. Alle globalen Daten werden auf ihre Initialisierungswerte gesetzt.

### **Warmstart-Reset durchführen:**

- 1. Den Betriebsartenschalter in die Reset-Position bringen und dort länger als 2 Sekunden aber kürzer als 7 Sekunden halten.
- 2. Betriebsartenschalter loslassen.
	- $\rightarrow$  Die Ausführung wird durch ein kurzes Erlöschen der roten "RUN"-LED signalisiert.

### **9.5.2 Kaltstart-Reset**

### **Laufzeitsystem** *e!RUNTIME*

Bei einem Kaltstart-Reset werden alle **e***!RUNTIME*-Applikationen zurückgesetzt. Alle globalen Daten und die Retain-Variablen werden auf ihre Initialisierungswerte gesetzt.

### **Kaltstart-Reset durchführen:**

- 1. Den Betriebsartenschalter in die Reset-Position bringen und dort länger als 7 Sekunden halten.
	- $\rightarrow$  Nach 7 Sekunden wird die Ausführung durch ein längeres Erlöschen der roten "RUN"-LED signalisiert.
- 2. Betriebsartenschalter loslassen.

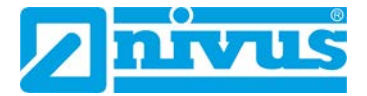

# **10 Konfiguration mittels Web-Based Management (WBM)**

Das Web-Based Management (WBM) dient zur Konfiguration des Controllers. Sie können auf das WBM über einen Internet-Browser zugreifen.

Empfehlung von NIVUS: Google Chrome verwenden.

In den folgenden Abschnitten finden Sie alle nötigen Informationen für die Inbetriebnahme des NivuLink Compact mittels WBM.

### **10.1Grundlegende Hinweise**

### **Wenn Sie in Ihrem Browser Cookies deaktiviert haben, dann beachten Sie folgendes:**

Sie können weiter das WBM benutzen, solange Sie sich direkt darin bewegen. Wenn Sie jedoch die Webseite einmal komplett neu laden (z. B. mit F5), dann hat der Browser keine Möglichkeit, die Daten Ihrer Log-in-Session abzuspeichern. In diesem Fall müssen Sie sich neu einloggen.

### **Bei der Ausführung eines CODESYS-Programmes beachten:**

Wenn der Controller durch ein CODESYS-Programm ausgelastet ist, kann dies zu einer verlangsamten Verarbeitung im WBM führen. Unter Umständen werden deshalb Time-out-Fehler gemeldet. Es ist deshalb sinnvoll, vor umfangreichen Konfigurationen über das WBM die CODESYS-Applikation zu stoppen.

### <span id="page-62-0"></span>**10.2WBM aufrufen**

### **Voraussetzung:**

• Der Controller ist eingeschaltet (siehe Kapitel *[9.2](#page-55-0)*).

### **Vorgehensweise:**

- 1. Den Controller über die ETHERNET-Schnittstelle X1 und dem ETHERNET-Netzwerk mit Ihrem PC verbinden. Wenn X1 belegt ist (z. B. für NF oder DSL-Router): Einen Hutschienen-Switch verwenden.
- 2. Internet-Browser auf dem PC öffnen (Empfehlung: Google Chrome).
- 3. In die Adresszeile<https://192.168.1.111/> eingeben und mit **[Enter]** bestätigen.
- $\rightarrow$  Wenn die Verbindung zum Controller aufgebaut werden konnte, dann öffnet sich das Anmeldefenster des WBM.

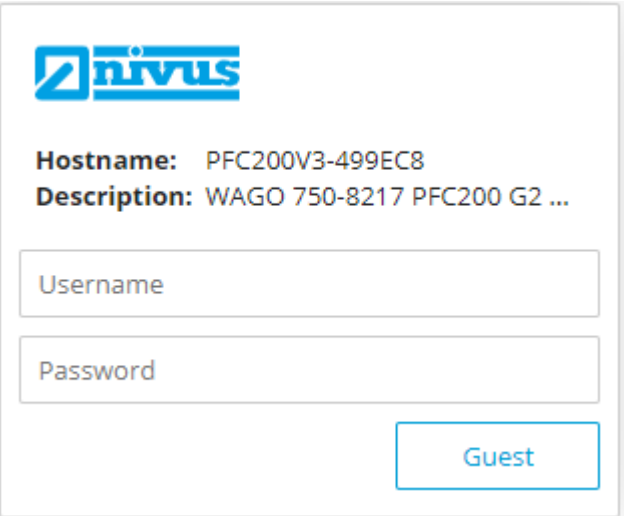

- 4. In das Eingabefeld Username den Benutzernamen "user" eingeben.
- 5. In das Eingabefeld Password das Passwort "2718" eingeben.
- 6. Auf Login klicken.

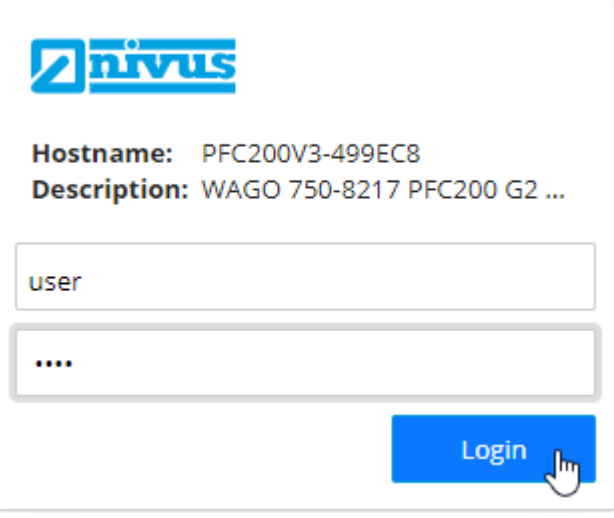

 $\rightarrow$  Das WBM wird aufgerufen. Der Funktionsumfang ist abhängig von Ihren Benutzerberechtigungen.

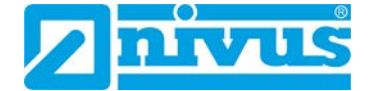

### **Wenn das WBM nicht startet:**

- Vergewissern Sie sich, dass die Einstellungen Ihres Internet-Browsers das Umgehen des Proxyservers für lokale Adressen gestattet.
- Kontrollieren Sie, ob sich Ihr PC im gleichen Subnetz befindet wie der Controller.

## **10.3WBM-Startbildschirm**

Die folgende Abbildung zeigt den Aufbau des WBM-Browserfensters anhand eines Beispiels.

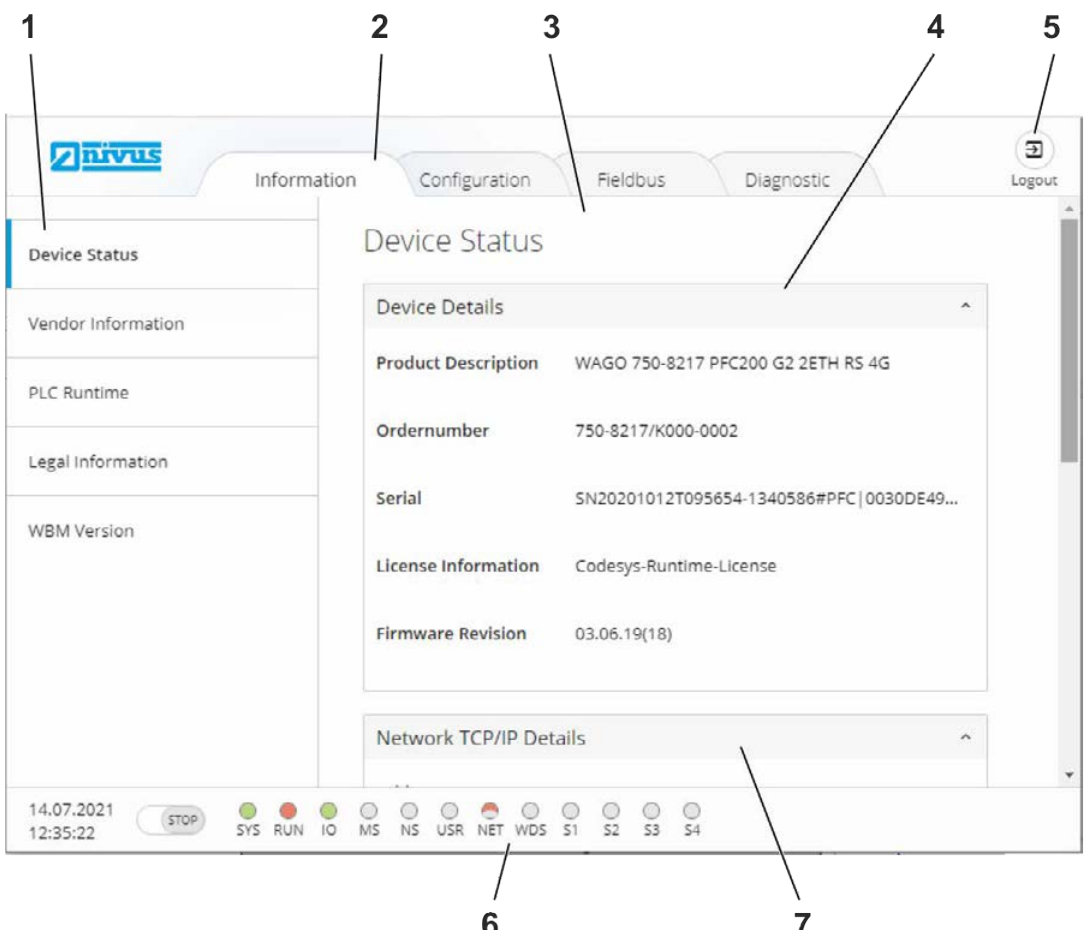

**1** Navigation: Auswahlmöglichkeit aller Einträge und ggf. Untereinträge der ausgewählten Registerkarte (**2**).

Eintrag blau hinterlegt: ausgewählt, d. h. der Eintrag wird im Informationsbereich (**3**) angezeigt.

- **2** Registerkarten
- **3** Informationsbereich
- **4** Geräteinformationen
- **5** Logout
- **6** Statusbereich: Anzeige des Verbindungs- und Gerätestatus
- **7** Verbindungsinformationen

**Abb. 10-1 Startbildschirm des WBM**

## <span id="page-64-0"></span>**10.4IP-Adresse des NivuLink Compact ändern**

Bei Bedarf können Sie die voreingestellte IP-Adresse des NivuLink Compact ändern, um es an Ihr Netzwerk anzupassen. In diesem Fall weisen Sie der ETHERNET-Schnittstelle X1 eine neue IP-Adresse zu.

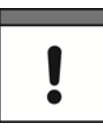

### *Wichtiger Hinweis*

*Wenn Sie die IP-Adresse des Controllers ändern, dann ist keine Kommunikation möglich mit S7 SPS, NivuFlow-Messumformern und NivuCam.*

### **Voraussetzungen:**

- Das WBM ist aufgerufen und die Verbindung zum Controller ist hergestellt (siehe Kapitel *[10.2](#page-62-0)*).
- Sie sind im WBM angemeldet.

### **Vorgehensweise:**

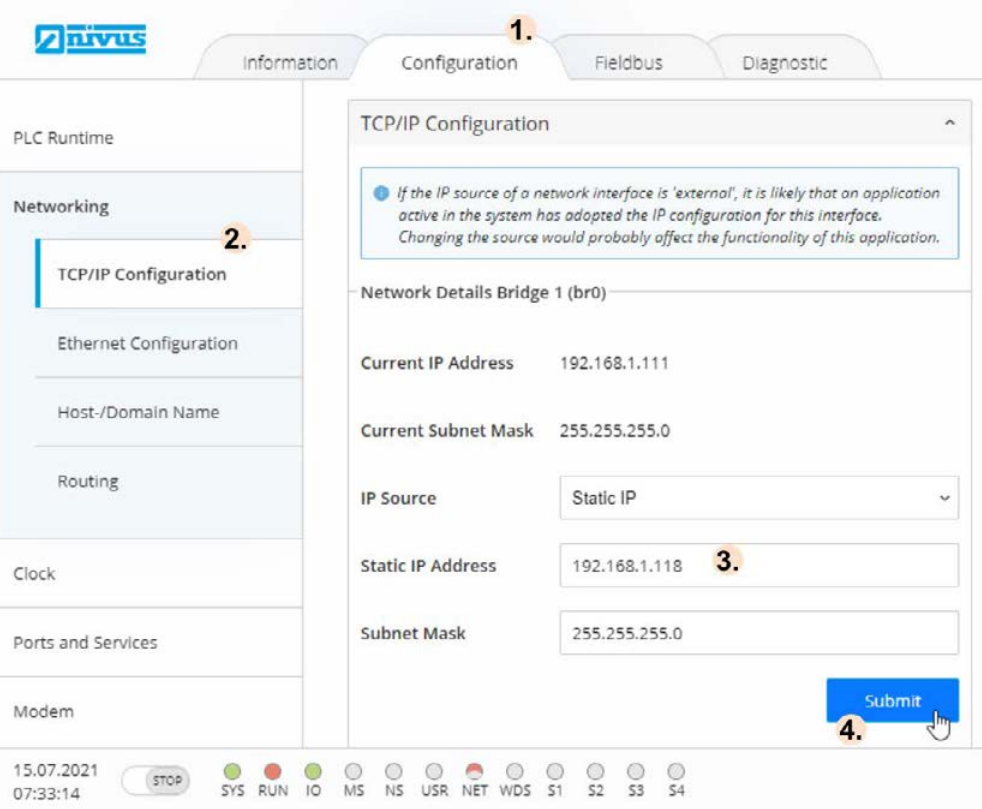

- 1. Registerkarte **Configuration** öffnen
- 2. In der Navigation **Networking > TCP/IP Configuration** auswählen
	- → Die TCP/IP Konfiguration öffnet sich. Sie finden die IP-Adresse der ETHERNET-Schnittstelle X1 unter **Network Details Bridge 1 (br0)**.
- 3. Die IP-Adresse im Eingabefeld **Static IP Adress** ändern.
- 4. Mit Submit oder **[Enter]** bestätigen.
- → Den ETHERNET-Schnittstellen X1 des Controllers wird die neue IP-Adresse zugewiesen.

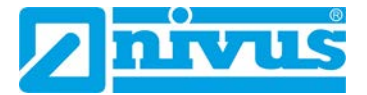

# <span id="page-65-0"></span>**11 Kommunikation mit NivuFlow-Messumformern**

Sie können alle NLC-Geräte für die Kommunikation mit NivuFlow-Messumformern nutzen. Der maximal mögliche Nutzungsumfang ist wahlweise

- 3 NivuFlow-Messumformer mit je 3 Messstellen
- **oder** 6 NivuFlow-Messumformer mit je 1 Messstelle

Folgende Werte werden übertragen:

- Durchfluss
- Füllstand
- Fließgeschwindigkeit
- Wassertemperatur
- **Lufttemperatur**

Kommunikation zum NivuFlow herstellen:

• Per ETHERNET: Netzwerkkabel und ETHERNET-Schnittstelle X1 am NivuLink Compact verwenden. Wenn X1 belegt ist, einen Hutschienen-Switch verwenden.

Zusätzlich müssen Sie für die Kommunikation folgendes konfigurieren:

- Auf jedem NivuFlow: IP-Adresse (siehe Kap. *[11.2](#page-66-0)*)
- Auf dem NivuLink Compact in der Webvisualisierung: Umfang der angeschlossenen NivuFlow-Messumformer und Messstellen (siehe Kap. *[11.3](#page-67-0)*)

Weitere Informationen hierzu finden Sie in den nachfolgenden Abschnitten.

### **11.1Voreinstellungen am NivuLink Compact**

Folgende Einstellungen sind vorkonfiguriert und können nicht verändert werden:

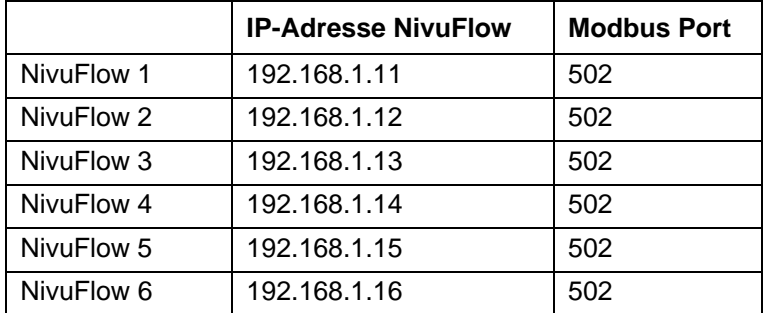

**Tab. 11-1 NivuLink Compact: Voreinstellungen für NivuFlow-Messumformer**

# <span id="page-66-0"></span>**11.2Parametrierung NivuFlow**

TCP/IP-Einstellungen an den NivuFlow Messumformern 1 – 6 folgendermaßen parametrieren (Bsp. siehe folgende Abbildung):

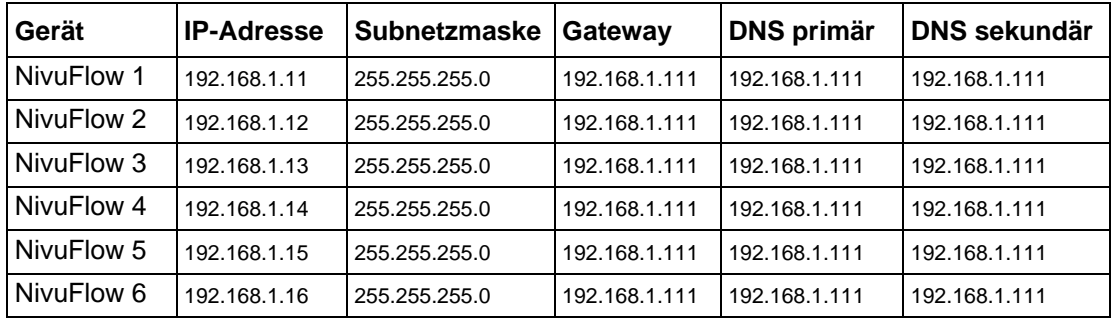

**Tab. 11-2 Parametrierung NivuFlow Messumformer für NLC0CNF0**

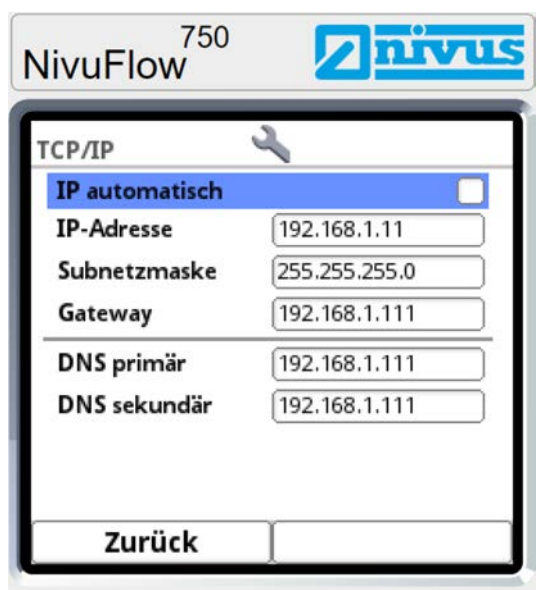

**Abb. 11-1 TCP/IP-Einstellungen im Messumformer NivuFlow 1**

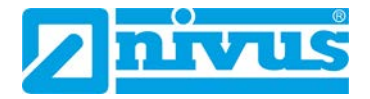

## <span id="page-67-0"></span>**11.3Konfiguration NivuLink Compact: Webvisualisierung**

### <span id="page-67-1"></span>**11.3.1 Webvisualisierung aufrufen**

### **Voraussetzungen:**

- Der Controller ist eingeschaltet (siehe Kapitel *[9.2](#page-55-0)*).
- Der Controller über die ETHERNET-Schnittstelle X1 und dem ETHERNET-Netzwerk mit Ihrem PC verbunden.

Sie haben 2 Möglichkeiten, um die Webvisualisierung eines NLC-Gerätes aufzurufen.

### **Möglichkeit 1: Webvisualisierung im WBM aufrufen**

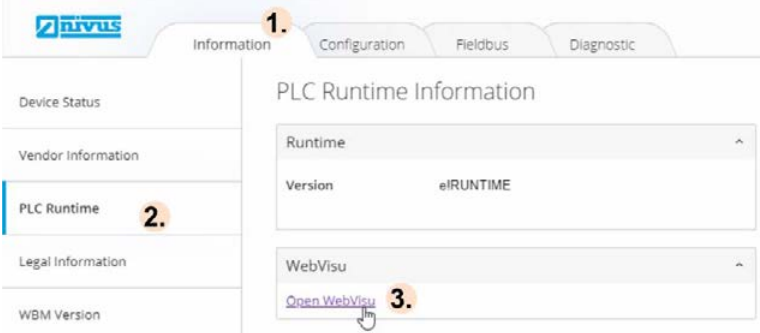

- 1. Im **Web Based Management** (WBM) Registerkarte **Information** öffnen
- 2. **PLC Runtime** auswählen
- 3. Auf **> WebVisu > Open WebVisu** klicken
- $\rightarrow$  Die Webvisualisierung wird in einem neuen Browser-Tab geöffnet.

### **Möglichkeit 2: Webvisualisierung direkt im Internet-Browser aufrufen**

• Folgende URL in die Adresszeile eingeben: *https://[IP-Adresse des Controllers]/webvisu* (anstelle von *https* kann auch *http* verwendet werden)

### **11.3.2 Startbildschirm der Webvisualisierung**

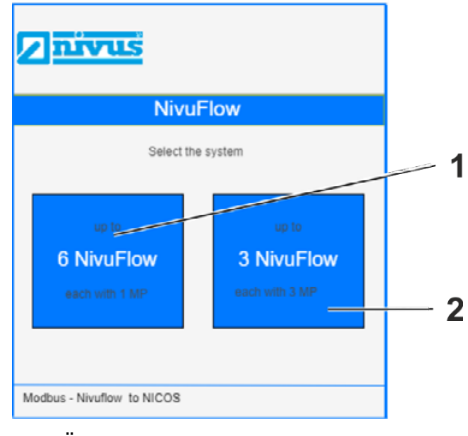

- **1** Öffnet die Konfigurationsansicht für die Nutzung von 6 NivuFlow-Messumformern
- **2** Öffnet die Konfigurationsansicht für die Nutzung von 3 NivuFlow-Messumformern

**Abb. 11-2 Startbildschirm der Webvisualisierung des NLC**

### **11.3.3 Login**

Die Konfiguration in der Webvisualisierung ist nur für angemeldete Benutzer freigeschaltet.

Mit folgenden Daten können Sie sich in der Webvisualisierung anmelden:

- Benutzername: **Service**
- Passwort: **2718**

### **11.3.4 Konfigurationsansicht der Webvisualisierung**

### **Übersicht**

Die folgende Abbildung zeigt die Konfigurationsansicht für 3 NivuFlow-Messumformer. Die Konfigurationsansicht für 6 NivuFlow-Messumformer ist analog aufgebaut.

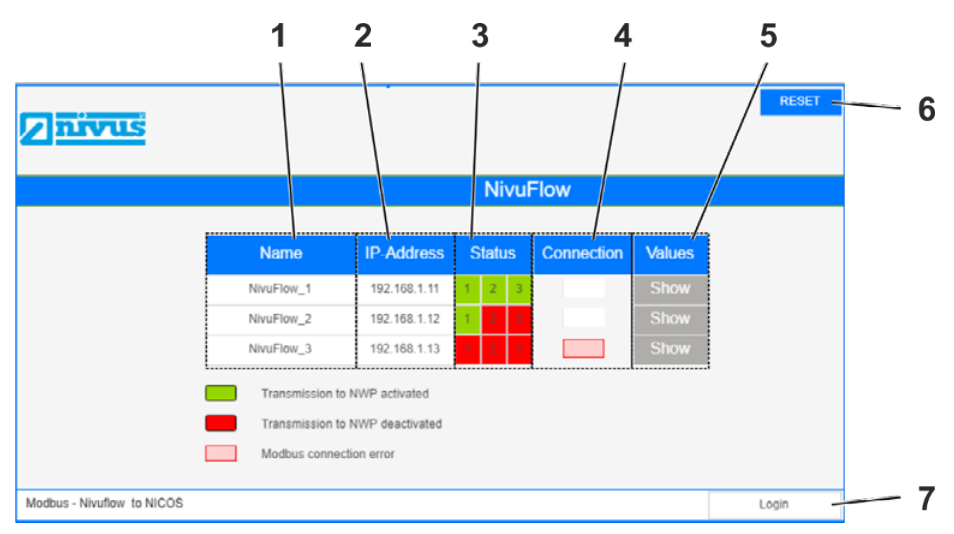

- **1** Name des NivuFlow-Messumformers
- **2** IP-Adresse des NivuFlow-Messumformers, vorkonfiguriert und nicht veränderbar Parametrierung am NivuFlow siehe Kapitel *[11.2](#page-66-0)*
- **3** Verbindungsstatus NivuLink Compact Nivus WebPortal Grün = verbunden, d. h. falls das NLC Daten vom NivuFlow empfängt, dann werden diese an das NIVUS WebPortal weitergeleitet. Rot = keine Verbindung
- **4** Verbindungsstatus NivuLink Compact NivuFlow Weiß = verbunden Rot = keine Verbindung
- **5** Show: Öffnet die Geräteinformationen mit den aktuellen Messdaten, sofern eine Verbindung zum NivuFlow besteht
- **6** Setzt die Konfiguration zurück, d. h. alle Verbindungen zwischen NLC und NIVUS WebPortal werden getrennt
- **7** Öffnet die Anmeldemaske

**Abb. 11-3 Konfigurationsansicht für 3 NivuFlow-Messumformer**

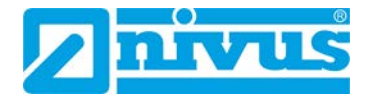

I

### **Bedienung**

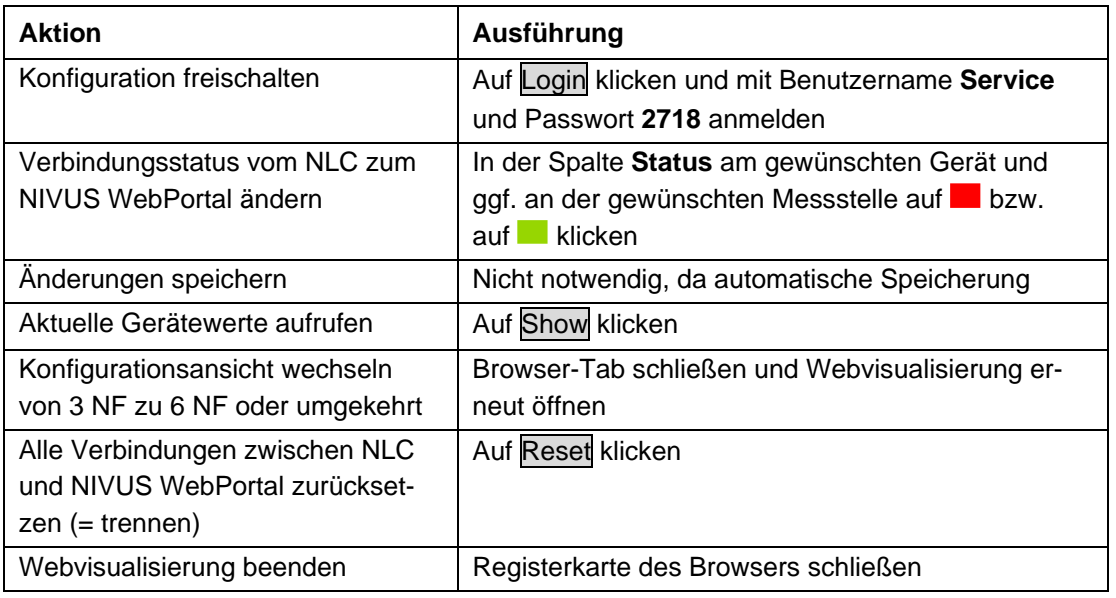

#### *Wichtiger Hinweis*

*Die Datenübertragung vom NivuFlow an das NIVUS WebPortal ist nur dann möglich, wenn sowohl eine Verbindung zwischen NivuLink Compact und NIVUS WebPortal als auch zwischen NivuLink Compact und NivuFlow besteht.*

### **11.3.5 NLC für die Nutzung von NivuFlow-Messumformern konfigurieren**

### **Vorgehensweise:**

- 1. Webvisualisierung aufrufen siehe Kap. *[11.3.1](#page-67-1)*  $\rightarrow$  Der Startbildschirm öffnet sich.
- 2. Gewünschte Option auswählen: **3 NivuFlow** oder **6 NivuFlow**
	- $\rightarrow$  Die Konfigurationsansicht öffnet sich.
- 3. Anmelden:
	- c) Auf Login klicken
	- $\rightarrow$  Die Anmeldemaske öffnet sich
	- d) Benutzername **Service** eingeben
	- e) Passwort **2718** eingeben
	- f) Mit OK bestätigen
	- $\rightarrow$  Die Konfiguration ist freigeschaltet.
- 4. Um für alle gewünschten NivuFlow-Messumformer und Messstellen eine Verbindung zum NIVUS WebPortal herzustellen, in der Spalte **Status** jeweils auf **Klicken** 
	- $\rightarrow$  Die Verbindung wird hergestellt, der Verbindungsstatus wird  $\blacksquare$ .
- 5. Um die Webvisualisierung zu beenden, den Browser-Tab schließen

# **12 NIVUS WebPortal**

Das NIVUS WebPortal ist ein Datenmanagementsystem zur Speicherung und Bereitstellung von Messdaten. Standardmäßig werden die ermittelten Messdaten vom NivuLink Compact zum NIVUS WebPortal übertragen.

In diesem Kapitel finden Sie alle Informationen, die Sie benötigen, um den NivuLink Compact (NLC) in Kombination mit dem NIVUS WebPortal betreiben zu können.

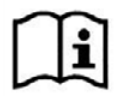

*Weitere Informationen finden Sie im Handbuch NIVUS WebPortal.*

# **12.1Grundlegende Informationen**

**NIVUS WebPortal aufrufen:** <https://www.nivuswebportal.com/>

**Zugangsdaten:** Sobald Ihr Projekt angelegt ist, erhalten Sie die Zugangsdaten (Benutzername und Passwort) zum NIVUS WebPortal per E-Mail.

### **Handbuch NIVUS WebPortal herunterladen:**

- 1. NIVUS WebPortal aufrufen
- 2. Im NIVUS WebPortal anmelden
- 3. In der Menüleiste oben rechts auf das ? klicken

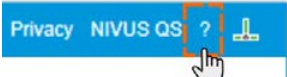

→ Das Handbuch NIVUS WebPortal wird im Download-Verzeichnis Ihres Browsers gespeichert.

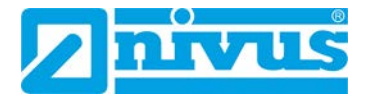

### **12.2Verbindung zum NIVUS WebPortal prüfen**

Am NivuLink Compact zeigt die USR-LED den Verbindungsstatus zum NIVUS WebPortal (siehe Kap. *[5.4.8](#page-25-0)*). Der folgende Ablauf beschreibt, wie Sie den Verbindungsstatus im NIVUS WebPortal feststellen können.

### **Voraussetzungen:**

- Mobilfunkverbindung ist vorhanden.
- Die SIM-Karte des NLC ist aktiviert.
- Auf dem NIVUS WebPortal ist ein entsprechendes Projekt angelegt.

### **Vorgehensweise:**

- 1. NIVUS WebPortal aufrufen:<https://www.nivuswebportal.com/> in die Adresszeile eines Internet-Browsers eingeben.
	- $\rightarrow$  Der Startbildschirm des NIVUS WebPortals öffnet sich.
- 2. Benutzername und Passwort eingeben.
- 3. Auf Login klicken
	- $\rightarrow$  Der Hauptbildschirm des NIVUS WebPortals wird geöffnet.
	- $\rightarrow$  Sie können den Verbindungsstatus des jeweiligen Gerätes in der Messstellenoder Geräteübersicht erkennen: Der NLC sendet im Minutentakt. Wenn eine Verbindung zwischen NLC und NIVUS WebPortal besteht, dann aktualisiert sich der Zeitstempel des NLC minütlich.

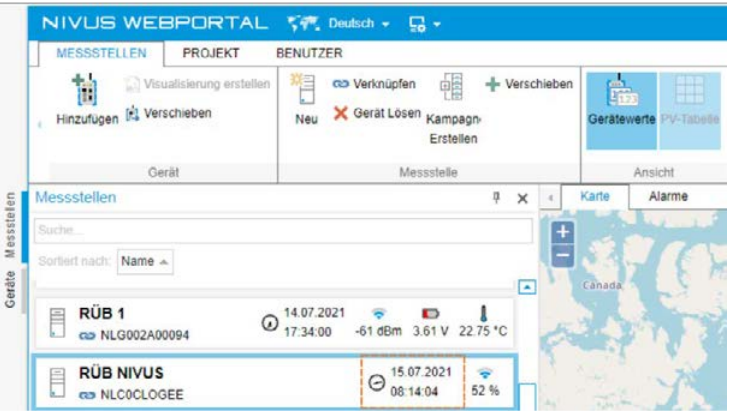

### **12.3Prozessvariablen**

Prozessvariablen (PV) bilden den Prozesszustand im NIVUS WebPortal ab. Jede Prozessvariable steht für eine Prozessgröße (z. B. Füllstand). Der Wert einer Prozessvariablen ist der Prozesswert.

Im Auslieferungszustand des NivuLink Compact sind die Prozessvariablen für Ihre Applikation vorkonfiguriert.

Sie können die Prozessvariablen bearbeiten. In den folgenden Abschnitten finden Sie einen Überblick über die Konfigurationsmöglichkeiten und die grundsätzliche Vorgehensweise.
# **12.3.1 Prozessvariable bearbeiten**

#### **Voraussetzung:**

- Das NIVUS WebPortal ist geöffnet und Sie sind als Administrator angemeldet.
- Es besteht eine Verbindung zwischen NLC und NIVUS WebPortal.

#### **Vorgehensweise:**

- 1. In der Messstellenübersicht die Messstelle auswählen, mit der das NLC verknüpft ist.
	- $\rightarrow$  Die Messstelle ist markiert (blauer Rand).
	- $\rightarrow$  Im Arbeitsbereich werden die verfügbaren Ansichten als Registerkarten eingeblendet.

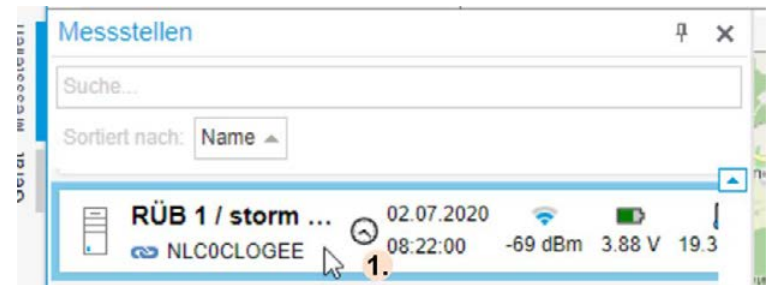

- 2. Im Arbeitsbereich die Ansicht > **Messstellenkonfiguration** auswählen.
	- $\rightarrow$  Die Messstellenkonfiguration des NLC wird im Arbeitsbereich aufgerufen.
	- Unter der Gruppe **Prozessvariablen** werden die Prozessvariablen angezeigt, die für die ausgewählte Messstelle angelegt sind.

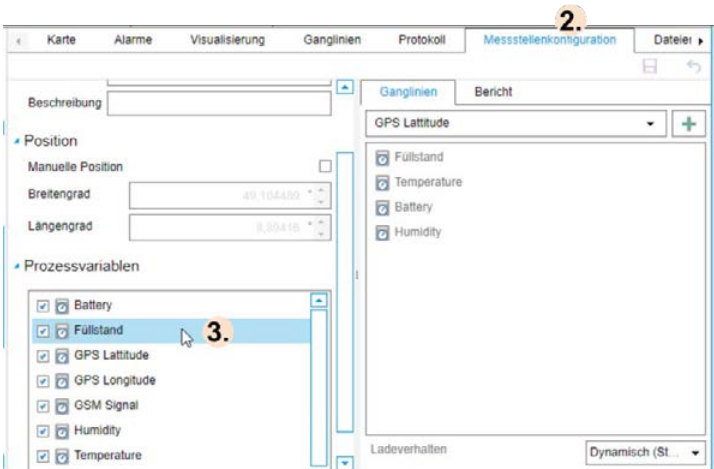

- 3. Prozessvariable auswählen.
	- Das Fenster **Prozessvariable bearbeiten** wird geöffnet.
- 4. Prozessvariable bearbeiten, Konfigurationsmöglichkeiten siehe Kapitel *[12.3.2](#page-73-0)*
- 5. Auf Schließen klicken.
	- $\rightarrow$  Das Fenster wird geschlossen, die Änderungen sind noch nicht gespeichert.
- 6. Auf **klicken**.
	- $\rightarrow$  Die Änderungen werden gespeichert.

# <span id="page-73-0"></span>**12.3.2 Konfigurationsmöglichkeiten von Prozessvariablen**

Die Konfigurationsmöglichkeiten im Fenster **Prozessvariable bearbeiten** sind abhängig vom PV-Typ. In der folgenden Tabelle finden Sie einen Überblick über die Eingabeoptionen.

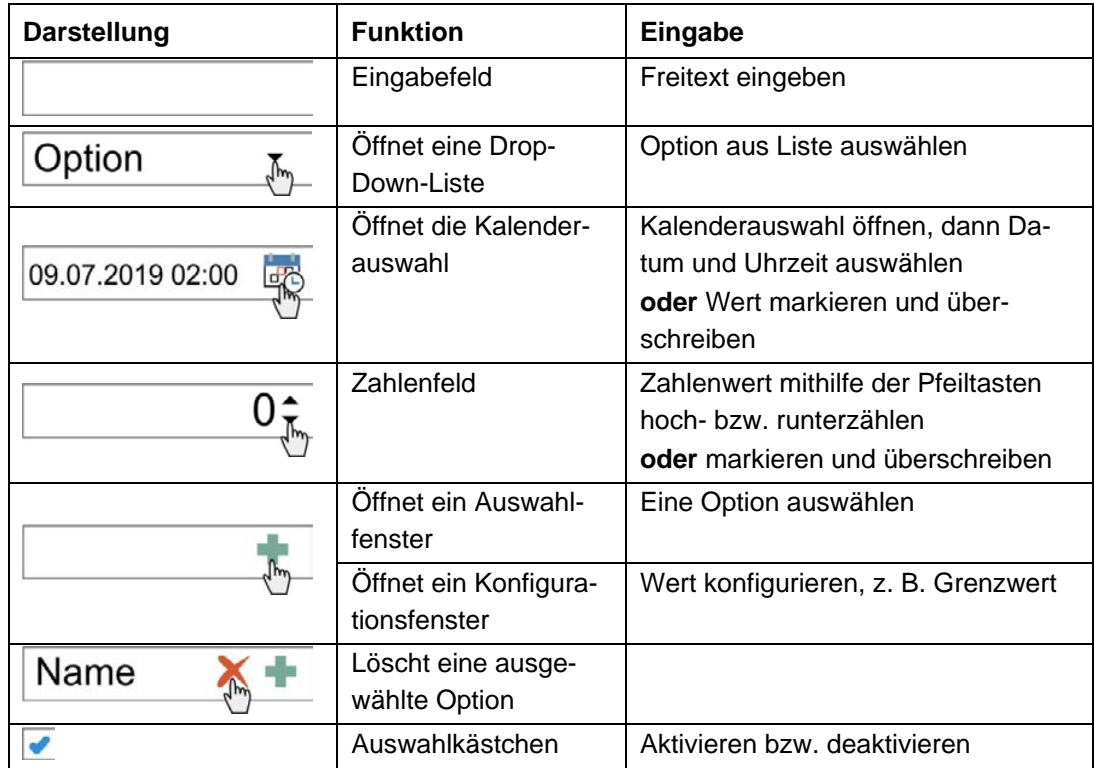

**Tab. 12-1 NIVUS WebPortal: Übersicht der Eingabeoptionen für die Bearbeitung von Prozessvariablen**

# **13 Zubehör und Erweiterungen**

# **13.1NIVUS-Zubehör und Erweiterungen**

Folgende Zubehörteile und Erweiterungen können Sie von NIVUS beziehen.

#### **Zubehör:**

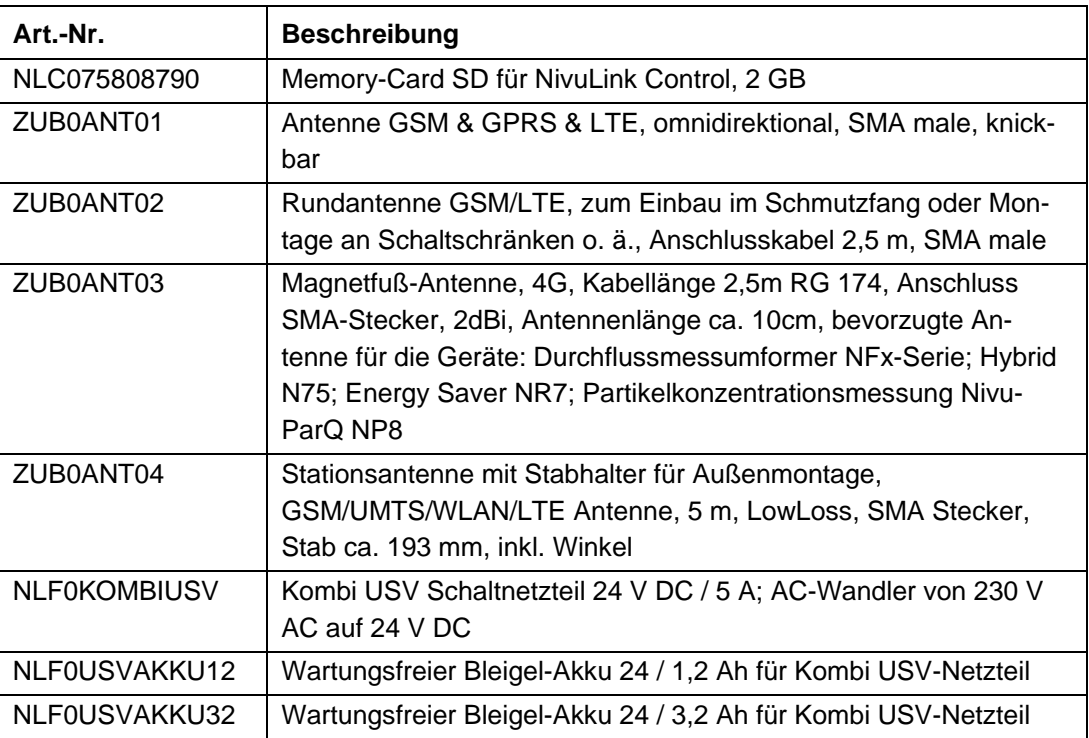

**Tab. 13-1 NIVUS-Zubehör**

# **Erweiterungen:**

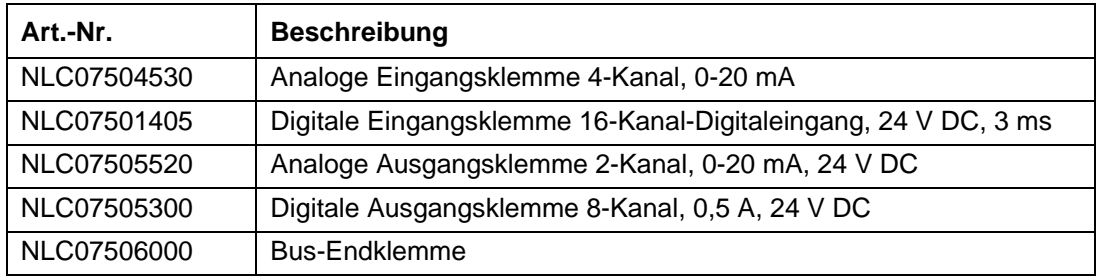

**Tab. 13-2 NIVUS-Erweiterungen**

Zusätzliche Erweiterungen auf Anfrage.

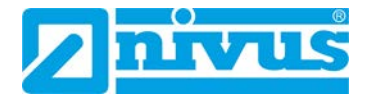

# **13.2WAGO-Zubehör**

Folgendes Zubehör können Sie von WAGO beziehen.

**WAGO Kontakttechnik GmbH & Co. KG**

Tel.: +49 571 887 4433

[orderservice.de@wago.com](mailto:orderservice.de@wago.com)

# **Endklammern:**

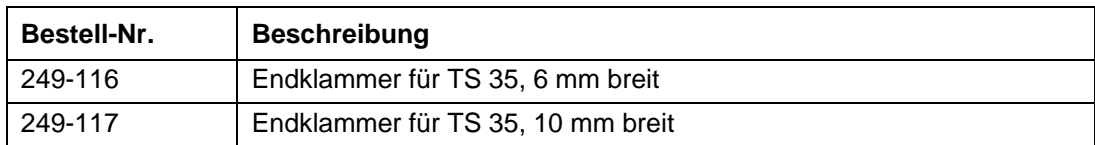

**Tab. 13-3 WAGO-Zubehör: Endklammern**

#### **Tragschienen:**

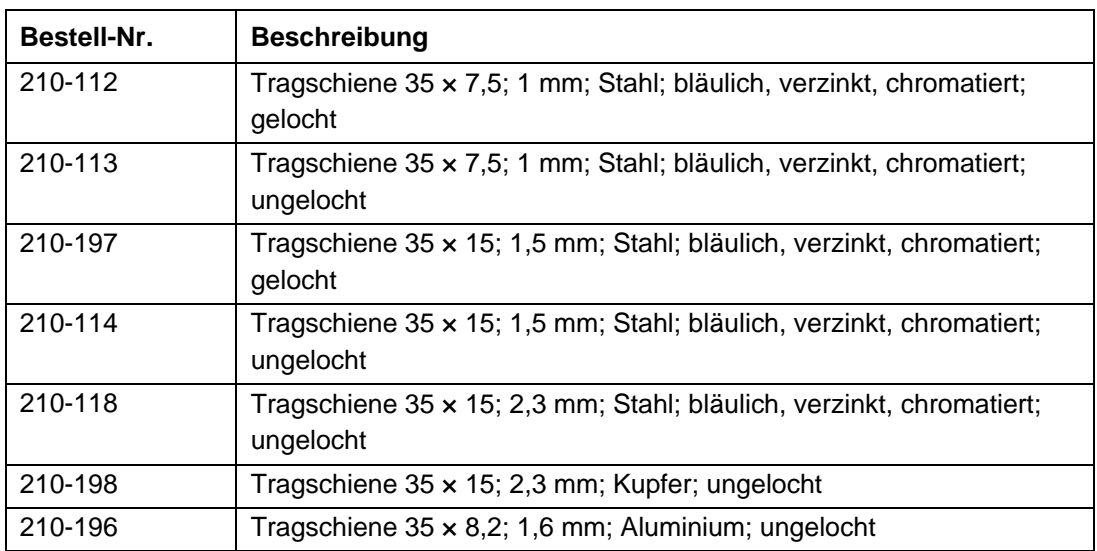

**Tab. 13-4 WAGO-Zubehör: Tragschienen**

# **Filtermodule für die 24V-Versorgung:**

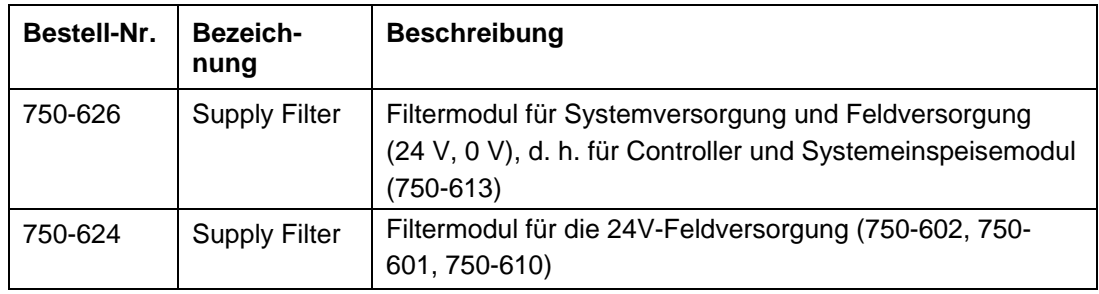

**Tab. 13-5 WAGO-Zubehör: Filtermodule**

# **14 Wartung und Reinigung**

# **WARNUNG** *Stromschlaggefahr*

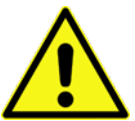

• *Trennen Sie das Gerät vom Stromnetz, bevor Sie mit Wartungs-, Reinigungsund/oder Reparaturarbeiten (nur durch Fachpersonal) beginnen.*

# **14.1Wartungsintervall**

Der NivuLink Compact ist von seiner Konzeption praktisch wartungs- und verschleißfrei.

NIVUS empfiehlt dennoch eine **jährliche Überprüfung** des Gerätes durch den NIVUS-Kundendienst. Diese Überprüfung beinhaltet Firmware-Aktualisierungen, sofern neu Updates verfügbar sind.

Zusätzlich zur jährlichen Wartung empfiehlt NIVUS eine komplette Wartung des Systems durch ein Unternehmen der NIVUS-Firmengruppe nach **spätestens 10 Jahren**.

Generell gilt, dass die Überprüfung des Systems eine Grundmaßnahme ist, die zur Verbesserung der Betriebssicherheit und Erhöhung der Lebensdauer beiträgt.

# **14.2Reinigung**

## **VORSICHT** *Gefahr von Geräteschaden*

*durch falsche Reinigung.*

- *Das Gehäuse und verschmutzte Kontakte mit Propanol reinigen.*
- *Kein Kontaktspray verwenden, da in Verbindung mit Verunreinigungen die Funktion der Kontaktstelle beeinträchtigt werden kann.*

# **14.3Kundendienstinformationen**

Für die empfohlene jährliche Inspektion des gesamten Messsystems bzw. die komplette Wartung nach spätestens 10 Jahren kontaktieren Sie unseren Kundendienst:

# **NIVUS GmbH – Kundencenter**

Tel. +49 7262 9191-922

Kundencenter@nivus.com

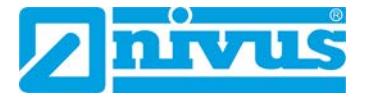

# **15 Demontage**

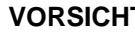

## **VORSICHT** *Verletzungsgefahr*

*Durch scharfkantige Messerkontakte.*

• *Eingangsklemmen und Bus-Endklemme vorsichtig handhaben.*

# **VORSICHT** *Gefahr von Geräteschaden*

*durch Arbeiten unter Spannung.*

• *Die Spannungsversorgung abschalten, bevor Sie an den Geräten arbeiten.*

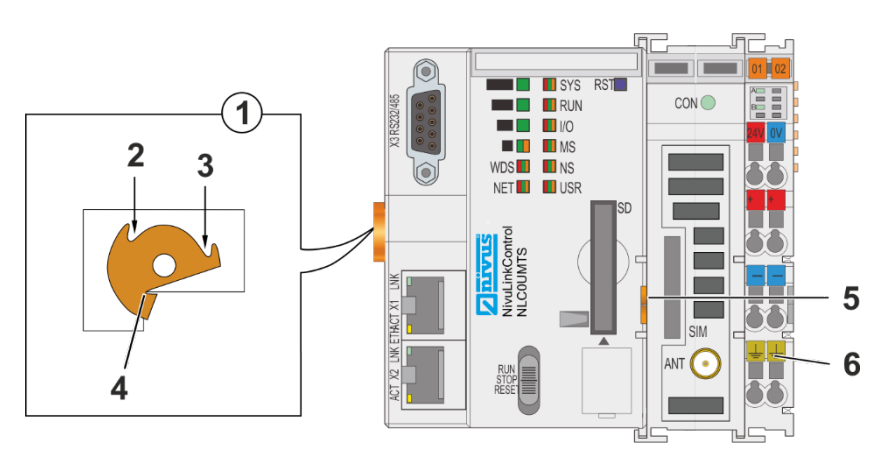

- **1** Draufsicht Verriegelungsscheibe
- **2** Verriegelung fixieren
- **3** Verriegelung lösen
- **4** Nase der Verriegelungsscheibe
- **5** Entriegelungslasche
- **6** Einspeiseteil (fester Bestandteil des Controllers, kann nicht entfernt werden)

<span id="page-77-0"></span>**Abb. 15-1 Verriegelung Controller**

# **Controller entfernen:**

- 1. Die Verriegelungsscheibe mit einer Schraubendreherklinge drehen, bis die Nase der Verriegelungsscheibe nicht mehr hinter der Tragschiene eingerastet ist.
- 2. Den Controller an der Entriegelungslasche aus dem Verbund ziehen.
	- $\rightarrow$  Mit dem Herausziehen des Controllers sind die elektrischen Verbindungen der Datenkontakte bzw. Leistungskontakte zu nachfolgenden Eingangsklemmen wieder getrennt.

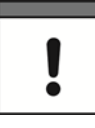

# *Wichtiger Hinweis*

*Das Einspeiseteil [\(Abb. 15-1,](#page-77-0) Pos. 6) ist fester Bestandteil des Controllers. Die Gehäuseteile sind fest miteinander verbunden.*

• *Gehäuseteile nicht trennen.*

# **16 Entsorgung**

Durch falsche Entsorgung können Gefahren für die Umwelt entstehen.

Gerätekomponenten und Verpackungsmaterialien entsprechend den gültigen örtlichen Umweltvorschriften für Elektroprodukte entsorgen.

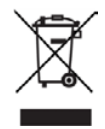

# *WEEE-Direktive der EU*

*Dieses Symbol weist darauf hin, dass bei der Verschrottung des Gerätes die Anforderungen der Richtlinie 2012/19/EU über Elektro- und Elektronik-Altgeräte zu beachten sind. Die NIVUS GmbH unterstützt und fördert das Recycling bzw. die umweltgerechte, getrennte Sammlung/Entsorgung von Elektro- und Elektronik-Altgeräten zum Schutz der Umwelt und der menschlichen Gesundheit. Beachten Sie die örtlichen Entsorgungsvorschriften und Gesetze.* 

*Die NIVUS GmbH ist bei der EAR registriert, daher können in Deutschland öffentliche Sammel- und Rückgabestellen für die Entsorgung genutzt werden.*

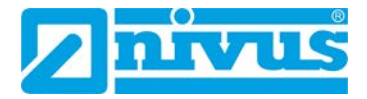

# **Stichwortverzeichnis**

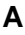

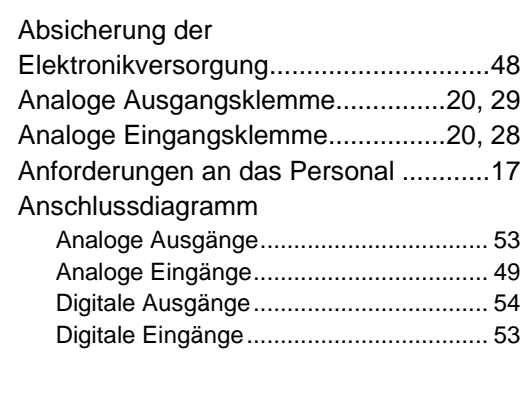

# **B**

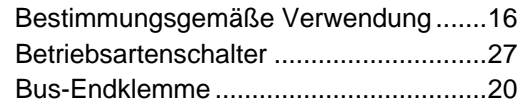

# **C**

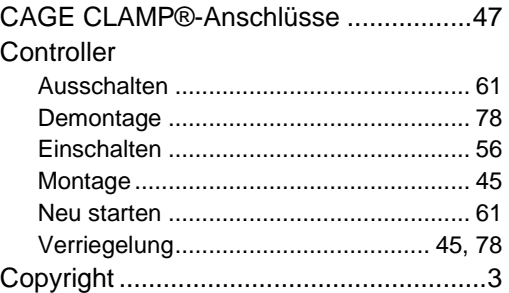

# **D**

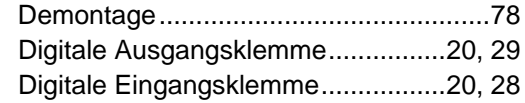

# **E**

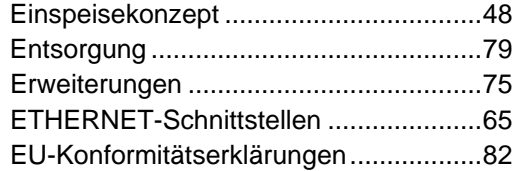

# **F**

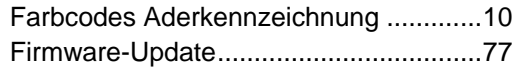

# **G**

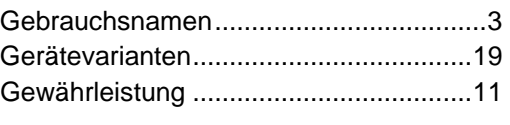

# **H**

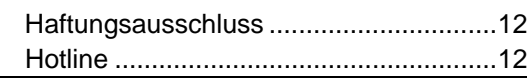

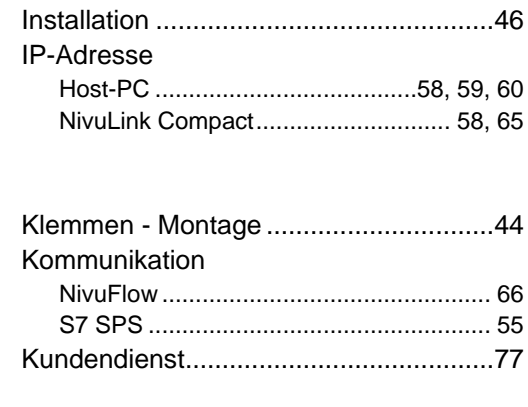

Inbetriebnahme.......................................56

# **L**

**I**

**K**

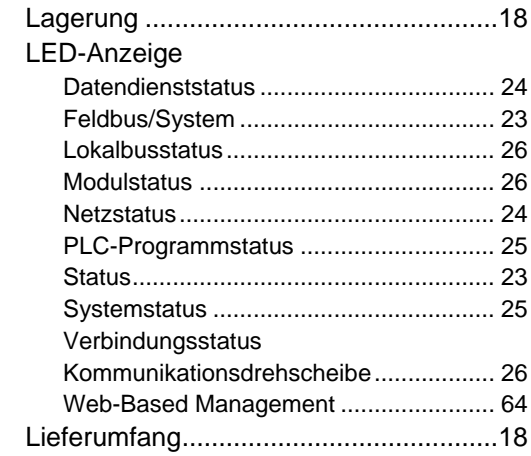

# **M**

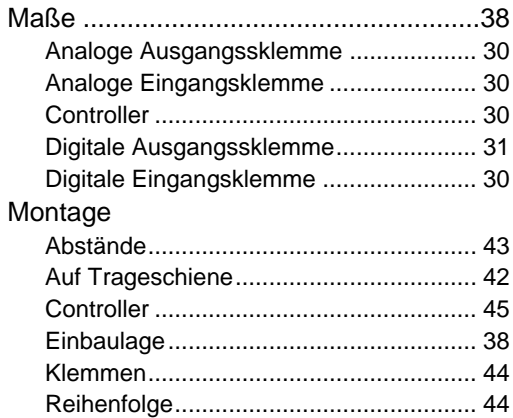

# **N**

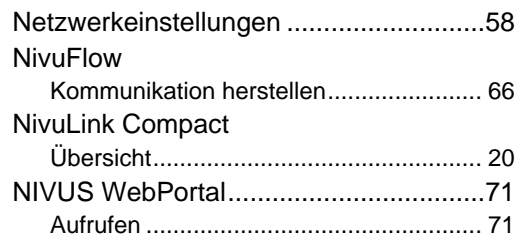

*Seite 80 NivuLink Compact - Rev. 04 / 05.04.2022*

Digitale Ausgangsklemme ...................... 37 Digitale Eingangsklemme ....................... 35 ETHERNET............................................. 32 Mechanische ........................................... 30 Mobilfunkmodem..................................... 33 Systemdaten........................................... 31 Uhr.......................................................... 32 Umgebungsbedingungen........................ 33 Versorgung ............................................. 31 Transport ................................................19

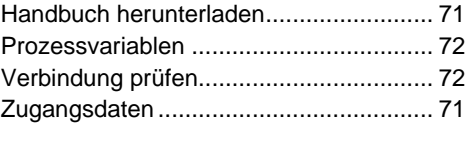

# **P**

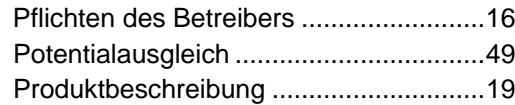

# **R**

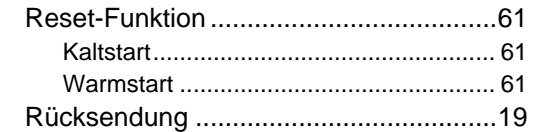

# **S**

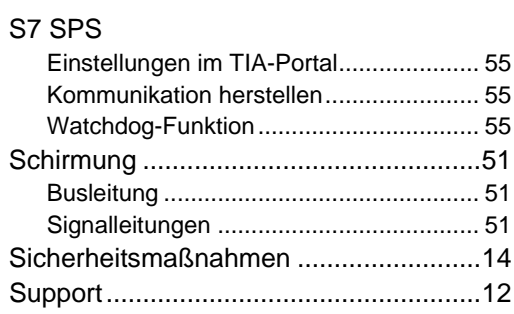

# **T**

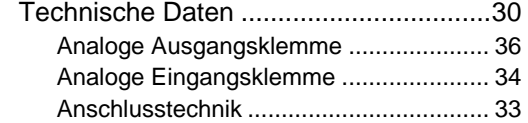

# **U**

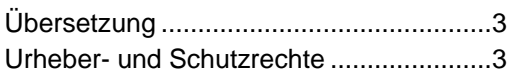

## **V**

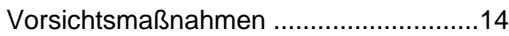

# **W**

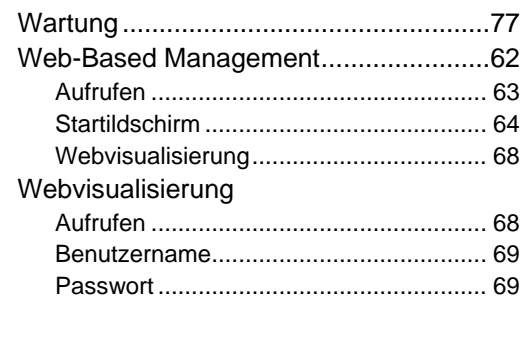

**Z**

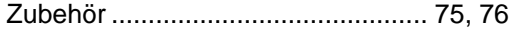

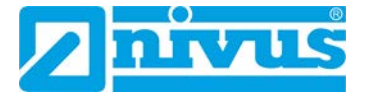

# **EU-Konformitätserklärungen**

Die EU-Konformitätserklärungen in diesem Kapitel gelten für die Produktfamilie Nivu-Link Compact.

Geräte, Erweiterungen und Zubehör der NivuLink-Compact-Familie werden von der WAGO Kontakttechnik GmbH & Co. KG hergestellt.

In den folgenden Tabellen finden Sie eine Zuordnung der NIVUS-Artikelnummern zu den zugehörigen WAGO-Artikelnummern.

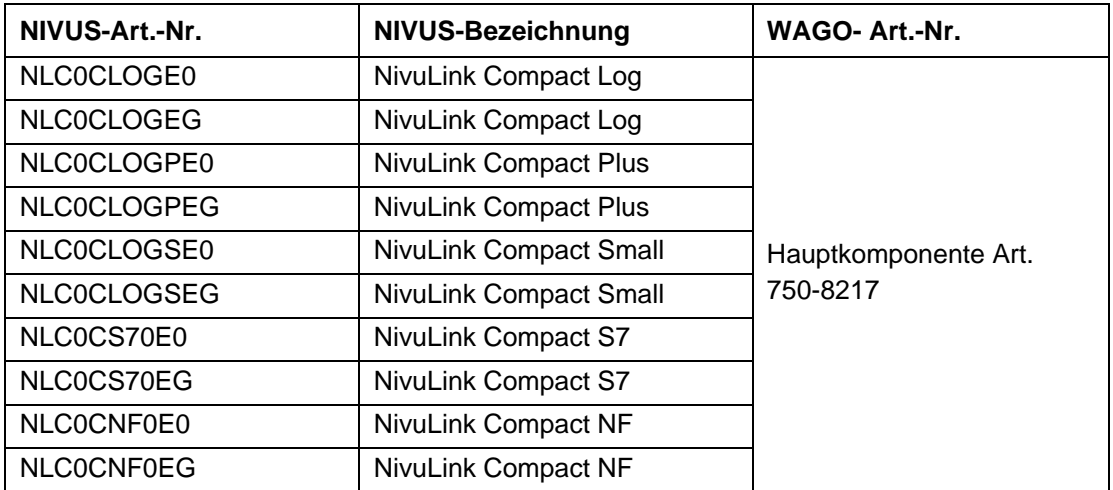

**Tab. 16-1 Zuordung NivuLink Compact (Controller) – WAGO-Artikelnummer**

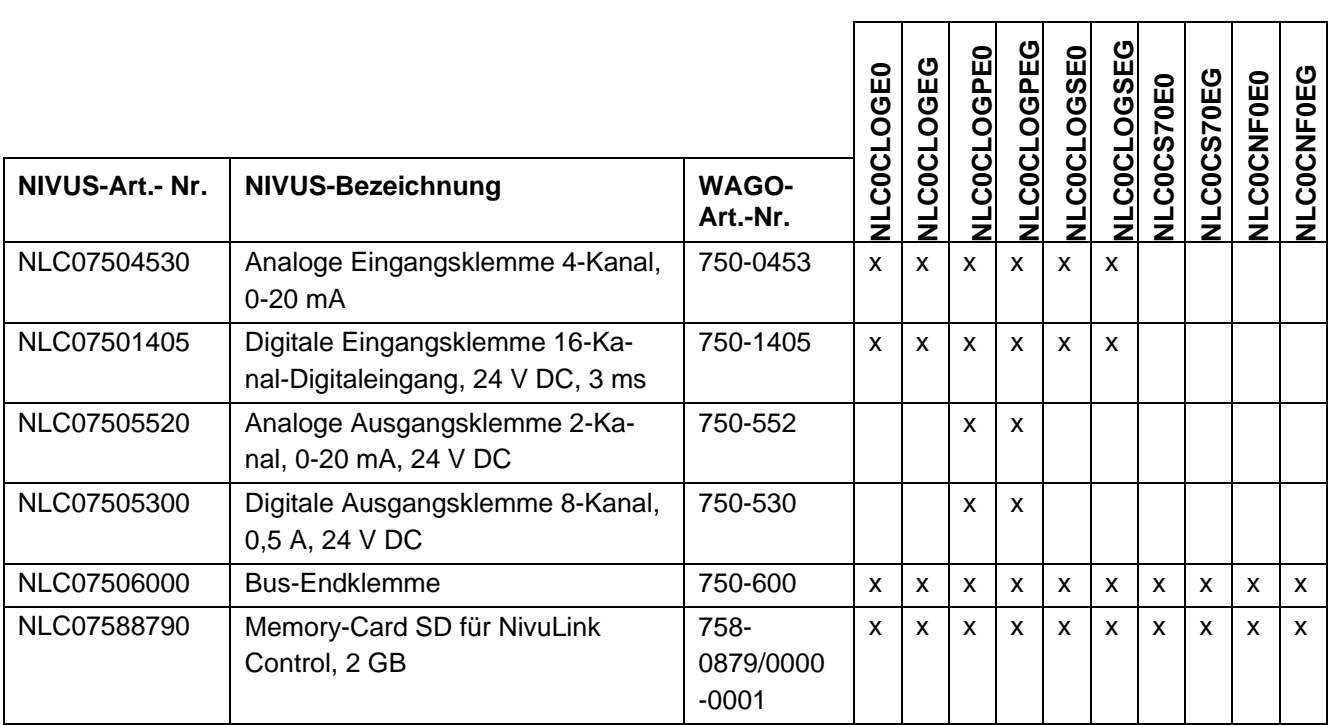

**Tab. 16-2 Übersicht WAGO-Komponenten in NivuLink-Compact-Geräten**

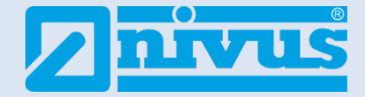

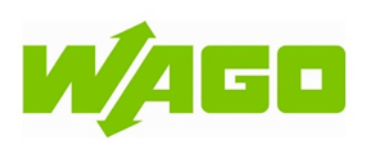

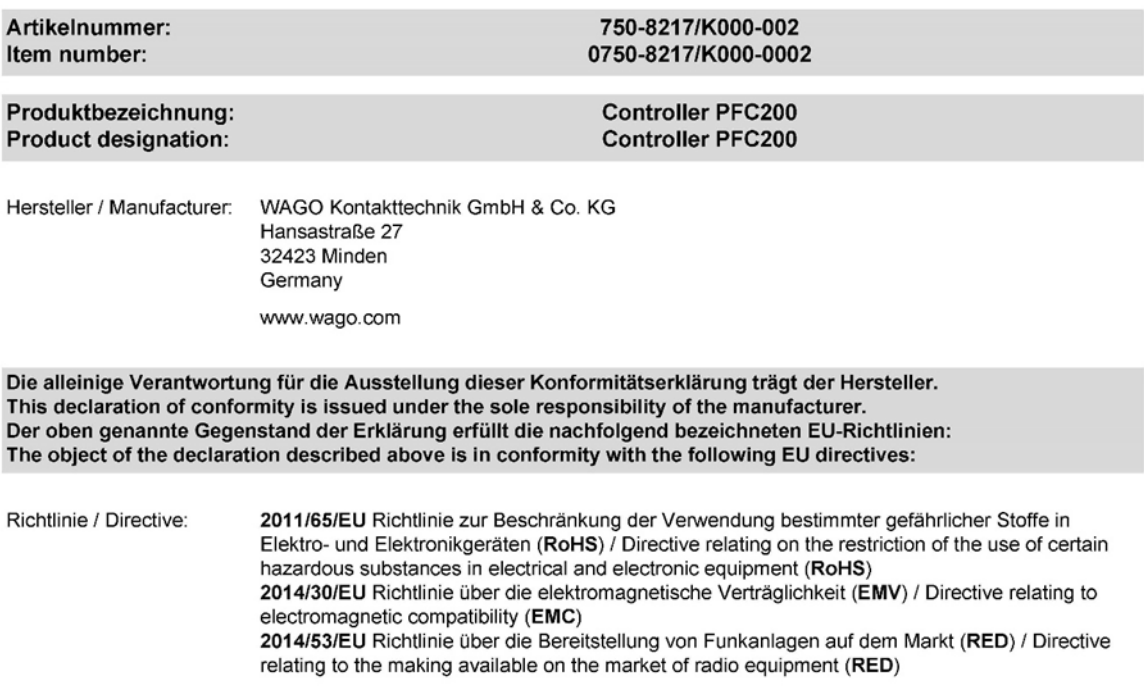

# Folgende harmonisierte Normen und weitere technische Spezifikationen wurden angewandt:<br>The following harmonized standards and other technical specifications were applied:

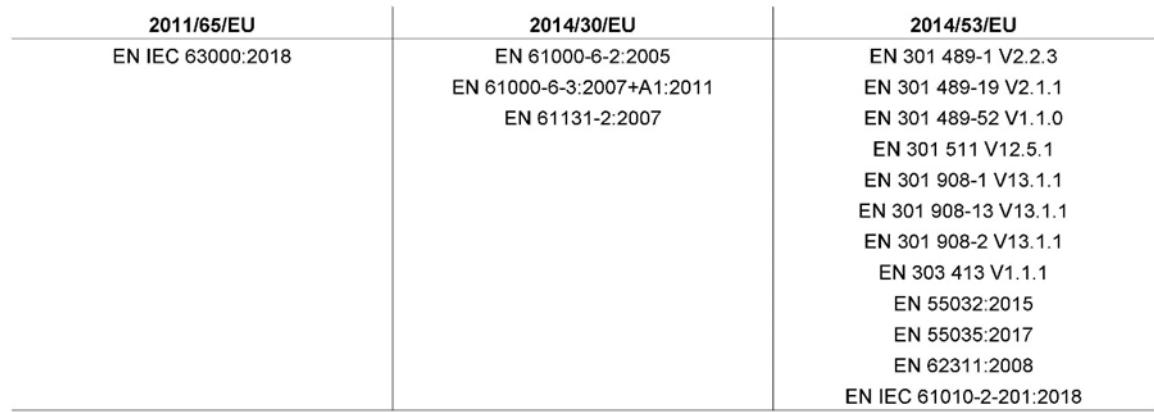

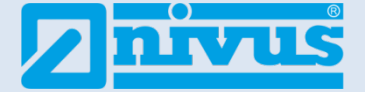

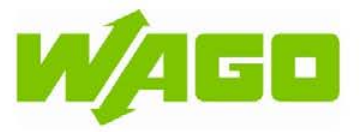

Ort, Datum / Place, date: Minden, 10.06.2021

Unterschrift / Signature:

i.A. Marco Henkel Head of Business Unit Automation

 $L_{\nu}$ 

Diese Erklärung bescheinigt die Übereinstimmung mit den genannten Richtlinien, beinhaltet jedoch keine Zusicherung von Eigenschaften. Die Sicherheitshinweise der Produktdokumentation sind zu beachten.<br>This declaration certifies compliance with the indicated directives but implies no warranty of properties. The safety instructions of the accompanying product documentation shall be observed.

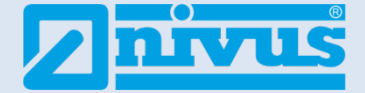

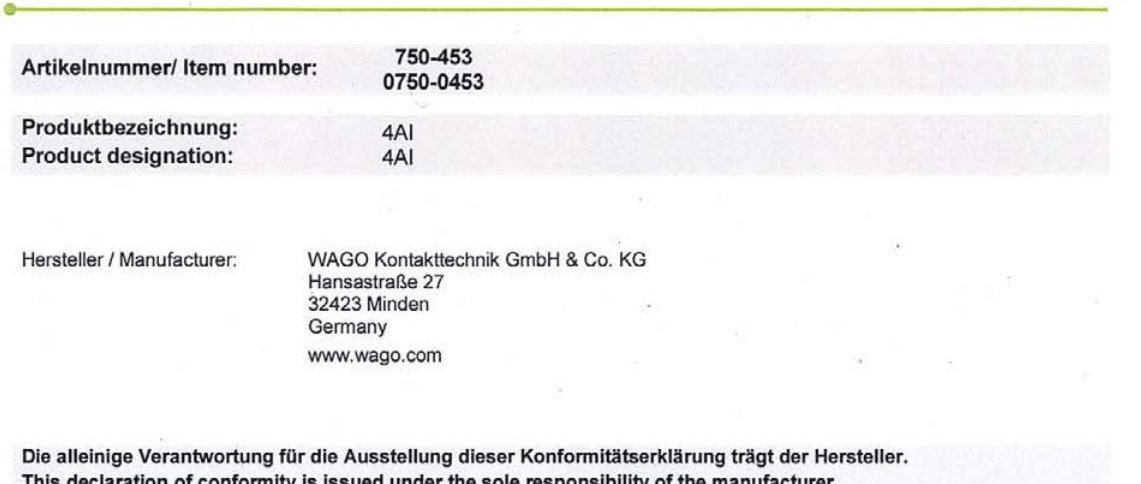

Der oben genannte Gegenstand der Erklärung erfüllt die nachfolgend bezeichneten EU-Richtlinien: The object of the declaration described above is in conformity with the following EU directives:

Richtlinie / Directive:

2011/65/EU Richtlinie zur Beschränkung der Verwendung bestimmter gefährlicher Stoffe in Elektro- und Elektronikgeräten (RoHS) / Directive relating on the restriction of the use of certain hazardous substances in electrical

2014/30/EU Richtlinie über die elektromagnetische Verträglichkeit (EMV) / Directive relating to electromagnetic compatibility (EMC)

2014/34/EU Richtlinie für Geräte und Schutzsysteme zur bestimmungsgemäßen Verwendung in explosionsgefährdeten Bereichen (ATEX) / Directive relating to equipment<br>and protective systems intended for use in potentially explosive atmospheres (ATEX)

Folgende harmonisierte Normen wurden angewandt: The following harmonized standards were applied:

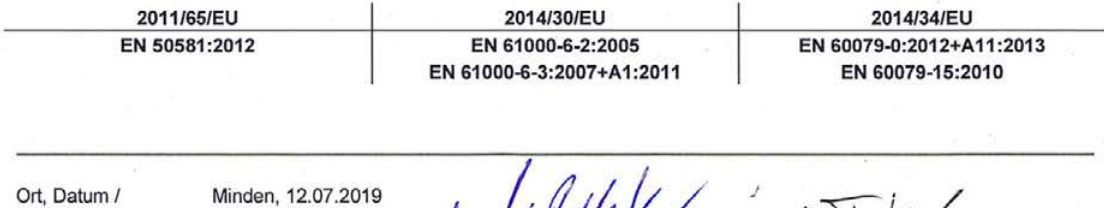

Place, date:

Unterschrift / Signature:

Head of Product Line Coupler & IO

neie

**Head of Business Unit Automation** 

Diese Erklärung bescheinigt die Übereinstimmung mit den genannten Richtlinien, beinhaltet jedoch keine Zusicherung von Eigenschaften. Die Sicherheitshinweise der Produktdokumentation sind zu beachten. This declaration certifies compliance with the indicated directives but implies no warranty of properties. The safety instructions of the accompanying product documentation shall be observed.

Dokument Nr.: EUKE\_07500453\_05

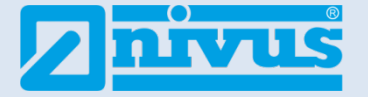

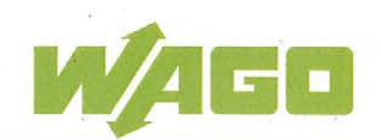

Produktbezeichnung: **Product designation:** 

#### 0750-1405

Hersteller / Manufacturer:

WAGO Kontakttechnik GmbH & Co. KG Hansastraße 27 32423 Minden Germany www.wago.com

Die alleinige Verantwortung für die Ausstellung dieser Konformitätserklärung trägt der Hersteller. This declaration of conformity is issued under the sole responsibility of the manufacturer. Der oben genannte Gegenstand der Erklärung erfüllt die nachfolgend bezeichneten EU-Richtlinien: The object of the declaration described above is in conformity with the following EU directives:

Richtlinie / Directive:

2011/65/EU Richtlinie zur Beschränkung der Verwendung bestimmter gefährlicher Stoffe in Elektro- und Elektronikgeräten (RoHS) / Directive relating on the restriction of the use of certain hazardous substances in electrical and electronic equipment (RoHS)

2014/30/EU Richtlinie über die elektromagnetische Verträglichkeit (EMV) / Directive relating to electromagnetic compatibility (EMC)

2014/34/EU Richtlinie für Geräte und Schutzsysteme zur bestimmungsgemäßen Verwendung in explosionsgefährdeten Bereichen (ATEX) / Directive relating to equipment and protective systems intended for use in potentially explosive atmospheres (ATEX)

Folgende harmonisierte Normen wurden angewandt: The following harmonized standards were applied:

> 2011/65/EU EN 50581:2012

2014/30/EU EN 61000-6-2:2005 EN 61000-6-3:2007+A1:2011 EN 61131-2:2007

2014/34/EU EN 60079-0:2012+A11:2013 EN 60079-15:2010

Ort, Datum / Place, date: Minden, 20.03.2018

Marcus Redeker

Thomas Hüttemeier

**Head of Automation** 

Unterschrift / Signature:

**Head of Product Line** 

Diese Erklärung bescheinigt die Übereinstimmung mit den genannten Richtlinien, beinhaltet jedoch keine Zusicherung von Eigenschaften. Die Sicherheitshinweise der Produktdokumentation sind zu beachten. This declaration certifies compliance with the indicated directives but implies no warranty of properties. The safety instructions of the accompanying product documentation shall be observed.

Dokument Nr.: EUKE\_07501405\_04

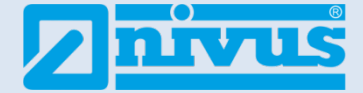

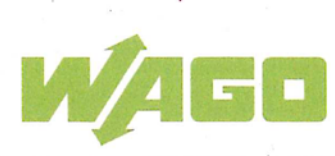

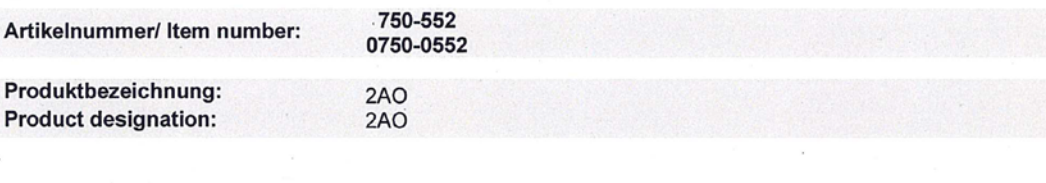

Hersteller / Manufacturer:

WAGO Kontakttechnik GmbH & Co. KG Hansastraße 27 32423 Minden Germany www.wago.com

Die alleinige Verantwortung für die Ausstellung dieser Konformitätserklärung trägt der Hersteller. This declaration of conformity is issued under the sole responsibility of the manufacturer. Der oben genannte Gegenstand der Erklärung erfüllt die nachfolgend bezeichneten EU-Richtlinien: The object of the declaration described above is in conformity with the following EU directives:

Richtlinie / Directive:

2011/65/EU Richtlinie zur Beschränkung der Verwendung bestimmter gefährlicher Stoffe in Elektro- und Elektronikgeräten (RoHS) / Directive relating on the restriction of the use of certain hazardous substances in electrical and electronic equipment (RoHS)

2014/30/EU Richtlinie über die elektromagnetische Verträglichkeit (EMV) / Directive relating to electromagnetic compatibility (EMC)

2014/34/EU Richtlinie für Geräte und Schutzsysteme zur bestimmungsgemäßen Verwendung in explosionsgefährdeten Bereichen (ATEX) / Directive relating to equipment and protective systems intended for use in potentially explosive atmospheres (ATEX)

Folgende harmonisierte Normen wurden angewandt: The following harmonized standards were applied:

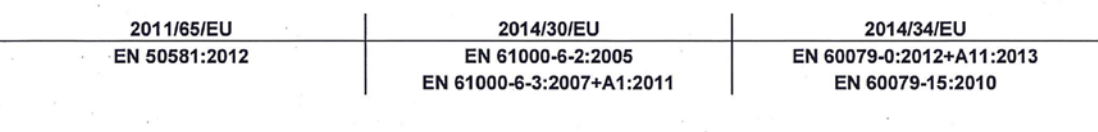

Ort, Datum / Place, date:

Minden, 12.07.2019

Unterschrift / Signature:

Marcus Re Head of Product Line Coupler & IO

Hüttemeier Thomas i.A **Head of Business Unit Automation** 

Diese Erklärung bescheinigt die Übereinstimmung mit den genannten Richtlinien, beinhaltet jedoch keine Zusicherung von Eigenschaften. Die Sicherheitshinweise der Produktdokumentation sind zu beachten. This declaration certifies compliance with the indicated directives but implies no warranty of properties. The safety instructions of the accompanying product documentation shall be observed.

Dokument Nr.: EUKE\_07500552\_05

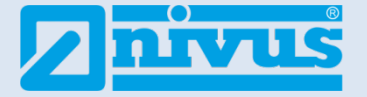

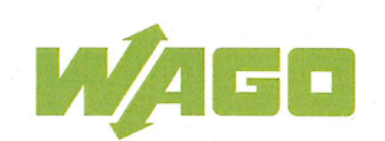

Produktbezeichnung: **Product designation:** 

# 0750-0530

Hersteller / Manufacturer:

WAGO Kontakttechnik GmbH & Co. KG Hansastraße 27 32423 Minden Germany www.wago.com

Die alleinige Verantwortung für die Ausstellung dieser Konformitätserklärung trägt der Hersteller. This declaration of conformity is issued under the sole responsibility of the manufacturer. Der oben genannte Gegenstand der Erklärung erfüllt die nachfolgend bezeichneten EU-Richtlinien: The object of the declaration described above is in conformity with the following EU directives:

Richtlinie / Directive:

2011/65/EU Richtlinie zur Beschränkung der Verwendung bestimmter gefährlicher Stoffe in Elektro- und Elektronikgeräten (RoHS) / Directive relating on the restriction of the use of certain hazardous substances in electrical and electronic equipment (RoHS)

2014/30/EU Richtlinie über die elektromagnetische Verträglichkeit (EMV) / Directive relating to electromagnetic compatibility (EMC)

2014/34/EU Richtlinie für Geräte und Schutzsysteme zur bestimmungsgemäßen Verwendung in explosionsgefährdeten Bereichen (ATEX) / Directive relating to equipment and protective systems intended for use in potentially explosive atmospheres (ATEX)

Folgende harmonisierte Normen wurden angewandt: The following harmonized standards were applied:

> 2011/65/EU EN 50581:2012

2014/30/EU EN 61000-6-2:2005 EN 61000-6-4:2007+A1:2011 EN 61131-2:2007

2014/34/EU EN 60079-0:2012+A11:2013 EN 60079-15:2010

Ort, Datum / Place, date: Minden, 20.03.2018

Marcus Redeker **Head of Product Line** 

homas Hüttemeier **Head of Automation** 

Unterschrift / Signature:

Diese Erklärung bescheinigt die Übereinstimmung mit den genannten Richtlinien, beinhaltet jedoch keine Zusicherung von Eigenschaften. Die Sicherheitshinweise der Produktdokumentation sind zu beachten. This declaration certifies compliance with the indicated directives but implies no warranty of properties. The safety instructions of the accompanying product documentation shall be observed.

Dokument Nr.: EUKE\_07500530\_06

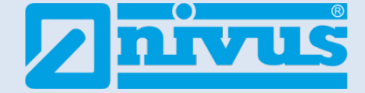

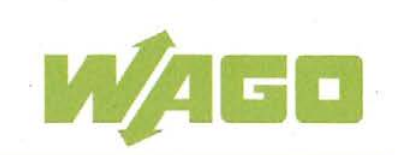

Produktbezeichnung: **Product designation:** 

#### 0750-0600

Hersteller / Manufacturer:

WAGO Kontakttechnik GmbH & Co. KG Hansastraße 27 32423 Minden Germany www.wago.com

Die alleinige Verantwortung für die Ausstellung dieser Konformitätserklärung trägt der Hersteller. This declaration of conformity is issued under the sole responsibility of the manufacturer. Der oben genannte Gegenstand der Erklärung erfüllt die nachfolgend bezeichneten EU-Richtlinien: The object of the declaration described above is in conformity with the following EU directives:

Richtlinie / Directive:

2011/65/EU Richtlinie zur Beschränkung der Verwendung bestimmter gefährlicher Stoffe in Elektro- und Elektronikgeräten (RoHS) / Directive relating on the restriction of the use of certain hazardous substances in electrical and electronic equipment (RoHS)

2014/30/EU Richtlinie über die elektromagnetische Verträglichkeit (EMV) / Directive relating to electromagnetic compatibility (EMC)

2014/34/EU Richtlinie für Geräte und Schutzsysteme zur bestimmungsgemäßen Verwendung in explosionsgefährdeten Bereichen (ATEX) / Directive relating to equipment and protective systems intended for use in potentially explosive atmospheres (ATEX)

Folgende harmonisierte Normen wurden angewandt: The following harmonized standards were applied:

> 2011/65/EU EN 50581:2012

2014/30/EU EN 61000-6-2:2005 EN 61000-6-3:2007+A1:2011

2014/34/EU EN 60079-0:2012+A11:2013 EN 60079-15:2010

Ort, Datum / Place, date: Minden, 23.04.2018

Marcus Redeke

Thomas Hüttemeie **Head of Automation** 

Head of Product Line Coupler & IO

Diese Erklärung bescheinigt die Übereinstimmung mit den genannten Richtlinien, beinhaltet jedoch keine Zusicherung von Eigenschaften. Die Sicherheitshinweise der Produktdokumentation sind zu beachten. This declaration certifies compliance with the indicated directives but implies no warranty of properties. The safety instructions of the accompanying product documentation shall be observed.

Dokument Nr.: EUKE\_07500600\_07

Unterschrift / Signature:

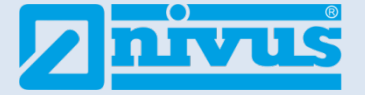

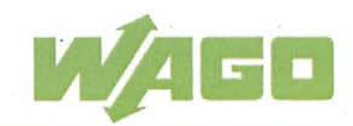

758-879/000-001 Artikelnummer/ Item number: 0758-0879/0000-0001 Produktbezeichnung: Memory Card SD Memory Card SD **Product designation:** Hersteller / Manufacturer: WAGO Kontakttechnik GmbH & Co. KG

Hansastraße 27 32423 Minden Germany www.wago.com

Die alleinige Verantwortung für die Ausstellung dieser Konformitätserklärung trägt der Hersteller. This declaration of conformity is issued under the sole responsibility of the manufacturer. Der oben genannte Gegenstand der Erklärung erfüllt die nachfolgend bezeichneten EU-Richtlinien: The object of the declaration described above is in conformity with the following EU directives:

Richtlinie / Directive:

2011/65/EU Richtlinie zur Beschränkung der Verwendung bestimmter gefährlicher Stoffe in Elektro- und Elektronikgeräten (RoHS) / Directive relating on the restriction of the use of certain hazardous substances in electrical and electronic equipment (RoHS)

2014/30/EU Richtlinie über die elektromagnetische Verträglichkeit (EMV) / Directive relating to electromagnetic compatibility (EMC)

Folgende harmonisierte Normen wurden angewandt: The following harmonized standards were applied:

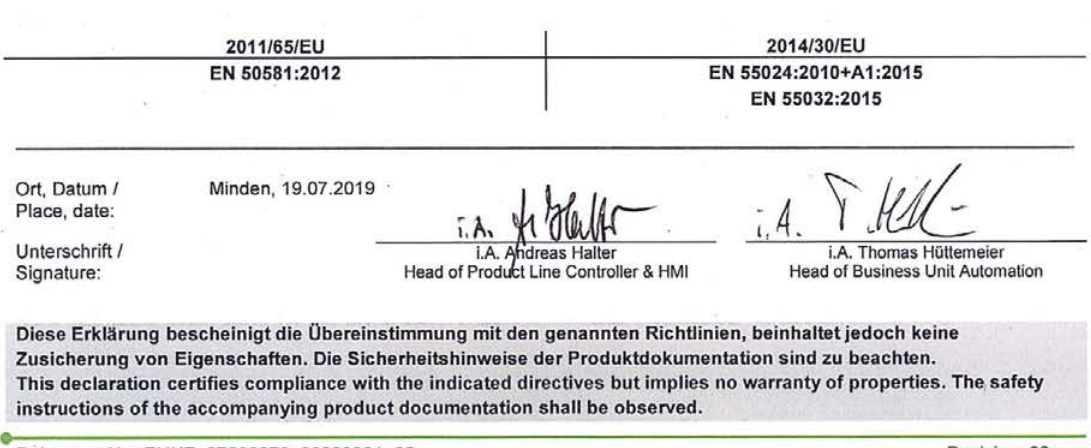

Dokument Nr.: EUKE\_07580879\_00000001\_02